Посібник користувача

© Copyright 2016 HP Development Company, L.P.

AMD — це торговельна марка корпорації Advanced Micro Devices, Inc. Bluetooth — це торговельна марка, що належить її власнику та використовується компанією HP Inc. згідно з ліцензією. Windows є торговельною маркою групи компаній Microsoft.

Відомості, що містяться у цьому документі, можуть бути змінені без попередження. Єдині гарантії на вироби та послуги HP викладені у недвозначних гарантійних заявах, які супроводжують такі вироби та послуги. Будь-яка інформація, що тут міститься, не може тлумачитися як предмет додаткової гарантії. HP не несе відповідальності за технічні або редакційні помилки чи пропуски, що тут містяться.

Перше видання: грудень 2016 р.

Інвентарний номер документа: 902320-BD1.

#### **Зауваження щодо продукту**

У цьому посібнику описано функції, спільні для більшості моделей. На вашому комп'ютері деякі функції можуть бути не доступні.

Перелік доступних функцій залежить від випуску та версії Windows. Щоб мати змогу використовувати всі функції ОС Windows, може знадобитися оновити та/або придбати апаратне та програмне забезпечення й драйвери або оновити BIOS. Докладніші відомості див. на веб-сайті <http://www.microsoft.com>.

Актуальні посібники користувача або посібники для вашого продукту можна знайти на веб-сайті [http://www.hp.com/](http://www.hp.com/support) [support.](http://www.hp.com/support) Виберіть **Найдите свое устройство**  (Знайдіть свій пристрій) і дотримуйтеся вказівок на екрані.

#### **Умови використання програмного забезпечення**

Установлюючи, копіюючи, завантажуючи або в інший спосіб використовуючи будьякий програмний продукт, попередньо інстальований на цьому комп'ютері, ви погоджуєтеся з умовами ліцензійної угоди компанії HP з кінцевим користувачем (EULA). Якщо ви не приймаєте умови ліцензійної угоди, то зобов'язані повернути невикористаний продукт (апаратне та програмне забезпечення) протягом 14 днів для повного відшкодування коштів відповідно до політики, установленої в місці продажу.

Щоб отримати докладнішу інформацію чи подати запит на повне відшкодування коштів, зверніться до продавця.

# **Зауваження щодо умов безпечної експлуатації**

**УВАГА!** Щоб зменшити ймовірність отримання теплових травм або перегрівання комп'ютера, не тримайте комп'ютер безпосередньо на колінах і не закривайте його повітрозабірники. Використовуйте комп'ютер лише на твердій рівній поверхні. Слідкуйте, щоб інші тверді поверхні, наприклад розташований поруч додатковий принтер, або м'які поверхні, наприклад подушки, килими чи одяг, не перекривали повітряний потік. Також не допускайте, щоб адаптер змінного струму контактував під час роботи зі шкірою або м'якою поверхнею, такою як подушка, килим чи одяг. Поверхні комп'ютера та мережевого адаптера, доступні користувачеві, відповідають температурним нормам, визначеним міжнародними стандартами безпеки устаткування інформаційних технологій (IEC 60950-1).

# **3MICT**

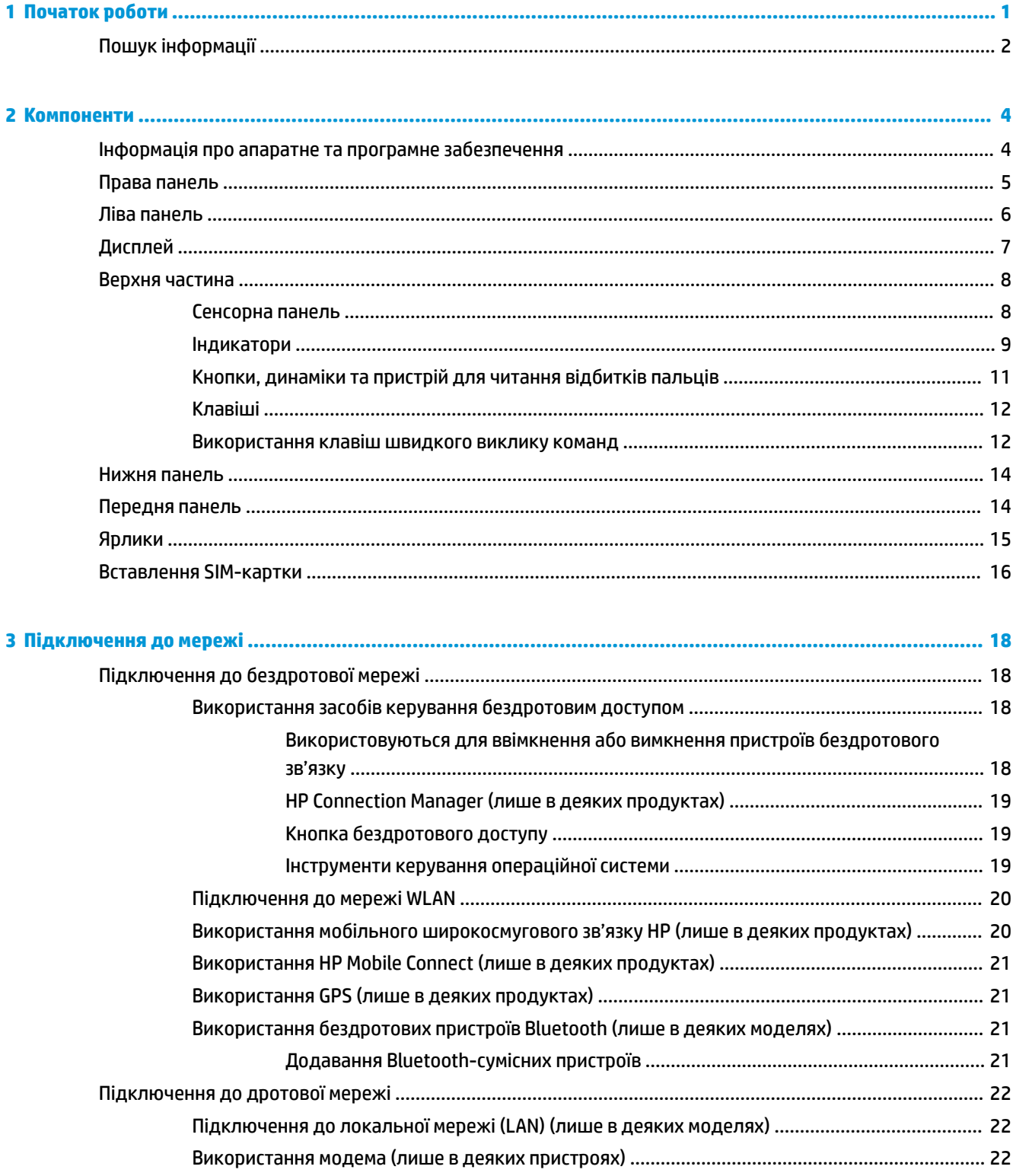

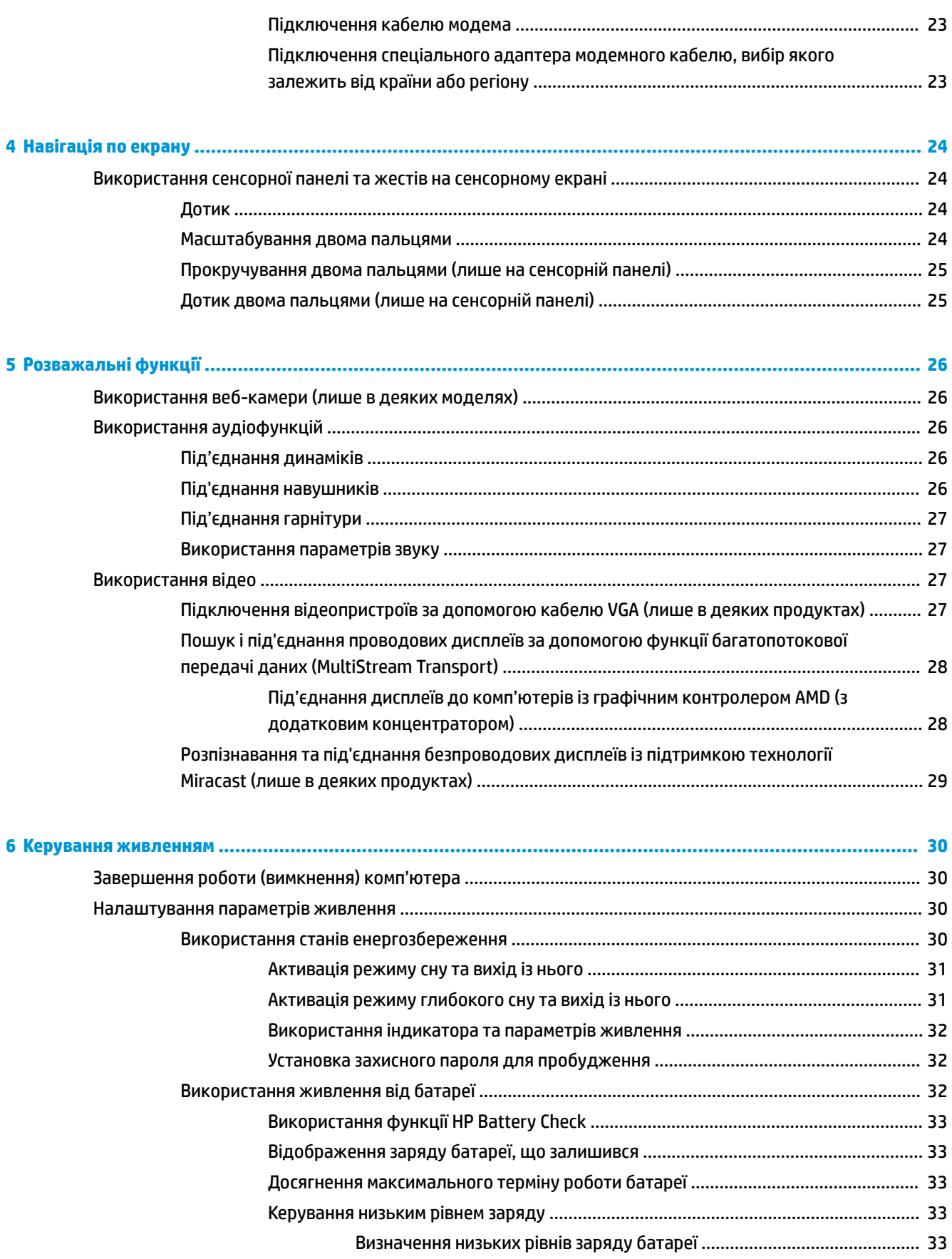

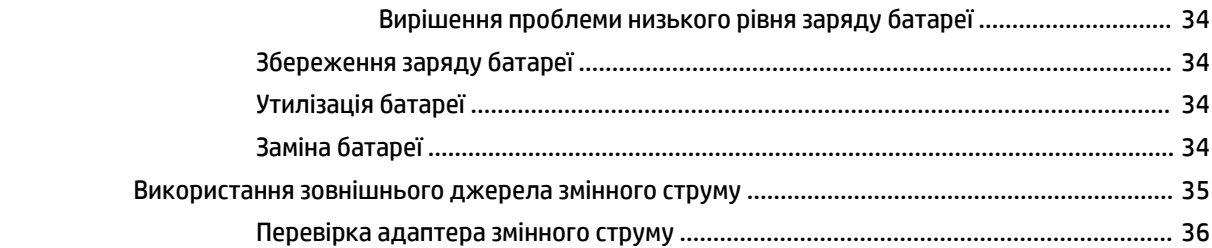

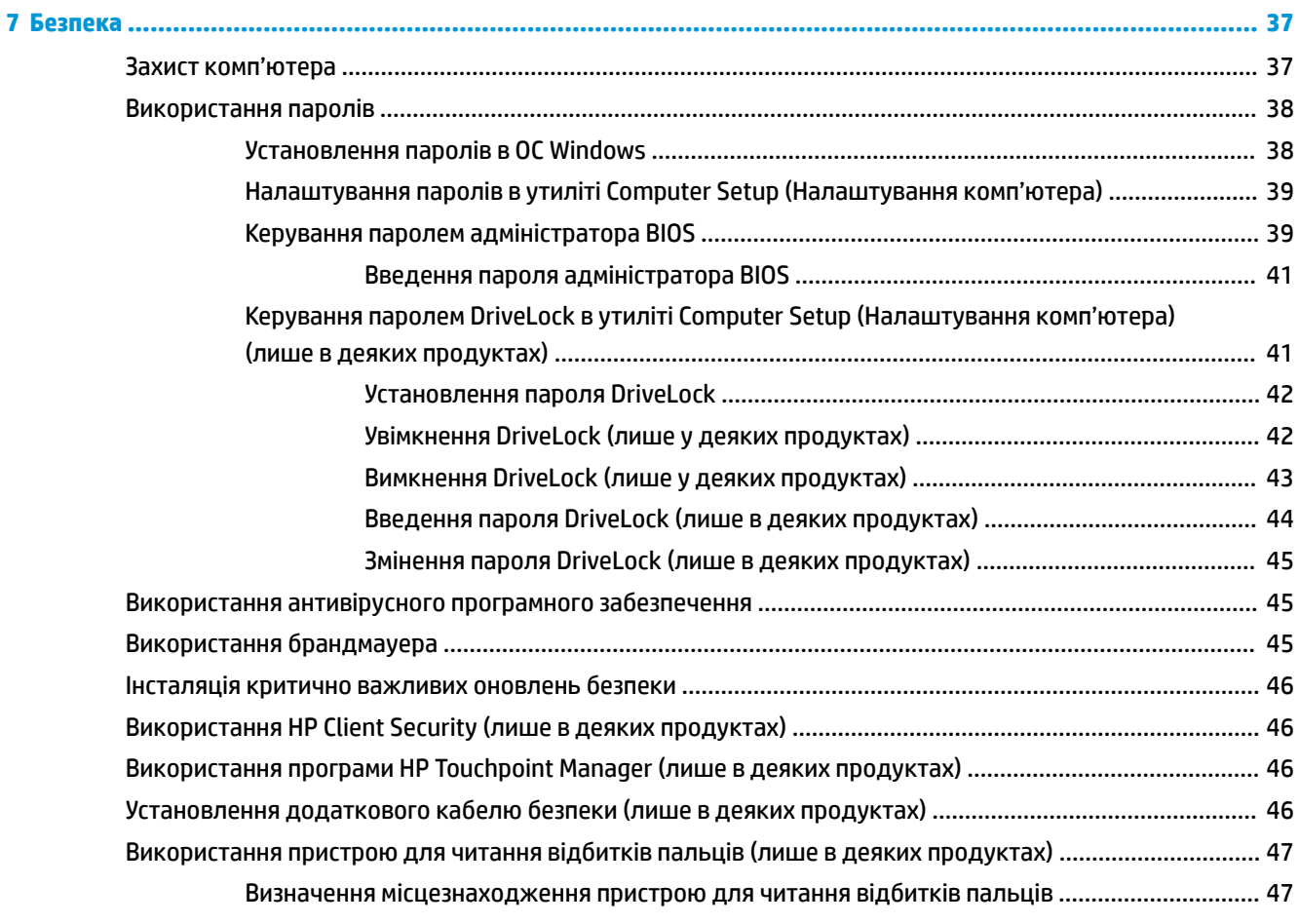

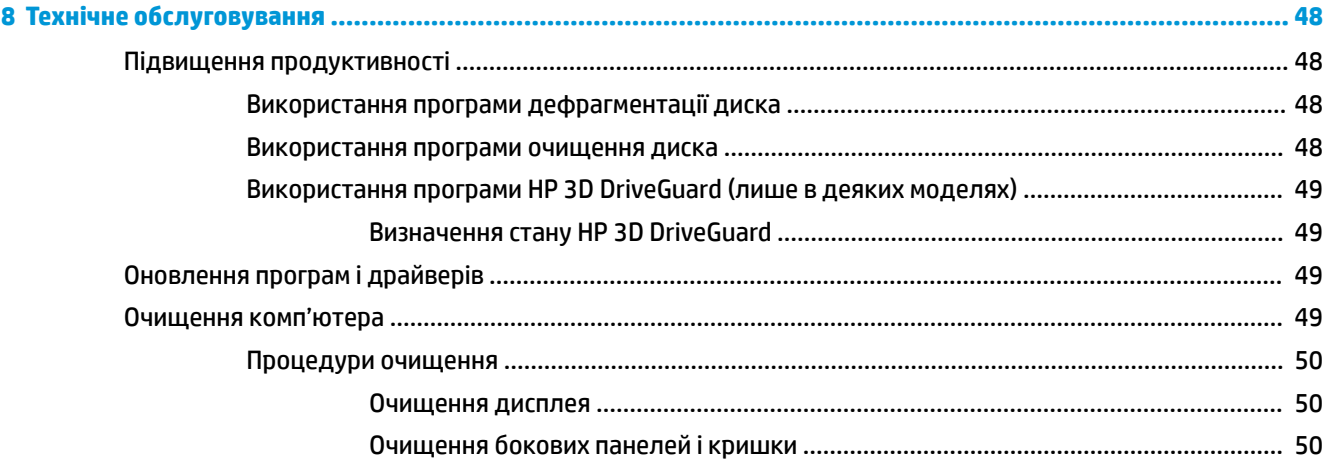

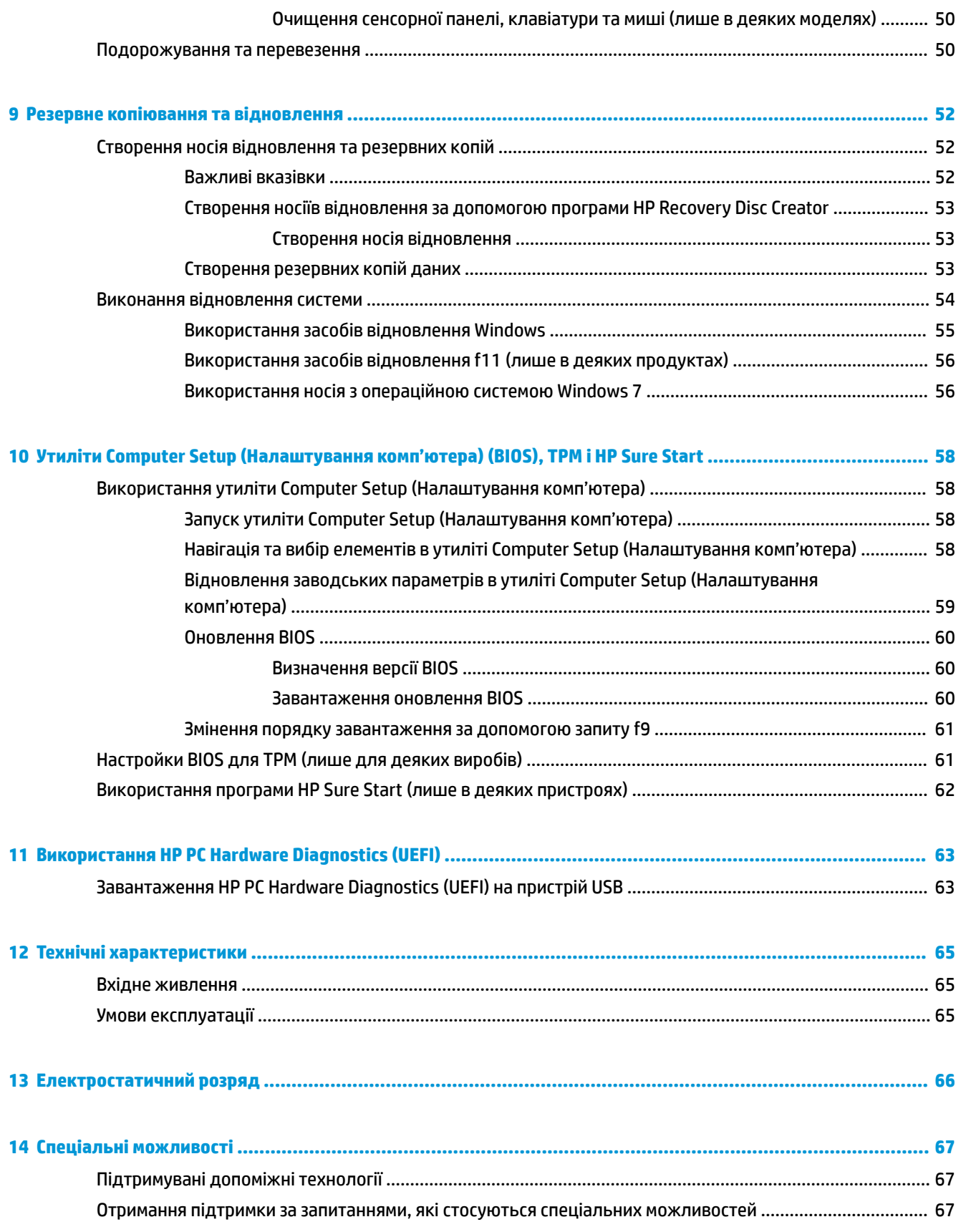

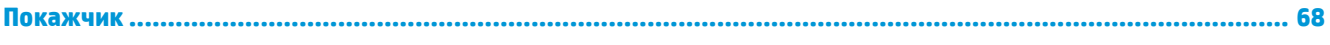

# <span id="page-10-0"></span>**1 Початок роботи**

Після налаштування та реєстрації комп'ютера рекомендуємо виконати наведені нижче дії, щоб отримати максимум вигоди від свого придбання.

- **Підключіться до Інтернету**. Налаштуйте дротову або бездротову мережу, щоб мати змогу підключитися до Інтернету. Додаткові відомості див. у розділі [Підключення до мережі](#page-27-0) [на сторінці 18](#page-27-0).
- **Оновіть антивірусну програму**. Захистіть комп'ютер від вірусів. Програму попередньо установлено на комп'ютері. Додаткові відомості див. у розділі [Безпека на сторінці 37.](#page-46-0)
- **Ознайомтеся з принципом роботи комп'ютера**. Дізнайтеся про функції комп'ютера. Додаткову інформацію див. у розділах [Компоненти на сторінці 4](#page-13-0) і [Навігація по екрану на сторінці 24](#page-33-0).
- **Перегляньте встановлене програмне забезпечення**. Перегляньте список попередньо встановленого на комп'ютері програмного забезпечення.

Натисніть кнопку **Пуск** (Пуск) **> Все программы** (Усі програми). Для отримання додаткових відомостей про використання програмного забезпечення, що входить у комплект постачання комп'ютера, див. документацію від розробників цього програмного забезпечення, яка може постачатися разом із програмним забезпеченням на диску або бути розміщена на веб-сайті виробника.

Створіть резервну копію жорсткого диска шляхом створення диска або флеш-пам'яті для відновлення. Див. розділ [Резервне копіювання та відновлення на сторінці 52.](#page-61-0)

# <span id="page-11-0"></span>**Пошук інформації**

Ви вже скористалися *Вказівками з налаштування*, щоб увімкнути комп'ютер і знайти цей посібник. Наведена нижче таблиця допоможе знайти потрібні ресурси, інструкції тощо.

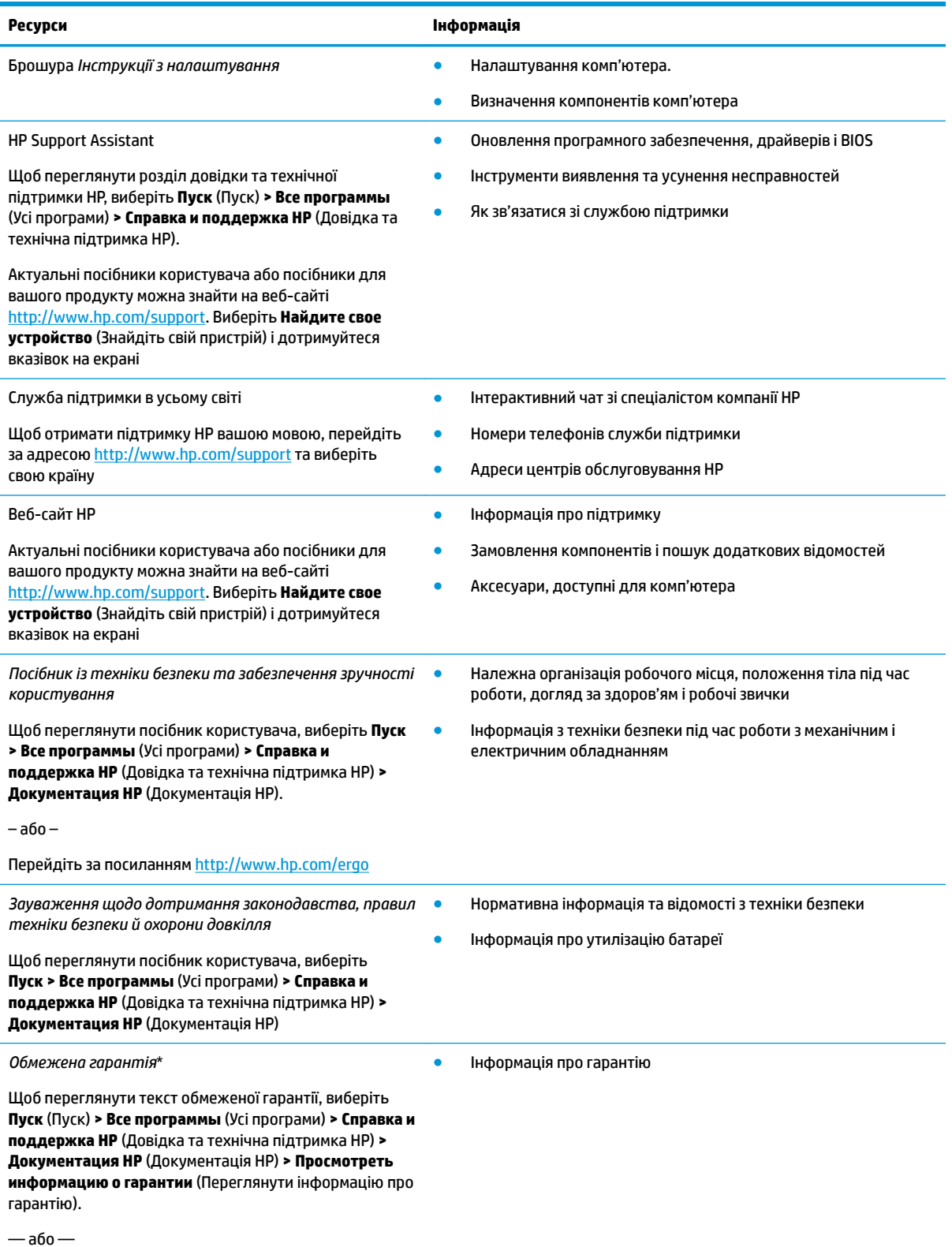

#### **Ресурси Інформація**

Перейдіть за посиланням [http://www.hp.com/go/](http://www.hp.com/go/orderdocuments) [orderdocuments.](http://www.hp.com/go/orderdocuments)

\* Текст обмеженої гарантії HP на виріб можна знайти в посібниках користувача на комп'ютері та/чи на компакт- або DVD-диску, який входить до комплекту постачання. Для деяких країн і регіонів до комплекту постачання може входити друкована версія обмеженої гарантії HP. У деяких країнах і регіонах, де друкована версія гарантії не надається, можна замовити друкований примірник у [http://www.hp.com/go/orderdocuments.](http://www.hp.com/go/orderdocuments) Для виробів, придбаних у Азійсько-Тихоокеанському регіоні, можна написати компанії HP на адресу: POD, P.O. Box 161, Kitchener Road Post Office, Singapore (Сінгапур) 912006. Вкажіть ім'я продукту, своє ім'я, номер телефону та поштову адресу.

# <span id="page-13-0"></span>**2 Компоненти**

# **Інформація про апаратне та програмне забезпечення**

Для перегляду списку встановленого апаратного забезпечення виконайте подані далі дії.

**▲** Відкрийте меню **Пуск** (Пуск) **> Панель управления** (Панель керування) **> Диспетчер устройств**  (Диспетчер пристроїв).

Для перегляду списку інстальованого програмного забезпечення виконайте подані далі дії.

**▲** Натисніть кнопку **Пуск** (Пуск) **> Все программы** (Усі програми).

# <span id="page-14-0"></span>**Права панель**

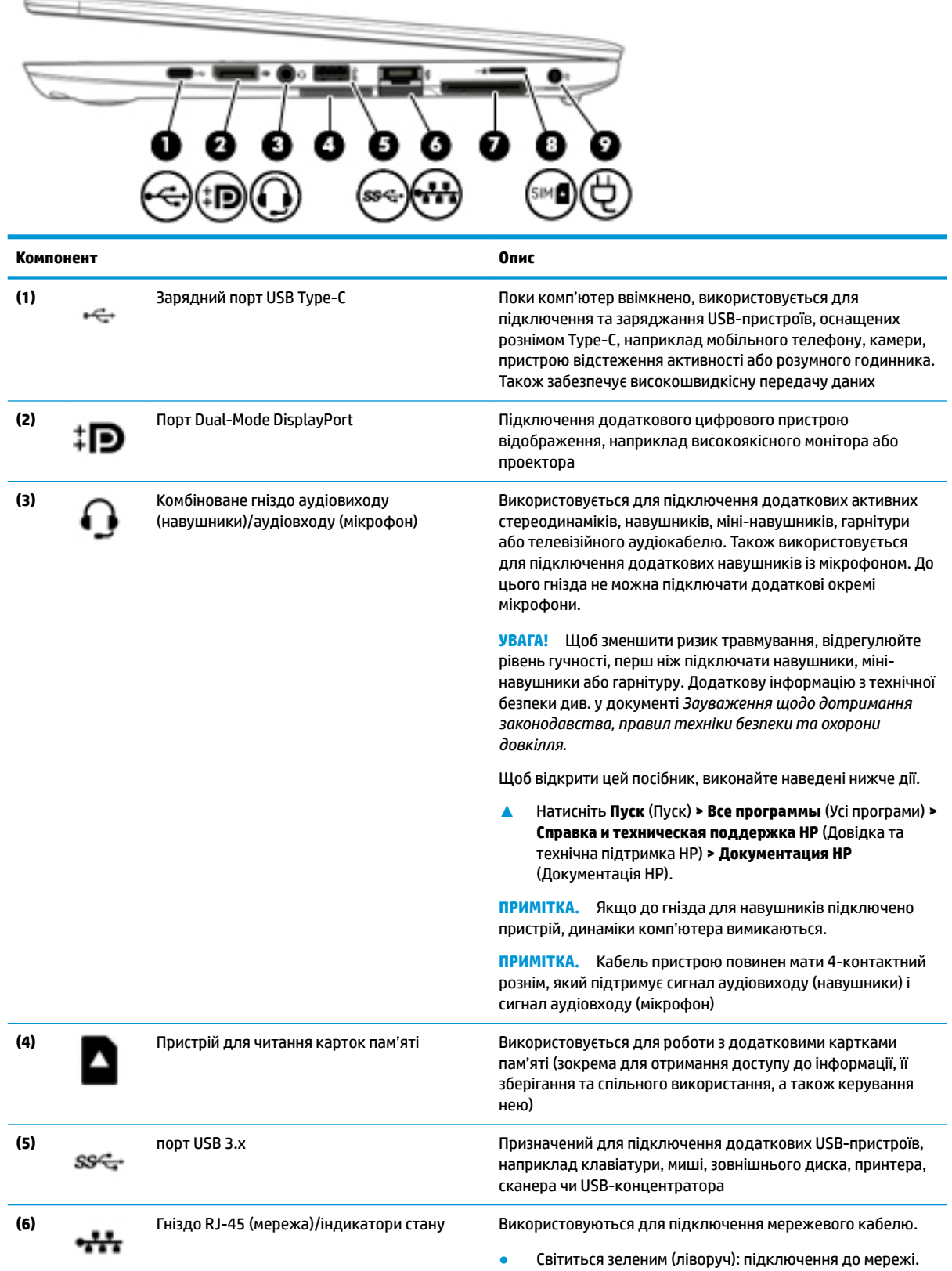

<span id="page-15-0"></span>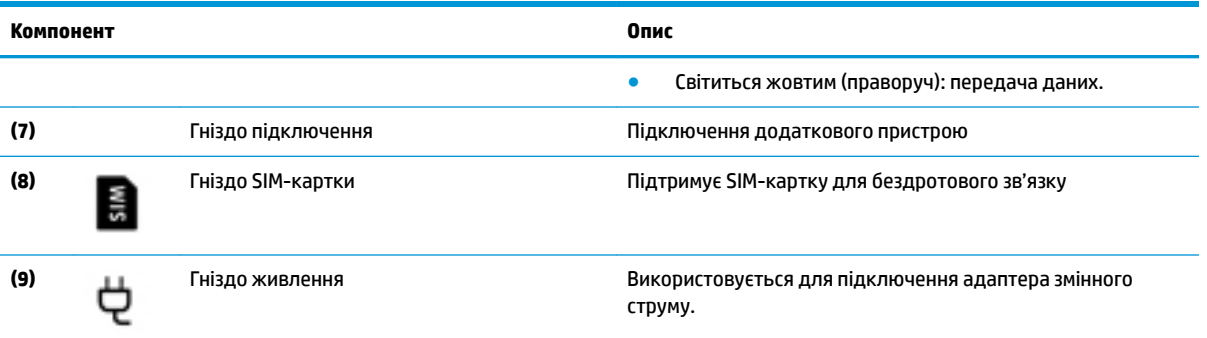

# **Ліва панель**

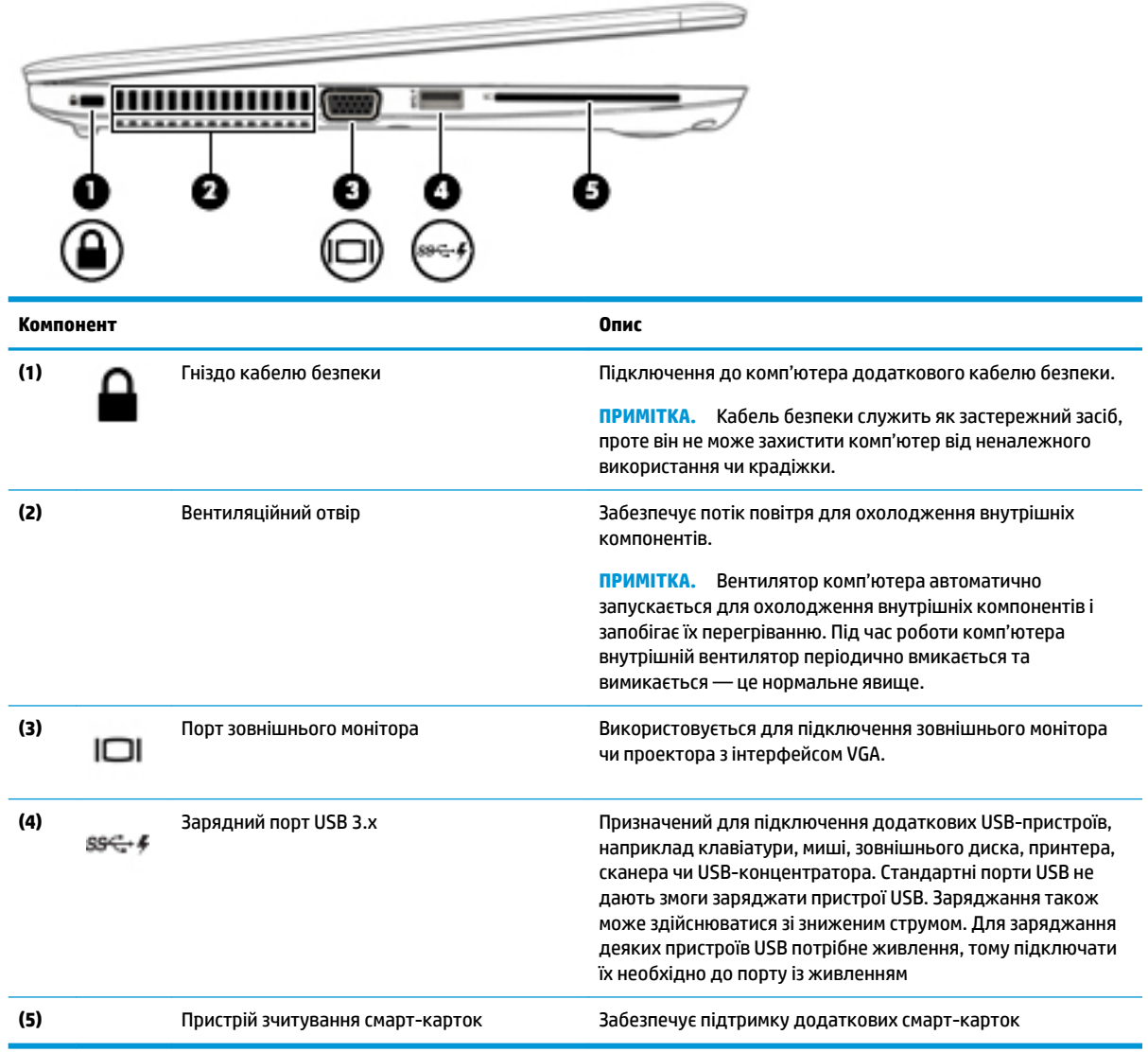

# <span id="page-16-0"></span>**Дисплей**

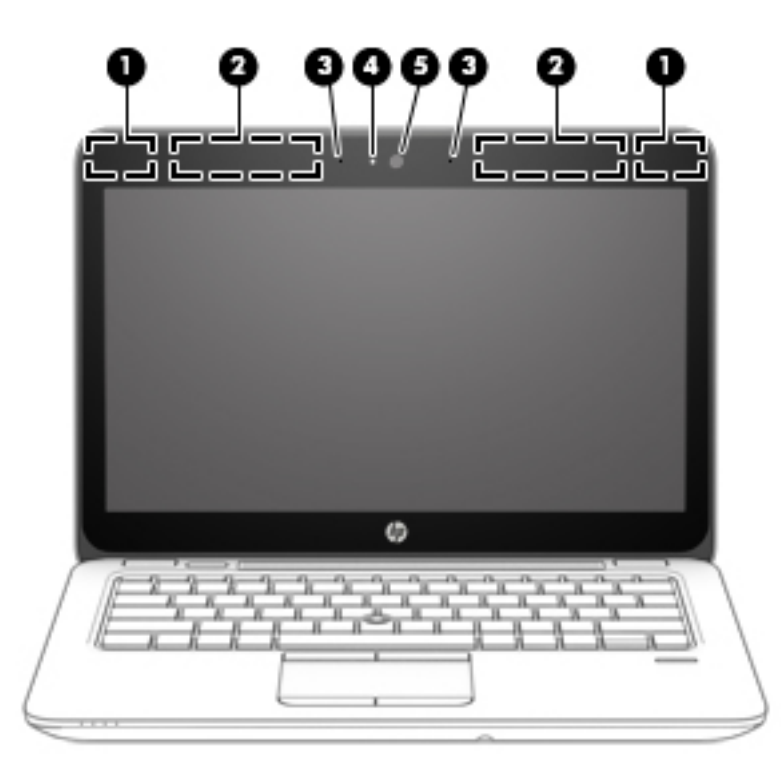

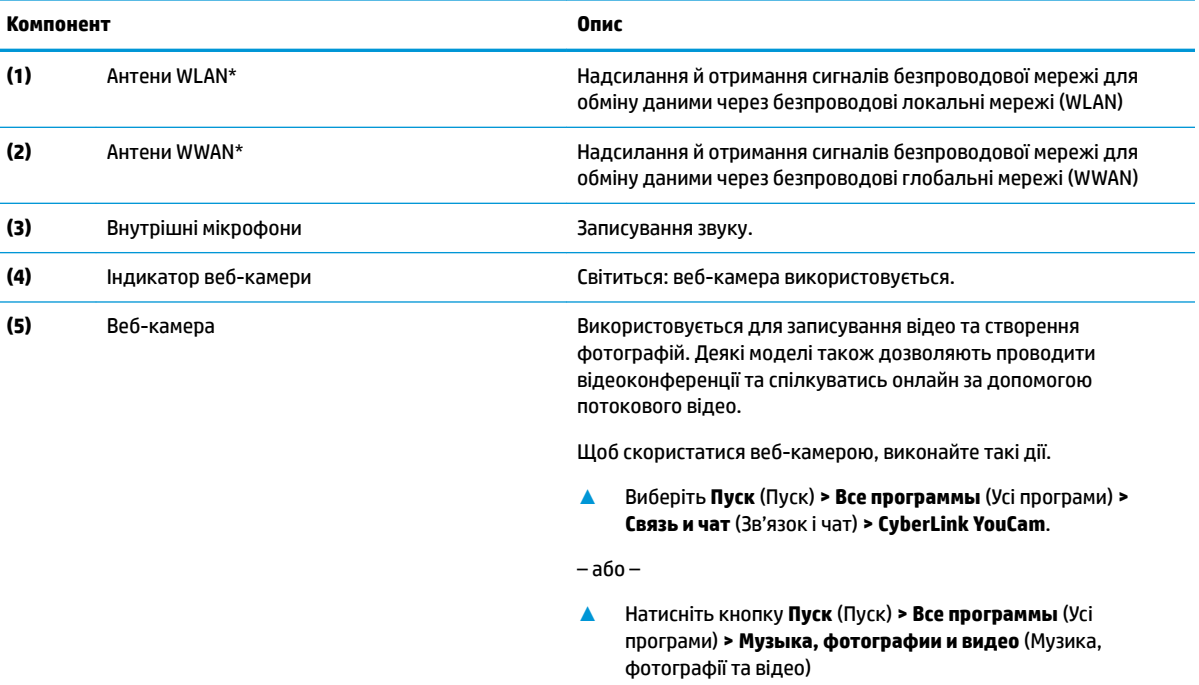

\* Антени є вбудованими, тому ззовні комп'ютера їх не видно. Для найкращої якості передавання не закривайте перешкодами область навколо антен.

Нормативна інформація стосовно бездротового зв'язку міститься в розділі *Зауважень щодо дотримання законодавства, правил техніки безпеки та охорони довкілля*, який відповідає вашій країні чи регіону.

Щоб відкрити цей посібник, виконайте наведені нижче дії.

#### <span id="page-17-0"></span>**Компонент Опис**

**▲** Натисніть **Пуск** (Пуск) **> Все программы** (Усі програми) **> Справка и техническая поддержка HP** (Довідка та технічна підтримка НР) **> Документация HP** (Документація HP).

# **Верхня частина**

# **Сенсорна панель**

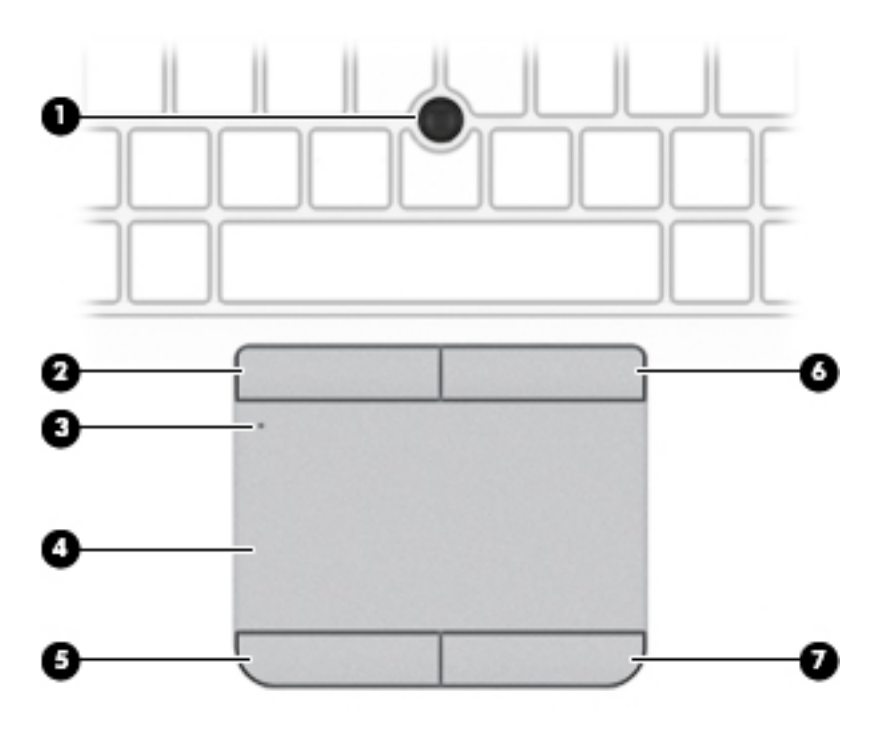

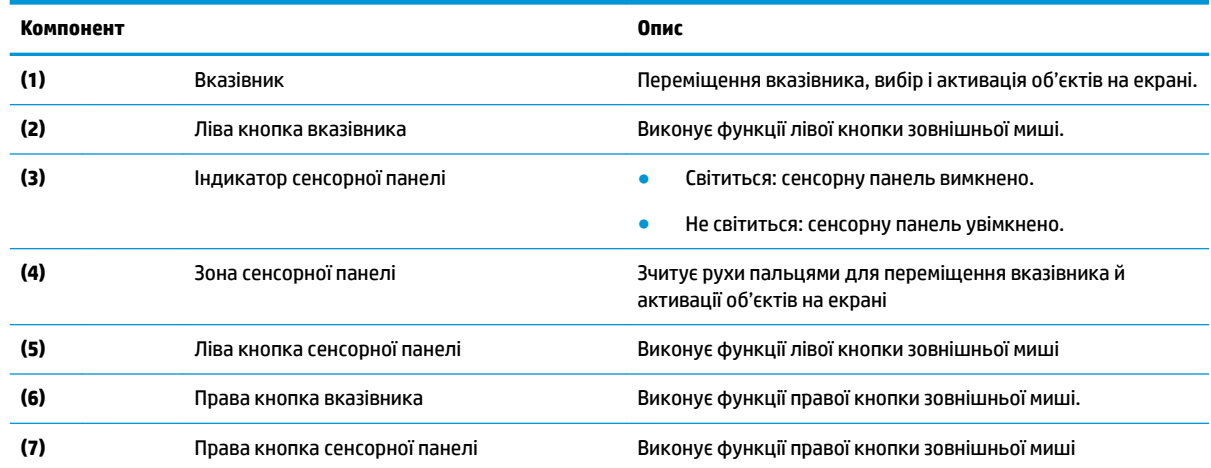

# <span id="page-18-0"></span>**Індикатори**

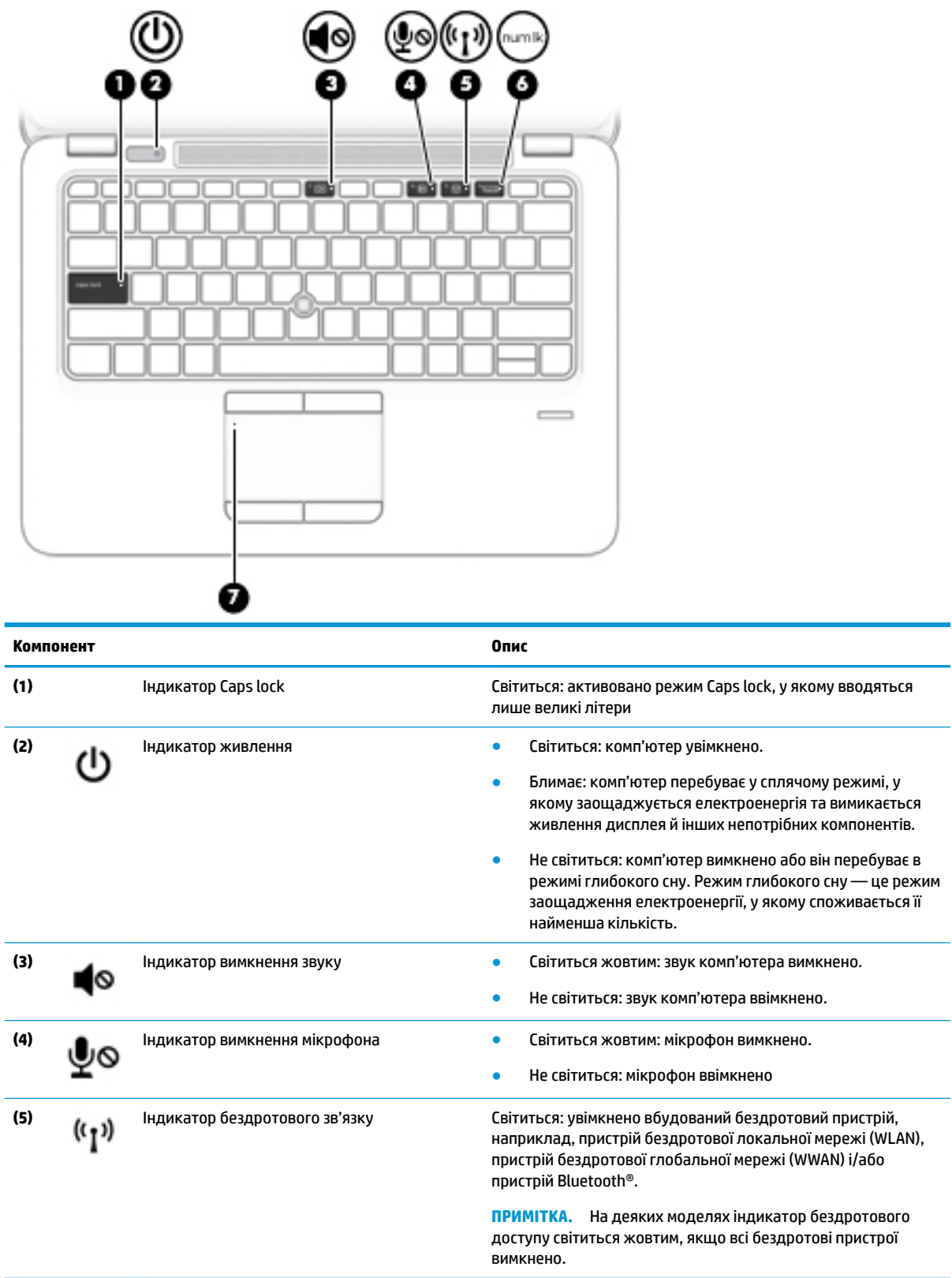

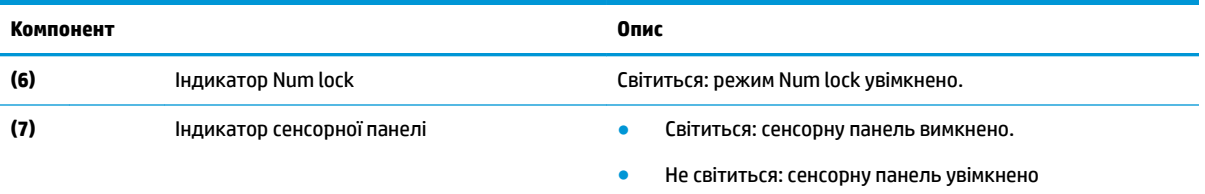

# <span id="page-20-0"></span>**Кнопки, динаміки та пристрій для читання відбитків пальців**

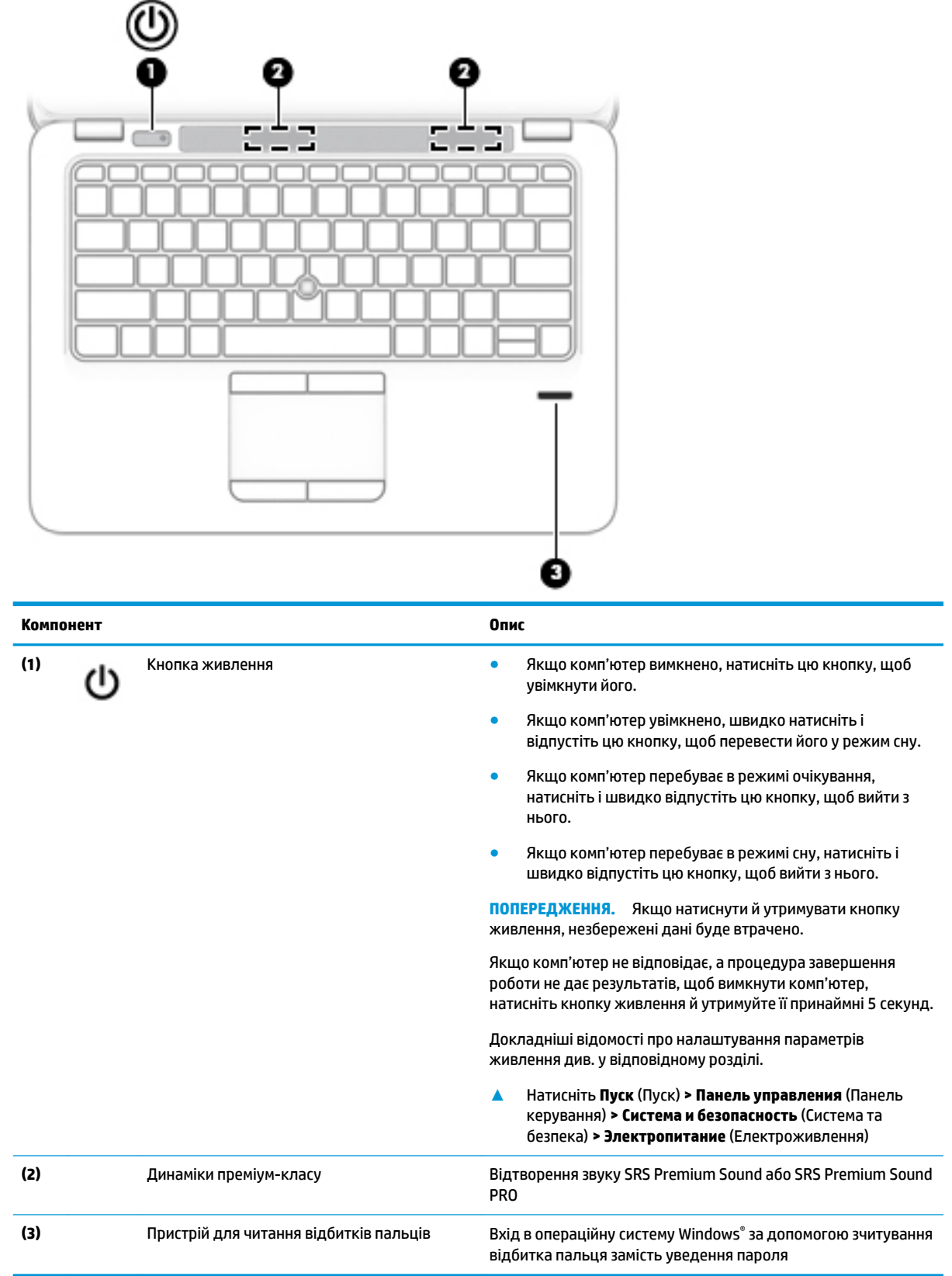

## <span id="page-21-0"></span>**Клавіші**

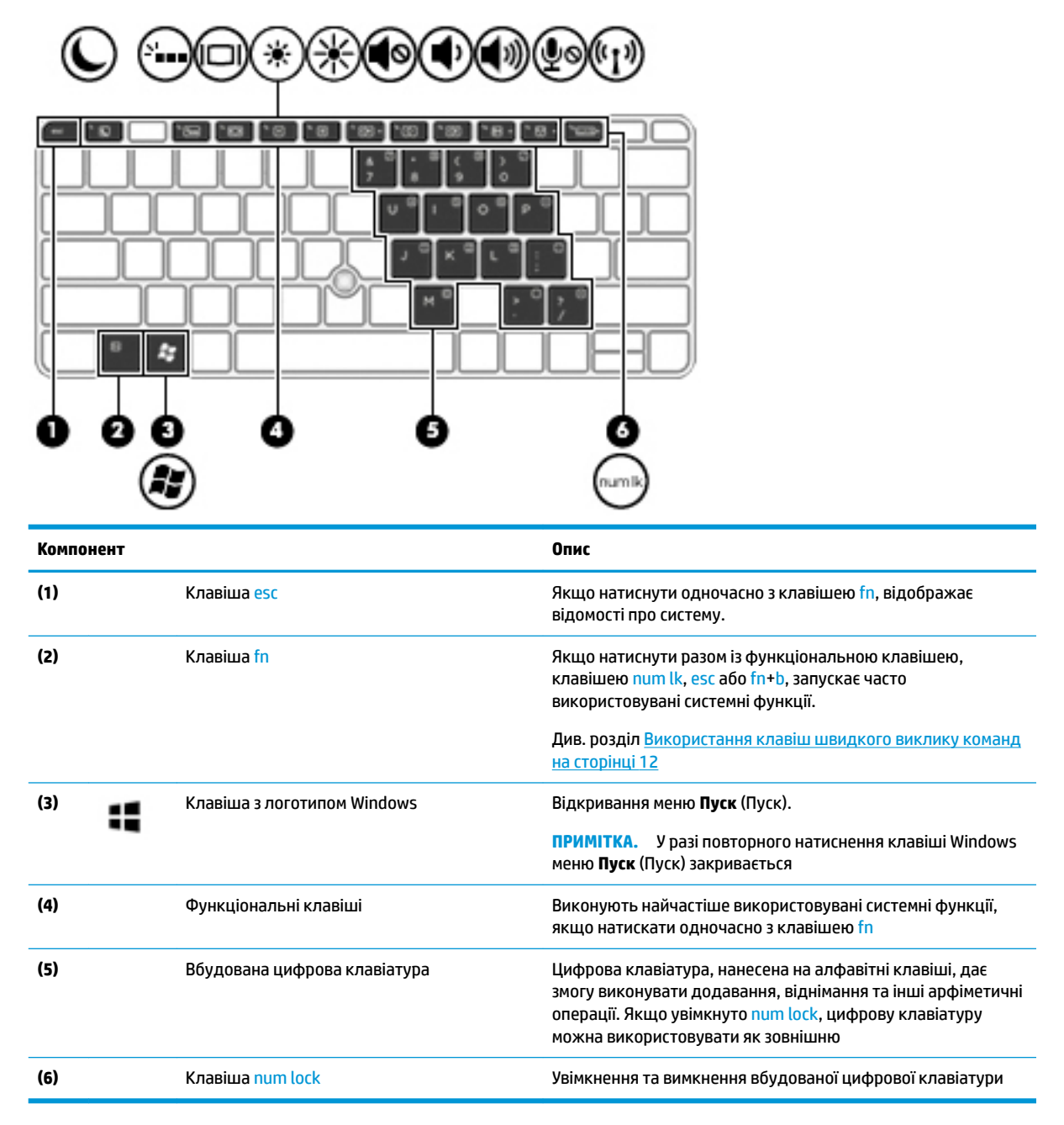

### **Використання клавіш швидкого виклику команд**

Щоб скористатися «гарячими» клавішами, виконайте наведені нижче дії.

**▲** Натисніть клавішу fn, а потім — потрібну функціональну клавішу, яку позначено на піктограмі нижче.

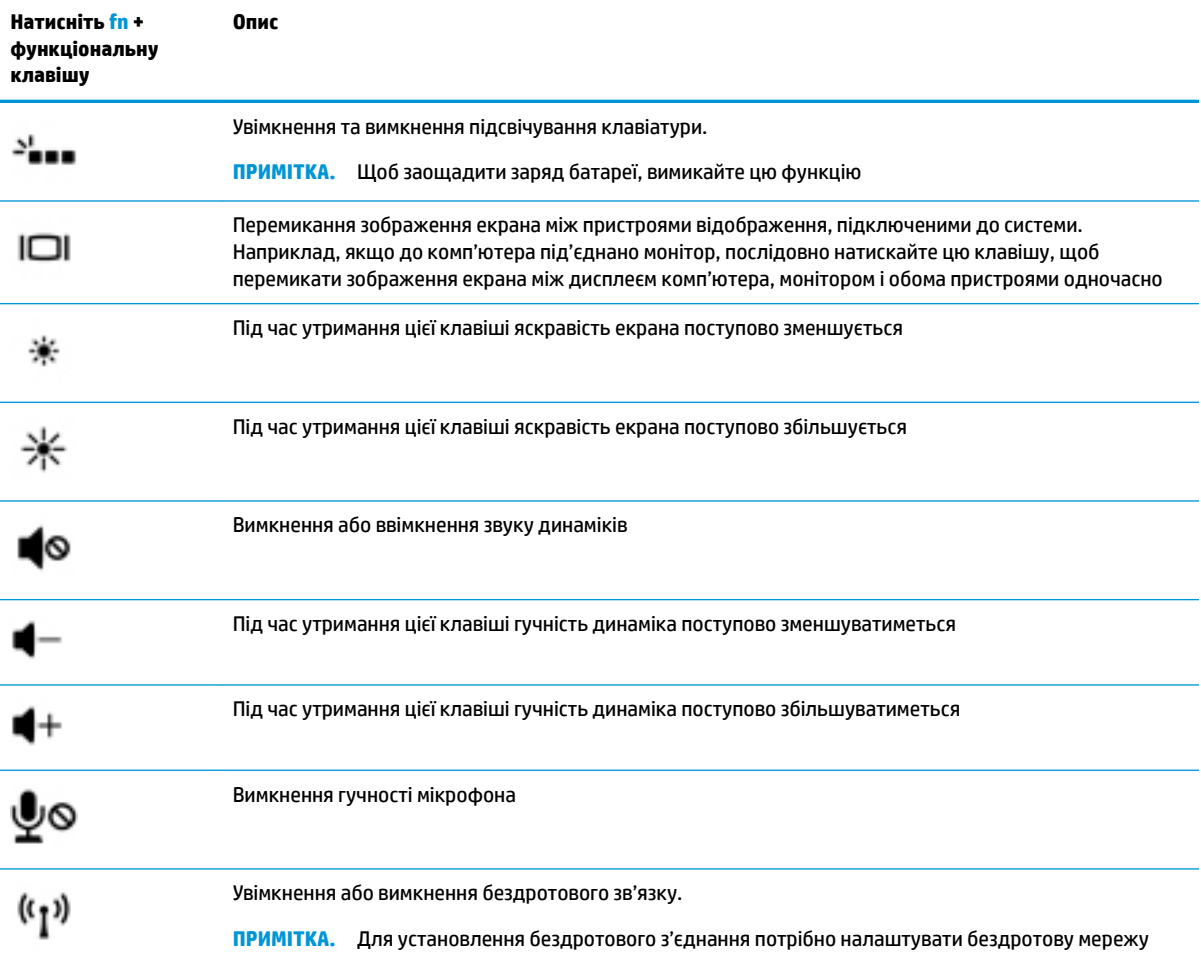

# <span id="page-23-0"></span>**Нижня панель**

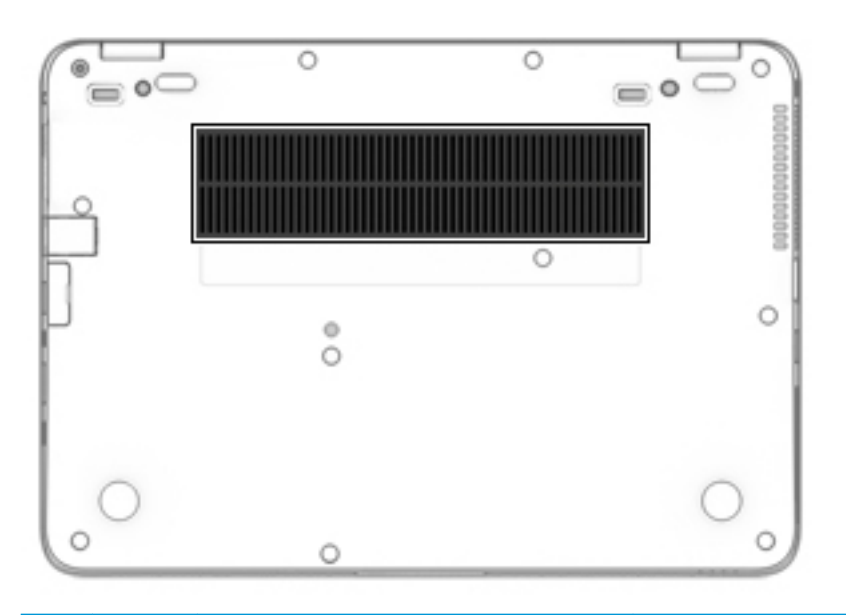

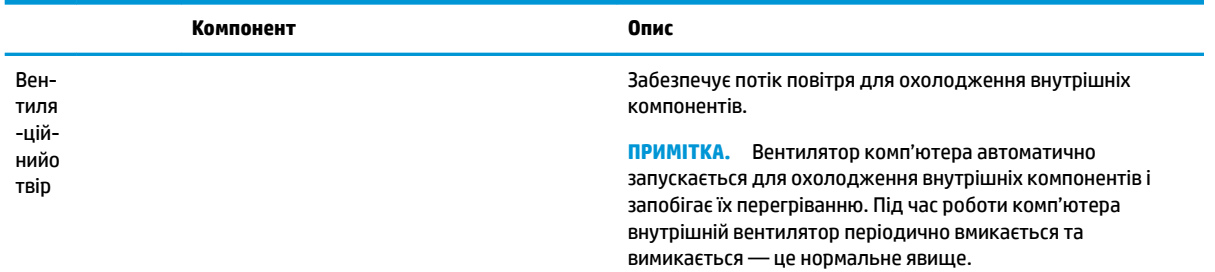

# **Передня панель**

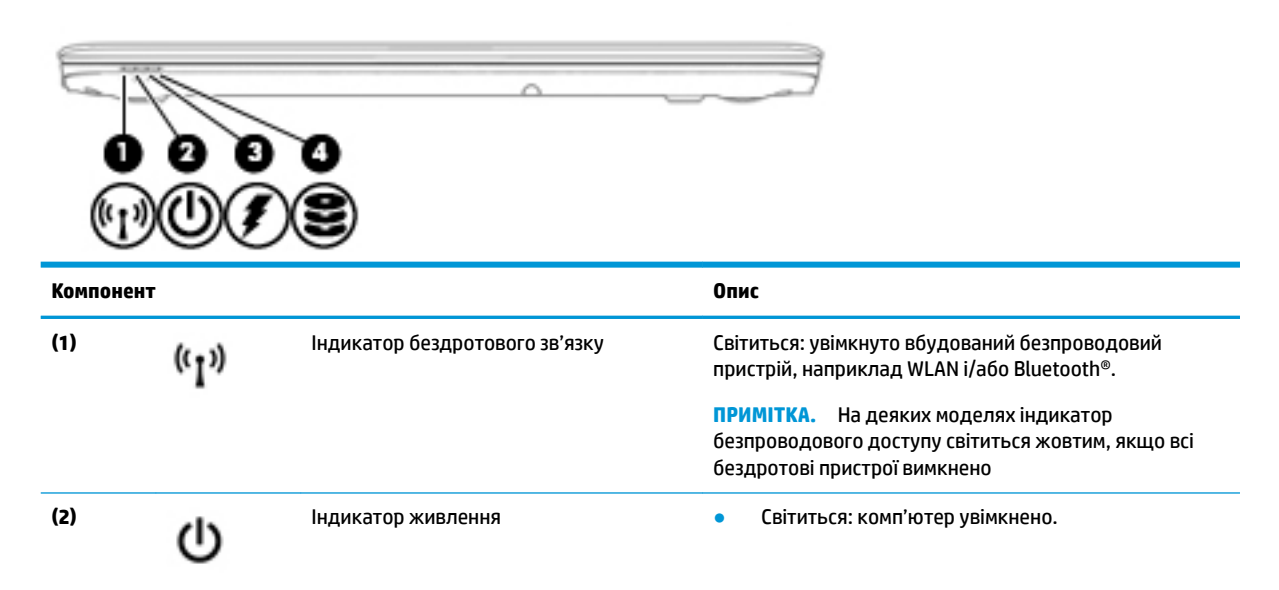

<span id="page-24-0"></span>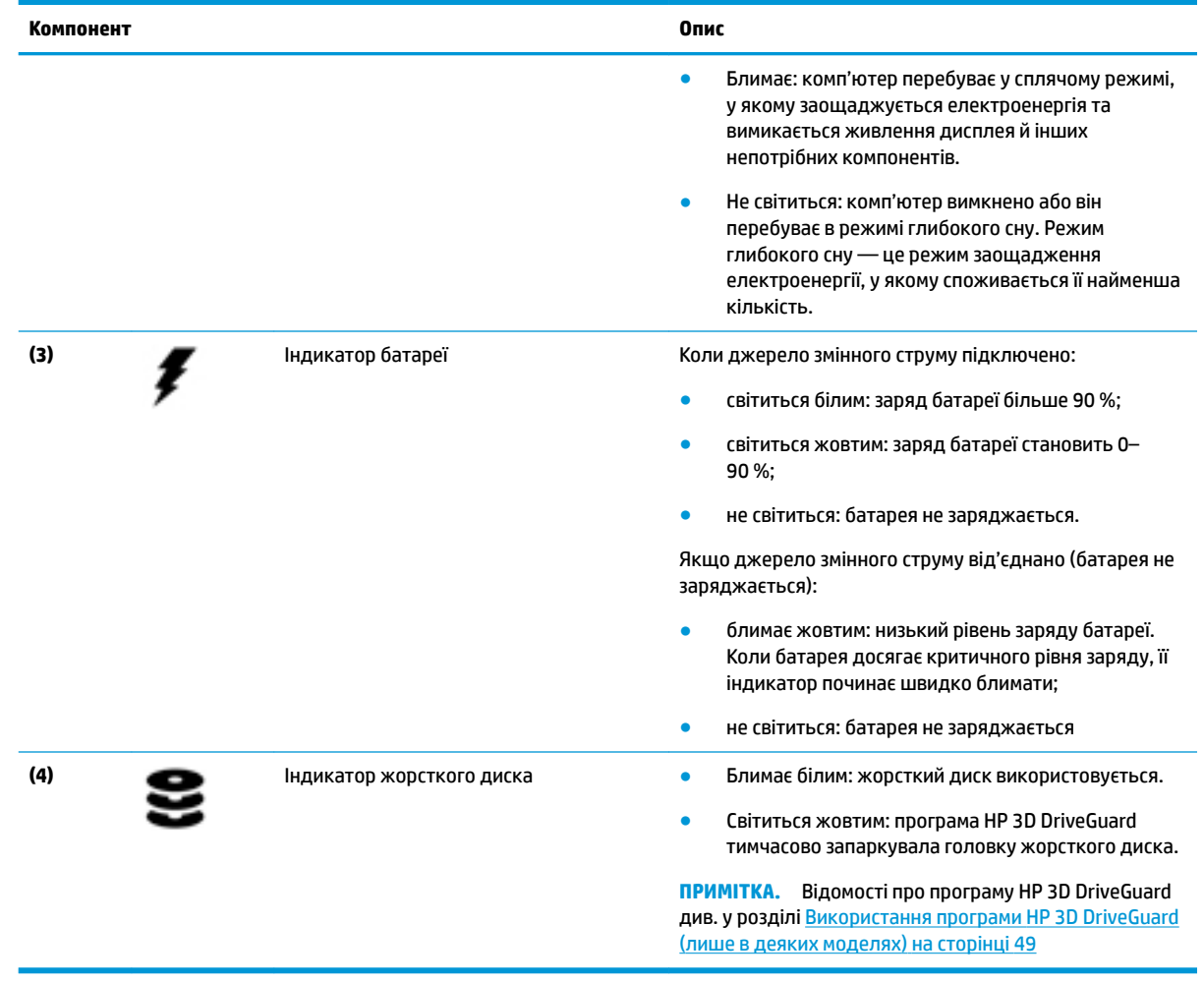

# **Ярлики**

Прикріплені до комп'ютера ярлики містять інформацію, яка може знадобитися під час усунення несправностей системи або закордонної подорожі.

**ВАЖЛИВО.** Ярлики, описані в цьому розділі, можна знайти в таких місцях: на нижній панелі комп'ютера, всередині відділення для батареї, під кришкою відділення для обслуговування або на задній панелі дисплея.

● Сервісний ярлик містить важливі ідентифікаційні дані комп'ютера. Під час звернення до служби підтримки у вас можуть запитати серійний номер, номер продукту та номер моделі. Знайдіть ці номери, перш ніж звертатися до служби підтримки.

Нижче зображено приклади сервісних ярликів. Див. ілюстрацію, що найбільше відповідає вигляду ярлика на вашому комп'ютері.

<span id="page-25-0"></span>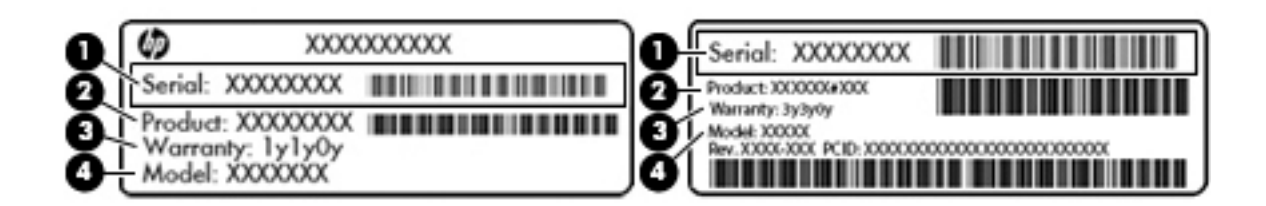

#### **Компонент**

**(1)** Серійний номер **(2)** Номер продукту **(3)** Гарантійний термін **(4)** Номер моделі (лише в деяких виробах)

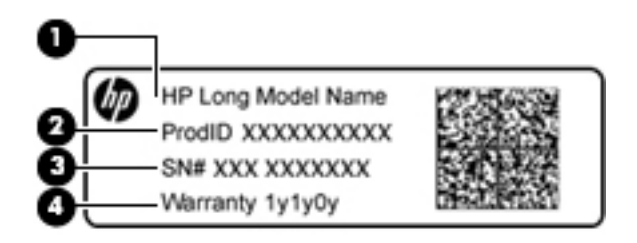

#### **Компонент**

- **(1)** Назва моделі (лише в деяких виробах)
- **(2)** Номер продукту
- **(3)** Серійний номер
- **(4)** Гарантійний термін
- Ярлик із регулятивною інформацією містить нормативну інформацію про комп'ютер.
- Ярлики сертифікації бездротового обладнання містять інформацію про додаткові бездротові пристрої, а також позначки про схвалення для певних країн, у яких затверджено використання цих пристроїв.

# **Вставлення SIM-картки**

**∕∆ попередження.** Щоб запобігти пошкодженню рознімів, не прикладайте значних зусиль під час вставлення SIM-картки.

Щоб вставити SIM-картку, виконайте подані нижче дії.

**1.** Вимкніть комп'ютер, використовуючи відповідну команду.

- **2.** Вставте картку у гніздо SIM, а потім натисніть на неї, щоб вона надійно зафіксувалася на своєму місці.
	- **| ПРИМІТКА.** SIM-картка у вашому комп'ютері може відрізнятися від зображеної на ілюстраціях у цьому розділі.
	- **| <mark>"</mark> ПРИМІТКА.** Див. зображення збоку комп'ютера, щоб визначити напрямок, в якому слід вставляти SIM-картку.

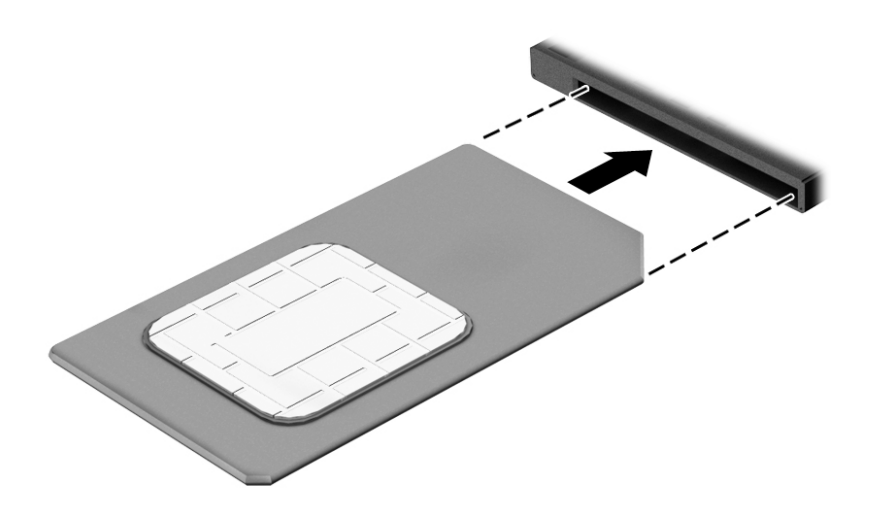

Щоб вийняти SIM-картку, натисніть на неї та вийміть її з гнізда.

# <span id="page-27-0"></span>**3 Підключення до мережі**

Комп'ютер може супроводжувати вас у будь-якій подорожі. Але ви можете вивчати світ і отримувати доступ до інформації з мільйонів веб-сайтів навіть удома за допомогою комп'ютера, підключеного до дротової або бездротової мережі. Цей розділ допоможе вам дізнатись, як налагодити зв'язок зі світом.

# **Підключення до бездротової мережі**

Технологія бездротового зв'язку забезпечує передавання даних не за допомогою дротів, а за допомогою радіохвиль. Цей комп'ютер може бути обладнано одним або кількома з описаних далі бездротових пристроїв.

- Пристрій бездротової локальної мережі (WLAN) з'єднує комп'ютер із бездротовими локальними мережами (також відомими як мережі Wi-Fi, бездротові локальні мережі або WLAN) у корпоративних офісах, у домівках та в громадських місцях, зокрема в аеропортах, ресторанах, кав'ярнях, готелях і університетах. У мережі WLAN мобільний бездротовий пристрій комп'ютера обмінюється даними з бездротовим маршрутизатором або бездротовою точкою доступу.
- Модуль мобільного широкосмугового зв'язку HP (лише в деяких моделях) пристрій бездротової глобальної мережі (WWAN), яка забезпечує доступ до інформації на території більшої площі. Оператори мобільного зв'язку встановлюють базові станції (які схожі на вежі мобільного телефонного зв'язку), створюючи географічно розгалужену мережу, що надає покриття у всій області, регіоні чи навіть цілій країні.
- Пристрій Bluetooth® дає змогу створити персональну мережу PAN для підключення до інших Bluetooth-сумісних пристроїв, наприклад комп'ютерів, телефонів, принтерів, гарнітур, динаміків і камер. У мережі PAN кожен пристрій безпосередньо обмінюється даними з іншими пристроями, які мають бути розміщені відносно близько один від одного — зазвичай у межах 10 метрів (приблизно 33 фути).

Щоб отримати додаткові відомості про технологію бездротового зв'язку, див. посилання на веб-сайті та інформацію в розділі довідки та технічної підтримки. Щоб переглянути розділ «Довідка та підтримка», натисніть **Пуск** (Пуск) **> Справка и поддержка** (Довідка та технічна підтримка).

## **Використання засобів керування бездротовим доступом**

Бездротовими пристроями комп'ютера можна керувати за допомогою наведених нижче елементів.

- Кнопка, перемикач або клавіша бездротового доступу (у цьому розділі згадується як «кнопка бездротового доступу»).
- Інструменти керування операційної системи.

### **Використовуються для ввімкнення або вимкнення пристроїв бездротового зв'язку**

Вмикати й вимикати бездротові пристрої можна за допомогою кнопки бездротового доступу або програми HP Connection Manager (лише в деяких моделях).

**ПРИМІТКА.** Комп'ютер може бути оснащено кнопкою/перемикачем бездротового доступу або відповідною клавішею на клавіатурі. Для позначення всіх типів засобів керування бездротовим зв'язком у цьому посібнику використовується термін «кнопка бездротового доступу».

<span id="page-28-0"></span>Щоб вимкнути бездротові пристрої за допомогою програми HP Connection Manager, виконайте наведені нижче дії.

**▲** Правою кнопкою миші натисніть піктограму **HP Connection Manager** в області сповіщень праворуч на панелі завдань, а потім натисніть кнопку живлення біля потрібного пристрою.

– або –

Натисніть **Пуск** (Пуск) **> Все программы** (Усі програми) **> Продуктивность и инструменты**  (Продуктивність і засоби) **> HP Connection Manager**, а потім натисніть кнопку живлення поруч із потрібним пристроєм.

#### **HP Connection Manager (лише в деяких продуктах)**

HP Connection Manager — це централізована програма для керування бездротовими пристроями, інтерфейс для підключення до Інтернету за допомогою мобільного широкосмугового зв'язку HP, а також для надсилання й отримання текстових повідомлень (SMS). HP Connection Manager дає змогу керувати наведеними нижче пристроями.

- Пристрій бездротової локальної мережі (WLAN)/Wi-Fi
- Пристрій бездротової глобальної мережі (WWAN)/мобільного широкосмугового зв'язку HP
- Пристрій Bluetooth

Програма HP Connection Manager надає відомості та відображає сповіщення про стан підключення, живлення, SIM-картку, а також SMS-повідомлення. Відомості та сповіщення про стан відображаються в області сповіщень праворуч на панелі завдань.

Щоб відкрити програму HP Connection Manager, виконайте наведені нижче дії.

**▲** Натисніть на піктограму **HP Connection Manager** на панелі завдань.

– або –

#### Натисніть **Пуск** (Пуск) **> Все программы** (Усі програми) **> Продуктивность и инструменты**  (Продуктивність і засоби) **> HP Connection Manager**.

Щоб отримати додаткові відомості, див. довідку програми HP Connection Manager.

#### **Кнопка бездротового доступу**

На комп'ютері є кнопка безпроводового доступу, один або кілька бездротових пристроїв та один або два індикатори бездротового зв'язку. Усі безпроводові пристрої на комп'ютері ввімкнуто за замовчуванням.

Індикатор бездротового доступу вказує на загальний стан живлення всіх бездротових пристроїв, а не кожного окремо.

### **Інструменти керування операційної системи**

Центр мережевих підключень і спільного доступу дає можливість налаштовувати підключення або мережу, виконувати підключення до неї, здійснювати керування бездротовими мережами, діагностику, а також виправляти неполадки мережі.

Щоб скористатися засобами керування операційної системи, виконайте наведені нижче дії.

**▲** Натисніть **Пуск** (Пуск) **> Панель управления** (Панель керування) **> Сеть и Интернет** (Мережа й Інтернет) **> Центр управления сетями и общим доступом** (Центр мережних підключень і спільного доступу).

Додаткові відомості див. у розділі «Довідка та технічна підтримка», вибравши **Пуск** (Пуск) **> Справка и поддержка** (Довідка та технічна підтримка).

## <span id="page-29-0"></span>**Підключення до мережі WLAN**

 $\mathbb{F}$  **пРИМІТКА.** Перш ніж підключити комп'ютер до Інтернету, необхідно створити обліковий запис для використання послуг постачальника інтернет-зв'язку. Щоб замовити послугу підключення Інтернету та придбати модем, зверніться до місцевого постачальника послуг інтернет-зв'язку. Провайдер допоможе налаштувати модем, провести мережевий кабель для підключення комп'ютера із безпроводовим доступом до модема та перевірити якість інтернет-послуги.

Щоб здійснити підключення до мережі WLAN, виконайте наведені нижче дії.

- **1.** Переконайтеся, що пристрій WLAN увімкнено.
- **2.** Натисніть на піктограму стану мережі в області сповіщень справа на панелі завдань.
- **3.** Виберіть мережу WLAN, до якої потрібно підключитися.
- **4.** Натисніть кнопку **Подключиться** (Підключити).

Якщо це захищена мережа WLAN, потрібно ввести код безпеки мережі. Введіть код і натисніть **OK**, щоб завершити підключення.

- $\mathbb{F}$  примітка. Якщо мережі WLAN відсутні, це може означати, що ви перебуваєте поза зоною дії бездротового маршрутизатора або точки доступу.
- **Э ПРИМІТКА.** Якщо мережа WLAN, до якої необхідно підключитися, не відображається, натисніть **Открыть Центр управления сетями и общим доступом** (Відкрити Центр мережевих підключень і спільного доступу), а потім виберіть **Настройка нового подключения или сети** (Настроїти нове підключення або мережу). З'явиться список параметрів, з якого можна буде вибрати пошук мережі та підключення до неї вручну або створити нове підключення.
- **5.** Дотримуйтеся вказівок на екрані, щоб завершити підключення.

Установивши підключення, розмістіть вказівник миші на піктограмі стану мережі в області сповіщень (у правому куті на панелі завдань), щоб перевірити назву та стан підключення.

 $\mathbb{F}$  **пРИМІТКА.** Функціональний діапазон (наскільки далеко передаються сигнали бездротового зв'язку) залежить від реалізації WLAN, бездротового маршрутизатора та впливу інших електронних пристроїв або структурних перешкод, таких як стіни й підлога.

### **Використання мобільного широкосмугового зв'язку HP (лише в деяких продуктах)**

Ваш комп'ютер із мобільним широкосмуговим зв'язком HP оснащено модулем, який підтримує мобільний широкосмуговий зв'язок. Після реєстрації в мережі оператора мобільного зв'язку новий комп'ютер дає змогу підключитися до Інтернету та надсилати повідомлення електронної пошти чи підключатися до корпоративної мережі без використання точок доступу Wi-Fi.

<u>В примітка.</u> Якщо на комп'ютері наявна послуга HP Mobile Connect, ці інструкції не застосовуються до нього. Див. розділ [Використання HP Mobile Connect \(лише в деяких продуктах\)](#page-30-0) на сторінці 21.

Щоб активувати мобільну широкосмугову службу, може знадобитися серійний номер модуля мобільного широкосмугового зв'язку HP. Серійний номер може бути надруковано на етикетці всередині відділення для батареї, під кришкою відділення для обслуговування або на задній панелі дисплея.

Деякі оператори мобільних мереж вимагають використання SIM-картки. На SIM-картці містяться такі основні дані, як PIN-код (особистий ідентифікаційний номер), а також відомості про мережу. Деякі

<span id="page-30-0"></span>комп'ютери мають попередньо встановлену SIM-картку. Якщо SIM-картку не встановлено, вона може міститися в даних мобільного широкосмугового зв'язку HP для комп'ютера чи оператор мобільної мережі може надавати її окремо.

Інформацію про мобільний широкосмуговий зв'язок HP й активацію служби в потрібного оператора мобільної мережі див. у відомостях щодо модуля мобільного широкосмугового зв'язку HP для комп'ютера.

## **Використання HP Mobile Connect (лише в деяких продуктах)**

HP Mobile Connect — це послуга мобільного широкосмугового зв'язку з передплатою, що забезпечує економне, надійне, просте та гнучке мобільне широкосмугове підключення для вашого комп'ютера. Для використання послуги HP Mobile Connect у комп'ютері має бути встановлено SIM-картку та інстальовано програму **HP Mobile Connect**. Додаткові відомості про HP Mobile Connect і місця, де доступна ця послуга, див. на веб-сайті [http://www.hp.com/go/mobileconnect.](http://www.hp.com/go/mobileconnect)

### **Використання GPS (лише в деяких продуктах)**

Цей комп'ютер може бути оснащено пристроєм глобальної системи визначення місцеположення (GPS). Супутники GPS передають дані про місцеположення, швидкість і напрямок на системи, оснащені приймачами GPS.

Щоб отримати додаткові відомості, див. довідку до програми HP GPS and Location.

## **Використання бездротових пристроїв Bluetooth (лише в деяких моделях)**

Пристрій Bluetooth забезпечує бездротовий зв'язок ближньої дії, що замінює фізичні кабельні підключення, за допомогою яких традиційно з'єднують електронні пристрої, наприклад:

- комп'ютери (настільні комп'ютери, портативні комп'ютери, КПК);
- телефони (стільникові, бездротові, смартфони);
- пристрої обробки зображень (принтер, камера);
- аудіопристрої (динаміки, навушники);
- мишу.

Пристрої Bluetooth забезпечують однорангові з'єднання, що дає змогу налаштовувати персональну мережу (PAN), яка складається з пристроїв Bluetooth. Щоб отримати відомості про настроювання й використання пристроїв Bluetooth, див. довідку програмного забезпечення Bluetooth.

### **Додавання Bluetooth-сумісних пристроїв**

- **1.** Виберіть **Пуск > Устройства и принтеры** (Пристрої та принтери) **> Добавить устройство** (Додати пристрій), а потім дотримуйтеся вказівок на екрані.
- **2.** Виберіть Bluetooth-сумісний пристрій, який потрібно додати, а потім торкніться пункту **Далее**  (Далі).

**В ПРИМІТКА.** Якщо пристрій потребує виконання перевірки, буде відображено код реєстрації пари. Щоб перевірити відповідність між кодом на пристрої та кодом створення пари, дотримуйтеся вказівок на екрані пристрою, що додається. Докладніше див. у документації з комплекту постачання пристрою.

**|אָרָ ПРИМІТКА.** Якщо пристрій не відображається у списку, переконайтеся, що на цьому пристрої увімкнено Bluetooth, а на комп'ютері — відповідну опцію. На деяких пристроях може бути необхідно дотримуватися додаткових вимог; див. документацію, надану з цим пристроєм.

# <span id="page-31-0"></span>**Підключення до дротової мережі**

Деякі моделі дозволяють встановлювати дротове підключення: через дротову локальну мережу (LAN) та через модем. Для підключення через дротову локальну мережу LAN використовується мережевий кабель. Цей тип підключення набагато швидший за підключення через модем, для якого використовується телефонний кабель. Обидва види кабелів продаються окремо.

<u>/ Увага!</u> Щоб зменшити ризик ураження електричним струмом або пошкодження обладнання, не підключайте кабель модема або телефонний кабель до мережевого розніму RJ-45.

## **Підключення до локальної мережі (LAN) (лише в деяких моделях)**

Підключення до локальної мережі LAN використовується для підключення комп'ютера до маршрутизатора вдома (замість бездротового підключення) або до існуючої мережі в офісі.

Для підключення до локальної мережі потрібен 8-контактний мережевий кабель RJ-45, додатковий пристрій для підключення або порт розширення, якщо на комп'ютері відсутній порт RJ-45.

Щоб здійснити підключення мережевого кабелю, виконайте наведені нижче дії.

- **1.** Під'єднайте мережевий кабель до мережевого гнізда **(1)** на комп'ютері.
- **2.** Під'єднайте інший кінець мережевого кабелю до мережевого настінного гнізда **(2)** або маршрутизатора.
- **ПРИМІТКА.** Якщо мережевий кабель оснащено схемою зменшення шумів **(3)**, яка запобігає виникненню перешкод від телевізійного та радіосигналу, розташуйте кінець кабелю у напрямку до комп'ютера.

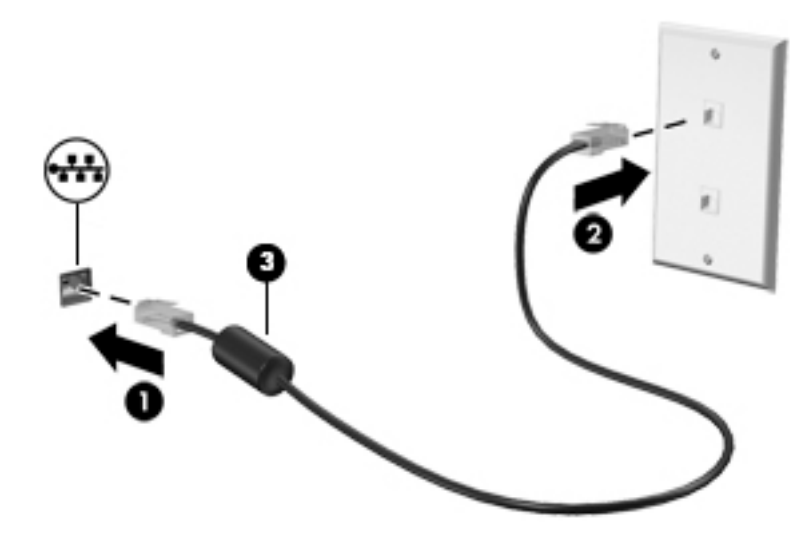

### **Використання модема (лише в деяких пристроях)**

Модем потрібно підключити до аналогової телефонної лінії за допомогою 6-контактного модемного кабелю RJ-11. У деяких країнах або регіонах також потрібен спеціальний адаптер для кабелю модема. Гнізда для цифрових систем PBX можуть нагадувати аналогові телефонні гнізда, але вони несумісні з модемом.

### <span id="page-32-0"></span>**Підключення кабелю модема**

Щоб здійснити підключення модемного кабелю, виконайте наведені нижче дії.

- **1.** Підключіть модемний кабель до гнізда модема **(1)** на комп'ютері.
- **2.** Підключіть модемний кабель до настінного телефонного гнізда RJ-11 **(2)**.
- **ПРИМІТКА.** Якщо модемний кабель оснащено схемою зменшення шумів **(3)**, яка запобігає виникненню перешкод від телевізійного та радіосигналу, підключить кабель до комп'ютера кінцем, на якому розташована ця схема.

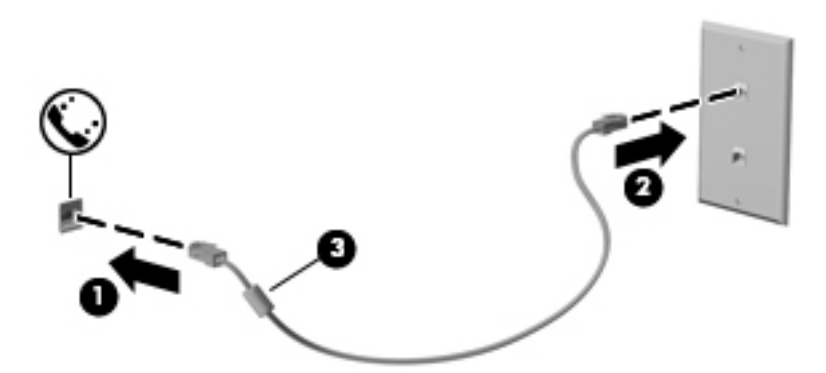

### **Підключення спеціального адаптера модемного кабелю, вибір якого залежить від країни або регіону**

У різних країнах і регіонах використовуються різні телефонні гнізда. Щоб скористатися модемом і його кабелем за межами країни або регіону придбання комп'ютера, слід скористатися спеціальним адаптером модемного кабелю.

Щоб підключити модем до аналогової телефонної лінії, не оснащеної телефонним гніздом RJ-11, виконайте наведені нижче дії.

- **1.** Підключіть модемний кабель до гнізда модема **(1)** на комп'ютері.
- **2.** Підключіть модемний кабель до адаптера модемного кабелю **(2)**.
- **3.** Підключіть адаптер модемного кабелю **(3)** до гнізда телефону на стіні.

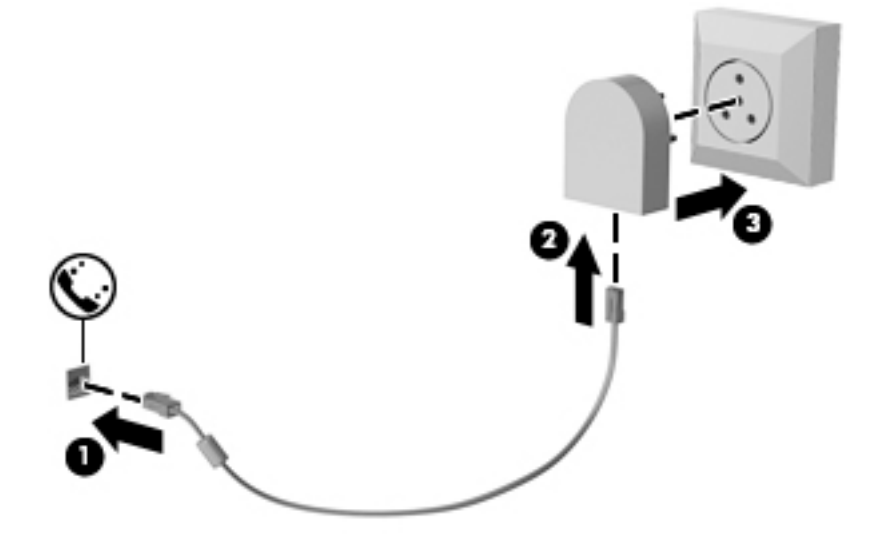

# <span id="page-33-0"></span>**4 Навігація по екрану**

Переміщуватись екраном можна так:

- за допомогою дотиків безпосередньо на екрані комп'ютера (лише в деяких моделях);
- за допомогою дотиків на сенсорній панелі;
- за допомогою клавіатури та додаткової миші (миша не входить до комплекту постачання).

# **Використання сенсорної панелі та жестів на сенсорному екрані**

Сенсорна панель дає змогу переміщуватись екраном комп'ютера та керувати вказівником за допомогою простих жестів. Ліву та праву кнопки сенсорної панелі можна використовувати як відповідні кнопки зовнішньої миші. Щоб переміщуватися сенсорним екраном (лише в деяких продуктах), торкайтеся безпосередньо екрана, використовуючи дотики, описані в цьому розділі.

Також можна налаштувати жести та переглянути ілюстративні матеріали про принцип їх роботи. Виберіть **Пуск** (Пуск) **> Панель управления** (Панель керування) **> Оборудование и звук** (Устаткування та звук) **> Устройства и принтеры** (Пристрої та принтери) **> Мышь** (Миша).

 $\mathbb{B}^{\!\!*}$  примітка. Якщо не вказано інше, дотики можна використовувати на сенсорній панелі або на сенсорному екрані (лише в деяких виробах).

## **Дотик**

Щоб вибрати чи відкрити елемент на екрані, використовуйте жест дотику/подвійного дотику.

Наведіть курсор на елемент на екрані та торкніться пальцем в зоні сенсорної панелі, щоб вибрати його. Двічі торкніться елемента, щоб відкрити його.

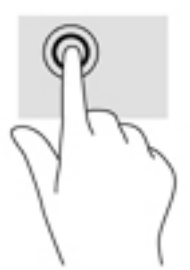

### **Масштабування двома пальцями**

Зводячи або розводячи два пальці, можна масштабувати зображення й текст.

- Шоб зменшити масштаб, розташуйте в зоні сенсорної панелі або на сенсорному екрані два розведені пальці, а потім зведіть їх.
- Шоб збільшити масштаб, розташуйте в зоні сенсорної панелі або на екрані два зведені пальці, а потім розведіть їх.

<span id="page-34-0"></span>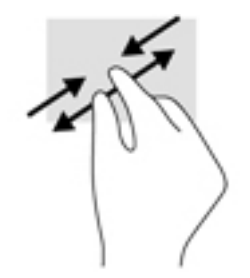

## **Прокручування двома пальцями (лише на сенсорній панелі)**

Використовуйте жест прокручування двома пальцями для переміщення вгору, вниз або в сторони на сторінці чи зображенні.

Покладіть на зону сенсорної панелі два трохи розведені пальці, а потім пересувайте їх вгору, вниз, ліворуч чи праворуч.

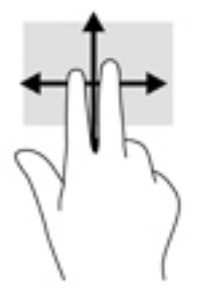

## **Дотик двома пальцями (лише на сенсорній панелі)**

За допомогою натискання двома пальцями можна відкрити меню для об'єкта, відображеного на екрані.

**28 примітка.** Дотик двома пальцями відповідає клацанню правою кнопкою миші.

● Торкніться двома пальцями в зоні сенсорної панелі, щоб відкрити меню параметрів для вибраного об'єкта.

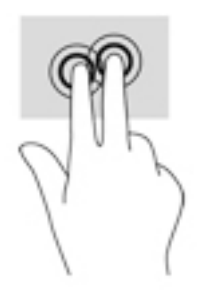

# <span id="page-35-0"></span>**5 Розважальні функції**

Використовуйте комп'ютер HP для бізнесу та дозвілля, для спілкування з іншими людьми за допомогою веб-камери, використовуйте аудіо та відео, підключайте зовнішні пристрої, такі як проектор, телевізор, динаміки та монітор. Відомості щодо знаходження аудіо-, відеофункцій та функцій камери на комп'ютері див. у розділі [Компоненти на сторінці 4](#page-13-0).

# **Використання веб-камери (лише в деяких моделях)**

Цей комп'ютер обладнано веб-камерою (вбудованою камерою) для запису відео та зйомки фотографій. Деякі моделі також дають змогу проводити відеоконференції та спілкуватись у режимі онлайн за допомогою потокового відео.

**▲** Для отримання доступу до веб-камери натисніть **Пуск** (Пуск) **> Все программы** (Усі програми) **> Связь и чат** (Зв'язок та чат) **> CyberLink YouCam**.

# **Використання аудіофункцій**

Ви можете завантажувати та прослуховувати музику, відтворювати потоковий аудіовміст з Інтернету (зокрема радіотрансляції), робити звукозаписи та накладати звук на відеозаписи для створення мультимедійних композицій. Також на комп'ютері можна відтворювати файли з музичних компактдисків (лише у деяких виробах) або підключати зовнішній пристрій для читання оптичних дисків, щоб відтворювати файли з компакт-дисків. Щоб отримати насолоду від прослуховування, підключіть навушники або динаміки.

## **Під'єднання динаміків**

Динаміки з проводовим підключенням можна приєднати до комп'ютера через порт USB або комбіноване гніздо аудіовиходу (навушники)/аудіовходу (мікрофон), а також через пристрій стаціонарного підключення.

Щоб підключити бездротові динаміки до комп'ютера, дотримуйтеся вказівок виробника. Перш ніж підключати динаміки, зменште рівень гучності.

### **Під'єднання навушників**

**УВАГА!** Щоб зменшити ризик травмування, перед під'єднанням навушників, міні-навушників або гарнітури слід зменшити гучність. Додаткову інформацію з технічної безпеки див. у документі *Зауваження щодо дотримання законодавства, правил техніки безпеки та охорони довкілля*.

Щоб отримати доступ до цього документа, виконайте наведені нижче дії.

**▲** Натисніть **Пуск** (Пуск) **> Все программы** (Усі програми) **> Справка и техническая поддержка HP**  (Довідка та технічна підтримка НР) **> Документация HP** (Документація HP).

Проводові навушники можна під'єднати до комбінованого гнізда аудіовиходу (навушники)/аудіовходу (мікрофон) на комп'ютері.

Щоб під'єднати безпроводові навушники до комп'ютера, дотримуйтеся вказівок виробника.
## **Під'єднання гарнітури**

**УВАГА!** Щоб зменшити ризик травмування, перед під'єднанням навушників, міні-навушників або гарнітури слід зменшити гучність. Додаткову інформацію з технічної безпеки див. у документі *Зауваження щодо дотримання законодавства, правил техніки безпеки та охорони довкілля*.

Щоб отримати доступ до цього документа, виконайте наведені нижче дії.

**▲** Натисніть **Пуск** (Пуск) **> Все программы** (Усі програми) **> Справка и техническая поддержка HP**  (Довідка та технічна підтримка НР) **> Документация HP** (Документація HP).

Навушники з мікрофоном називаються гарнітурою. Проводові гарнітури можна підключати до комбінованого гнізда аудіовиходу (навушники)/аудіовходу (мікрофон) на комп'ютері.

Щоб під'єднати безпроводову гарнітуру до комп'ютера, дотримуйтеся вказівок виробника.

### **Використання параметрів звуку**

За допомогою параметрів звуку можна регулювати гучність системи, змінювати системні звуки або керувати аудіопристроями.

Щоб переглянути або змінити параметри звуку, виконайте наведені нижче дії.

**▲** Виберіть **Пуск** (Пуск) **> Панель управления** (Панель керування) **> Оборудование и звук**  (Устаткування та звук), а потім оберіть **Звук** (Звук) або ваше програмне забезпечення для роботи з аудіо.

**ПРИМІТКА.** Щоб переглянути весь вміст панелі керування, оберіть подання «Великі піктограми» або «Маленькі піктограми» замість перегляду у поданні **Категории** (Категорії).

## **Використання відео**

Цей комп'ютер є потужним відеопристроєм, який дає можливість переглядати потокове відео з улюблених веб-сайтів і завантажувати відео та фільми для перегляду на комп'ютері без підключення до мережі.

Щоб отримати більше задоволення від перегляду, підключіть до одного з відеопортів комп'ютера зовнішній монітор, проектор або телевізор.

<u><sup>™</sup> ВАЖЛИВО.</u> Слідкуйте за тим, щоб зовнішній пристрій було підключено відповідним кабелем до відповідного порту комп'ютера. Дотримуйтесь інструкції виробника пристрою.

Відомості про використання функцій відео див. у програмі HP Support Assistant.

## **Підключення відеопристроїв за допомогою кабелю VGA (лише в деяких продуктах)**

 $\mathbb{F}$  **примітка.** Щоб підключити відеопристрій VGA до комп'ютера, знадобиться кабель VGA, який продається окремо.

Для перегляду зображення з екрана комп'ютера на зовнішньому моніторі VGA або проекторі підключіть монітор або проектор до порту VGA комп'ютера.

**1.** Підключіть один кінець кабелю VGA від монітора або проектора до порту VGA комп'ютера, як показано нижче.

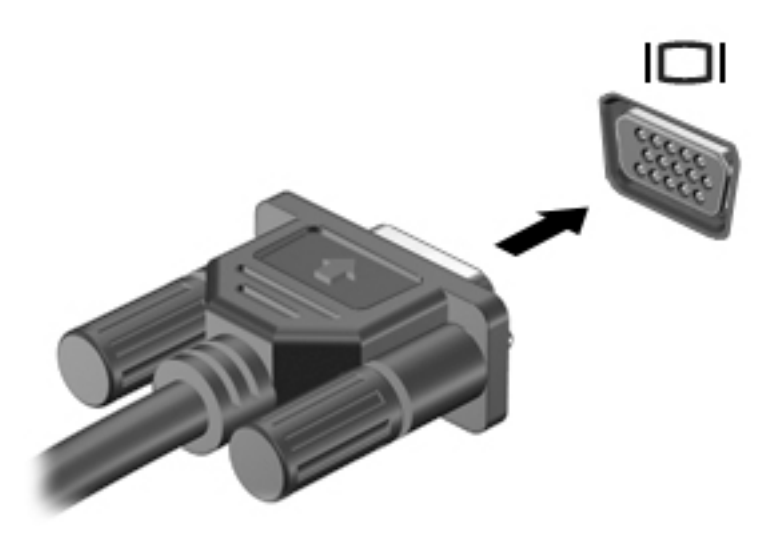

- **2.** Натискайте клавіші fn+f4 для переключення між 4 варіантами екранного зображення.
	- **Тільки екран ПК:** перегляд зображення лише на екрані комп'ютера.
	- **Дублювання:** перегляд зображення з екрана комп'ютера одночасно на комп'ютері та зовнішньому пристрої.
	- **Розширення:** перегляд розширеного зображення на екранах комп'ютера й зовнішнього пристрою.
	- **Тільки додатковий екран:** перегляд зображення з екрана комп'ютера лише на зовнішньому пристрої.

Спосіб відображення змінюється з кожним натисканням клавіш fn+f4.

 $\mathbb{F}$  **пРИМІТКА.** Для отримання найкращих результатів (особливо якщо вибрано режим «Розширення») необхідно збільшити роздільну здатність екрана зовнішнього пристрою, виконавши наведені нижче дії. Натисніть **Пуск** (Пуск) **> Панель управления (Панель керування) > Оформление и персонализация** (Оформлення та персоналізація). На вкладці **Дисплей** (Дисплей) виберіть **Настройка разрешения** (Настроїти роздільну здатність).

### **Пошук і під'єднання проводових дисплеїв за допомогою функції багатопотокової передачі даних (MultiStream Transport)**

Функція MultiStream Transport (MST) дає змогу під'єднувати до комп'ютера кілька проводових дисплеїв через порти VGA або DisplayPort на комп'ютері, а також через порти VGA або DisplayPort на концентраторі чи зовнішньому пристрої стаціонарного підключення. Їх можна під'єднати кількома способами, залежно від типу графічного контролера, установленого на комп'ютері, та наявності вбудованого концентратора. Щоб дізнатися, яким апаратним забезпеченням оснащено комп'ютер, відкрийте «Диспетчер устройств» (Диспетчер пристроїв).

**▲** Щоб переглянути список усіх пристроїв, установлених на комп'ютері, виберіть **Пуск > Панель управления** (Панель керування) **> Система и безопасность** (Система та безпека) **> Система**  (Система) **> Диспетчер устройств** (Диспетчер пристроїв).

### **Під'єднання дисплеїв до комп'ютерів із графічним контролером AMD (з додатковим концентратором)**

**© ПРИМІТКА.** За допомогою графічного контролера AMD та концентратора, що не входить до комплекту постачання, можна під'єднати до 3 зовнішніх пристроїв відображення.

Щоб налаштувати кілька пристроїв відображення, виконайте такі дії.

- **1.** Під'єднайте зовнішній концентратор (не входить до комплекту постачання) до порту DisplayPort на комп'ютері за допомогою кабелю DP-to-DP (не входить до комплекту постачання). Переконайтеся, що адаптер живлення концентратора під'єднано до джерела змінного струму.
- **2.** Під'єднайте зовнішні пристрої відображення до портів VGA чи DisplayPort на концентраторі.
- **3.** Щоб побачити всі підключені пристрої відображення, виберіть **Пуск** (Пуск) **> Панель управления**  (Панель керування) **> Система и безопасность** (Система та безпека) **> Система** (Система) **> Диспетчер устройств** (Диспетчер пристроїв). Якщо один із під'єднаних дисплеїв не відображається, переконайтеся, що всі пристрої під'єднано до відповідного порту на концентраторі.
	- **ПРИМІТКА.** Якщо під'єднано кілька дисплеїв, можна вибрати режим **Дублирование**  (Дублювання), у якому екран комп'ютера відображається на всіх увімкнутих пристроях відображення, або **Расширение** (Розширення), у якому екран комп'ютера розподіляється на всі ввімкнуті пристрої відображення.

## **Розпізнавання та під'єднання безпроводових дисплеїв із підтримкою технології Miracast (лише в деяких продуктах)**

 $\mathbb{F}$  <mark>пРИМІТКА.</mark> Щоб дізнатися, до якого типу належить дисплей комп'ютера (із підтримкою технології Miracast чи Intel WiDi), див. документацію, яка постачається із телевізором або додатковим дисплеєм.

Щоб розпізнати бездротовий дисплей із підтримкою технології Miracast і підключитися до нього, не виходячи з поточних програм, виконайте наведені нижче дії.

Щоб відкрити Miracast, виконайте наведені нижче дії.

**▲** Виберіть **Пуск** (Пуск) **> Панель управления** (Панель керування) **>Оформление и персонализация**  (Оформлення та персоналізація) **> Дисплей** (Дисплей) **> Подключение к внешнему дисплею**  (Підключення до зовнішнього дисплея).

# **6 Керування живленням**

**ПРИМІТКА.** Комп'ютер може бути оснащено кнопкою або перемикачем живлення. Термін *«кнопка живлення»* використовується в цьому посібнику на позначення всіх типів засобів керування живленням.

## **Завершення роботи (вимкнення) комп'ютера**

**ПОПЕРЕДЖЕННЯ.** Під час вимкнення комп'ютера всі незбережені дані буде втрачено.

Команда завершення роботи комп'ютера закриває всі програми, включно з операційною системою, після чого вимикаються дисплей і сам комп'ютер.

Завершіть роботу комп'ютера за будь-якої з наведених нижче умов.

- якщо потрібно замінити батарею чи отримати доступ до внутрішніх компонентів комп'ютера;
- у випадку під'єднання зовнішнього апаратного пристрою, який не підключається до порту USB;
- якщо комп'ютер не використовуватиметься чи його буде від'єднано від зовнішнього джерела живлення на тривалий час.

Вимкнути комп'ютер можна за допомогою кнопки живлення. Однак рекомендується використовувати команду завершення роботи ОС Windows.

 $\mathbb{F}$  **пРИМІТКА.** Якщо комп'ютер перебуває в режимі сну сну чи в режимі глибокого сну, спочатку слід вийти з відповідного режиму, натиснувши кнопку живлення, а потім завершити роботу комп'ютера.

- **1.** Збережіть роботу та закрийте всі відкриті програми.
- **2.** Натисніть **Пуск** (Пуск) **> Завершение работы** (Завершити роботу).

Якщо комп'ютер завис і стандартну процедуру завершення роботи застосувати неможливо, виконайте наведену нижче процедуру аварійного завершення роботи у вказаній послідовності.

- Натисніть клавіші ctrl+alt+delete. Натисніть піктограму **Питание** (Живлення), після чого виберіть **Завершение работы** (Завершити роботу).
- Натисніть і утримуйте кнопку живлення щонайменше 5 секунд.
- Від'єднайте комп'ютер від зовнішнього джерела живлення.

## **Налаштування параметрів живлення**

**ПОПЕРЕДЖЕННЯ.** Коли комп'ютер перебуває в режимі сну, він має кілька добре відомих уразливостей. Щоб запобігти неавторизованому доступу до даних на вашому комп'ютері, навіть якщо їх зашифровано, компанія HP рекомендує завжди вмикати режим глибокого сну замість режиму сну, коли ви не перебуваєте поруч із комп'ютером. Це особливо корисно під час подорожей із комп'ютером.

### **Використання станів енергозбереження**

Режим сну увімкнено за умовчанням. Коли вмикається режим сну, індикатори живлення починають блимати, а екран очищується. Робота зберігається в пам'яті.

- **ПОПЕРЕДЖЕННЯ.** Щоб зменшити ризик можливого зниження якості відтворення аудіо- та відеофайлів, утрати інформації або функціональних можливостей відтворення аудіо чи відео, не переводьте комп'ютер у режим сну під час зчитування з диска або зовнішньої картки пам'яті чи записування на них.
- **<mark>†</mark> ПРИМІТКА.** Якщо комп'ютер перебуває в режимі сну, користувач не може здійснювати підключення до мережі або використовувати функції комп'ютера.

### **Активація режиму сну та вихід із нього**

Якщо комп'ютер увімкнено, перехід до режиму сну можна здійснити одним із наведених нижче способів.

- Натисніть і швидко відпустіть кнопку живлення.
- Закрийте дисплей.
- Виберіть **Пуск**, натисніть стрілку поруч із кнопкою «Завершение работы» (Завершити роботу), а потім — **Сон** (Режим сну).

Щоб вийти з режиму сну, виконайте наведені нижче дії.

- Натисніть і швидко відпустіть кнопку живлення.
- Якщо дисплей закрито, відкрийте його.
- Натисніть клавішу на клавіатурі.
- Торкніться сенсорної панелі або проведіть по ній.

Після виходу з режиму сну вмикаються індикатори живлення й можна продовжувати роботу з того місця, де ви зупинилися.

 $\mathbb{F}$  **пРИМІТКА.** Якщо на вихід з режиму сну встановлено пароль, потрібно ввести пароль Windows, щоб відновити роботу.

#### **Активація режиму глибокого сну та вихід із нього**

Відповідно до заводських параметрів запуск режиму глибокого сну відбувається через певний період неактивності, якщо пристрій працює від батареї чи від зовнішнього джерела живлення, або коли рівень заряду батареї досягає критичного.

Параметри живлення й інтервали вимкнення комп'ютера можна змінити на панелі керування ОС Windows.

Щоб запустити режим глибокого сну, виконайте наведені нижче дії.

**▲** Виберіть **Пуск**, натисніть стрілку поруч із кнопкою «Завершение работы», а потім — **Гибернация**  (Режим глибокого сну).

Щоб вийти з режиму глибокого сну, виконайте наведені нижче дії.

**▲** Натисніть і швидко відпустіть кнопку живлення.

Вмикаються індикатори живлення, і ви можете продовжити роботу з того місця, де зупинилися.

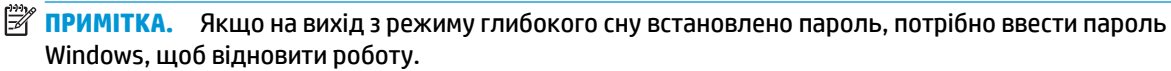

### **Використання індикатора та параметрів живлення**

Індикатор живлення знаходиться в області сповіщень праворуч на панелі завдань. Індикатор живлення дає змогу швидко отримати доступ до параметрів живлення та дізнатися про рівень заряду батареї, що залишився.

- Щоб відобразився поточний рівень заряду батареї, а також поточна схема живлення, наведіть вказівник миші на піктограму індикатора живлення.
- Щоб отримати доступ до розділу «Электропитание» (Електроживлення) або змінити схему живлення, натисніть на піктограму відповідного індикатора та виберіть потрібний елемент у списку.

Різні піктограми індикатора живлення указують на те, від чого працює комп'ютер: від батареї чи від зовнішнього джерела живлення. Піктограма також відображає повідомлення, якщо заряд батареї досягнув низького чи критичного рівня.

### **Установка захисного пароля для пробудження**

Щоб налаштувати комп'ютер на відображення запиту пароля під час виходу з режиму сну чи режиму глибокого сну, виконайте наведені нижче дії.

- **1.** Натисніть **Пуск** (Пуск) **> Панель управления** (Панель керування) **> Система и безопасность**  (Система та безпека) **> Параметры электропитания** (Електроживлення).
- **2.** На панелі зліва натисніть **Запрос пароля при пробуждении** (Запитати пароль під час пробудження).
- **3.** Виберіть **Изменение недоступных в данный момент параметров** (Змінити параметри, які зараз недоступні).
- **4.** Виберіть **Запрашивать пароль (рекомендуется)** (Запитувати пароль (рекомендовано)).
- **ПРИМІТКА.** Якщо потрібно створити пароль облікового запису користувача або змінити поточний, натисніть **Создание или изменение пароля учетной записи** (Створити або змінити пароль облікового запису користувача), а потім дотримуйтеся вказівок на екрані. Якщо створювати або змінювати пароль облікового запису користувача немає потреби, перейдіть до пункту 5.
- **5.** Натисніть **Сохранить изменения** (Зберегти зміни).

### **Використання живлення від батареї**

**УВАГА!** Щоб зменшити потенційний ризик виникнення небезпечних ситуацій, використовуйте батарею з комплекту постачання комп'ютера, запасну батарею, надану компанією HP, або сумісну батарею, придбану в компанії HP.

Якщо комп'ютер не під'єднано до зовнішнього джерела змінного струму, він працює від батареї. Строк служби батареї залежить від параметрів керування живленням, активних програм, яскравості дисплея, зовнішніх пристроїв, під'єднаних до комп'ютера, а також від інших факторів. Якщо батарея знаходиться в комп'ютері, коли його під'єднано до джерела змінного струму, батарея заряджається, а вашій роботі у випадку припинення подачі електроенергії нічого не загрожує. Якщо батарея заряджена, а комп'ютер працює від зовнішнього джерела змінного струму, він почне працювати від батареї, якщо буде від'єднано адаптер змінного струму або припинено подачу живлення.

 $\mathbb{F}$  примітка. Якщо відключити змінний струм, яскравість дисплея автоматично зменшується для подовження строку служби батареї. Деякі моделі підтримують функцію перемикання графічних режимів для подовження часу роботи батареї.

### **Використання функції HP Battery Check**

Якщо потрібно перевірити стан батареї або вона швидко розряджається, запустіть функцію перевірки батареї HP Battery Check у програмі HP Support Assistant. Якщо після перевірки батареї виявиться, що її слід замінити, зверніться до служби технічної підтримки.

Щоб запустити HP Battery Check, виконайте наведені нижче дії.

**1.** Під'єднайте адаптер змінного струму до комп'ютера.

**ПРИМІТКА.** Для належного виконання функцією HP Battery Check комп'ютер має бути підключено до зовнішнього джерела живлення.

**2.** Натисніть **Пуск > Все программы** (Усі програми) **> Справка и поддержка HP** (Довідка та технічна підтримка НР) **> HP Support Assistant**.

– або –

Виберіть знак питання на панелі завдань.

**3.** Виберіть **Мой компьютер** (Мій комп'ютер), відкрийте вкладку **Диагностика и инструменты**  (Діагностика та інструменти) та виберіть **Средство HP Battery Check** (Засіб HP Battery Check).

Інструмент перевірки батареї HP Battery Check правильність роботи батареї та її елементів і повідомляє результати перевірки.

#### **Відображення заряду батареї, що залишився**

**▲** Перемістіть вказівник до піктограми індикатора живлення в області сповіщень праворуч на панелі завдань.

### **Досягнення максимального терміну роботи батареї**

Час розряджання батареї залежить від того, якими функціями пристрою ви користуєтеся, коли він працює за рахунок живлення батареї. Час роботи батареї поступово скорочується пропорційно зменшенню її ємності.

Поради щодо досягнення максимального терміну роботи батареї.

- Зменште яскравість дисплея.
- Виберіть параметр **Экономия энергии** (Економія енергії) у розділі «Электропитание» (Електроживлення).

#### **Керування низьким рівнем заряду**

У цьому розділі описуються попередження та системні повідомлення відповідно до заводських налаштувань. Деякі попередження та реакції системи на низький рівень заряду можна змінити, перейшовши до розділу керування електроживленням. Установлені таким чином властивості не впливають на роботу індикаторів.

#### **Визначення низьких рівнів заряду батареї**

Якщо батарея, яка є єдиним джерелом живлення комп'ютера, досягла низького або критичного рівня заряду, відбуваються такі дії.

Індикатор батареї (лише окремі продукти) вказує на низький або критичний рівень заряду.

– або –

Піктограма індикатора живлення в області сповіщень відображає сповіщення про низький або критичний рівень заряду батареї.

Якщо комп'ютер увімкнений або перебуває в режимі сну, він ненадовго залишається цьому режимі, після чого вимикається із втратою всіх незбережених даних.

#### **Вирішення проблеми низького рівня заряду батареї**

**Вирішення проблеми низького рівня заряду батареї, якщо доступне зовнішнє джерело живлення**

- **▲** Під'єднайте до комп'ютера один із наведених нижче пристроїв.
	- Адаптер змінного струму.
	- Додаткова док-станція чи пристрій розширення.
	- Адаптер живлення, придбаний як приляддя у компанії HP.

#### **Вирішення проблеми низького рівня заряду батареї за умови відсутності джерела живлення**

Щоб вирішити проблему низького рівня заряду батареї за умови відсутності джерела живлення, збережіть свою роботу й вимкніть комп'ютер.

#### **Збереження заряду батареї**

- Виберіть параметри енергозбереження в розділі «Электропитание» (Електроживлення) на панелі керування ОС Windows.
- Скасуйте бездротове з'єднання та підключення до локальної мережі (LAN), після чого вийдіть із програм модема, якщо вони не використовуються.
- Від'єднайте зовнішні пристрої, не під'єднані до зовнішнього джерела живлення, якщо вони не використовуються.
- Зупиніть, вимкніть або вийміть зовнішні картки пам'яті, якщо вони не використовуються.
- Зменшіть яскравість екрана.
- У разі припинення роботи перейдіть до режиму сну чи вимкніть комп'ютер.

#### **Утилізація батареї**

Після завершення строку служби не викидайте батарею разом з іншими побутовими відходами. Дотримуйтеся місцевих законів і правил щодо утилізації батарей , які діють у вашому регіоні.

### **Заміна батареї**

Батареї, установлені в цьому продукті, не можуть бути легко замінені самим користувачем. Виймання та заміна батареї можуть анулювати вашу гарантію. Якщо батарея більше не тримає заряд, зверніться до служби підтримки.

## **Використання зовнішнього джерела змінного струму**

**УВАГА!** Заборонено заряджати батарею комп'ютера на борту літака.

**УВАГА!** Щоб зменшити потенційний ризик виникнення небезпечних ситуацій, використовуйте лише адаптер змінного струму з комплекту постачання комп'ютера, замінний адаптер змінного струму, наданий компанією HP, або сумісний адаптер, придбаний в компанії HP.

**ПРИМІТКА.** Щоб отримати відомості про підключення до джерела змінного струму, див. брошуру *Інструкції з налаштування*, яка входить у комплект постачання.

Зовнішнє живлення змінним струмом подається від адаптера змінного струму чи додаткової док-станції або пристрою розширення.

Перелік ситуацій, у яких слід підключати комп'ютер до зовнішнього джерела живлення:

- під час заряджання або калібрування батареї;
- під час інсталяції чи внесення змін до програмного забезпечення системи;
- під час запису даних на компакт-, DVD або BD-диск (лише в деяких продуктах);
- під час роботи програми дефрагментації диска;
- під час виконання резервного копіювання або відновлення системи.

Під час під'єднання комп'ютера до зовнішнього джерела змінного струму спостерігаються наведені нижче явища.

- Розпочинається заряджання батареї.
- Якщо комп'ютер увімкнено, вигляд піктограми індикатора живлення в області сповіщень змінюється.

Якщо комп'ютер відключається від зовнішнього джерела живлення змінного струму, спостерігаються наведені нижче явища.

- Комп'ютер переходить на живлення від батареї.
- Яскравість дисплея автоматично зменшується для збільшення часу роботи батареї.

### **Перевірка адаптера змінного струму**

За наявності описаних нижче ознак перевірте адаптер змінного струму, за допомогою якого комп'ютер підключено до джерела змінного струму.

- Комп'ютер не вмикається.
- Дисплей не вмикається.
- Індикатори живлення не світяться.

Щоб перевірити адаптер змінного струму, виконайте наведені нижче дії.

- **1.** Підключіть адаптер змінного струму до комп'ютера, а потім приєднайте його до розетки електромережі.
- **2.** Увімкніть комп'ютер.
	- Якщо індикатори живлення *ввімкнуться*, це означає, що адаптер змінного струму працює належним чином.
	- Якщо індикатори живлення залишаться *вимкненими*, адаптер змінного струму не працює, і його потрібно замінити.

Зверніться до служби підтримки та дізнайтеся, як отримати запасний адаптер змінного струму.

# **7 Безпека**

## **Захист комп'ютера**

Стандартні функції безпеки, що надаються операційною системою Windows й утилітою Computer Setup (Налаштування комп'ютера) (BIOS), яка працює окремо від Windows, можуть захистити особисті параметри та дані від різноманітних ризиків.

- **ПРИМІТКА.** Заходи безпеки попереджують виникнення небезпечних ситуацій. Однак такі заходи не можуть повністю запобігти неправильному використанню комп'ютера чи його викраденню.
- **| 27 ПРИМІТКА.** Перш ніж віддавати комп'ютер до сервісного центру, створіть резервну копію файлів, видаліть конфіденційні дані, а потім скасуйте всі параметри пароля.
- **Э ПРИМІТКА.** Деякі функції безпеки, описані в цьому розділі, можуть бути недоступні на вашому комп'ютері.
- **<mark>НРИМІТКА.</mark> Цей комп'ютер підтримує Computrace, інтерактивну службу відстеження та відновлення,** доступну в деяких регіонах. У разі викрадення комп'ютера Computrace може відстежити його місцезнаходження, щойно викрадач спробує підключитися до Інтернету. Щоб скористатися Computrace, потрібно придбати програмне забезпечення та оформити підписку на обслуговування. Інформацію про замовлення програмного забезпечення Computrace див. на веб-сайті <http://www.hp.com>.

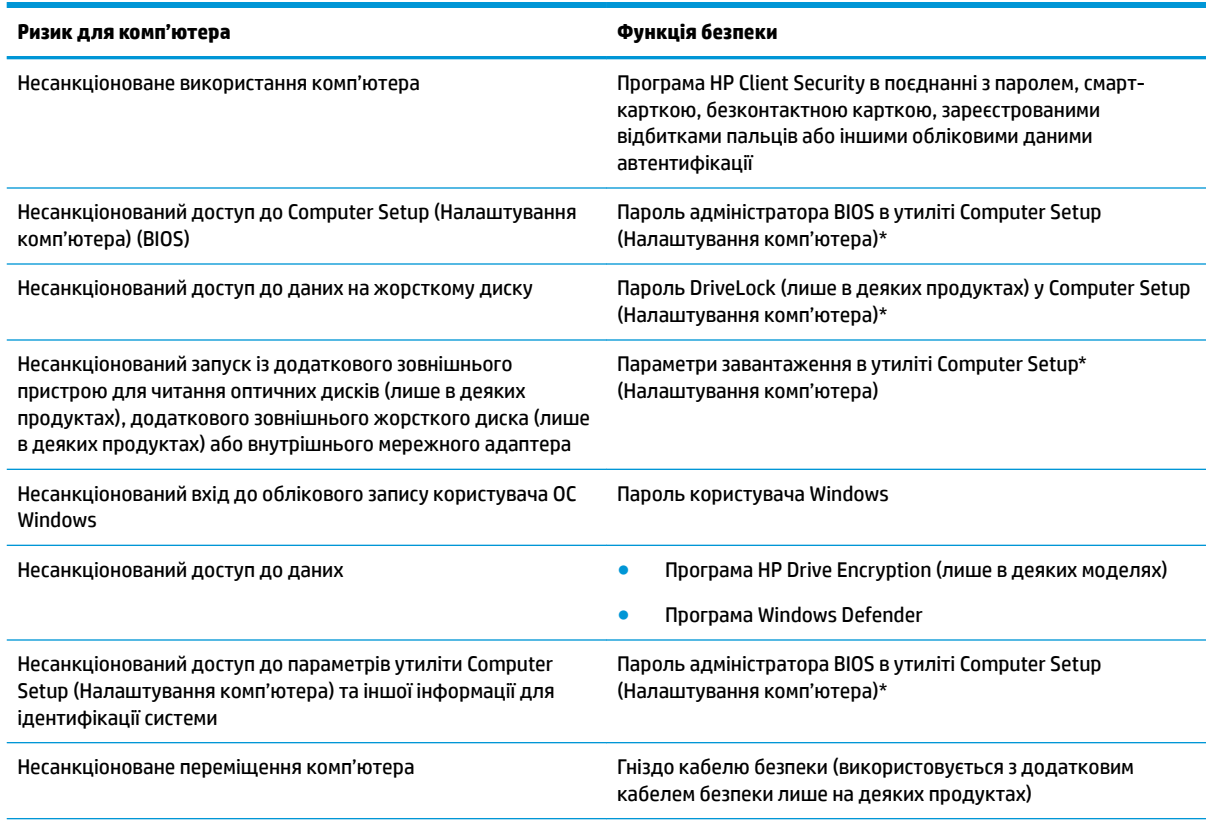

\*Computer Setup (Налаштування комп'ютера) — це попередньо інстальована утиліта, що зберігається в ПЗП та використовується навіть тоді, коли операційна система не працює чи не завантажується. Для навігації та вибору елементів в

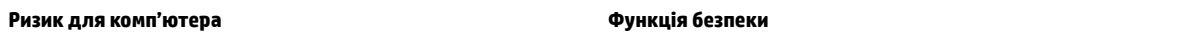

утиліті Computer Setup (Налаштування комп'ютера) можна використовувати вказівний пристрій (сенсорну панель, джойстик або USB-мишу) чи клавіатуру.

**ПРИМІТКА.** На планшетах без клавіатури можна використовувати сенсорний екран.

## **Використання паролів**

Пароль — це набір символів, який вибирається для захисту інформації на комп'ютері. Залежно від того, як потрібно керувати доступом до своєї інформації, можна встановити декілька типів паролів. Паролі можна встановлювати у Windows або в попередньо встановленій на комп'ютері утиліті Computer Setup (Налаштування комп'ютера).

- Для призначення паролів DriveLock і адміністратора BIOS використовується утиліта Computer Setup (Налаштування комп'ютера), а керування цими паролями здійснюється за допомогою системи BIOS.
- Паролі Windows можна встановити лише в операційній системі Windows.
- Якщо втратити обидва паролі (пароль користувача й основний пароль DriveLock), установлені в утиліті Computer Setup (Налаштування комп'ютера), жорсткий диск, захищений паролями, буде остаточно заблоковано, і його більше не можна буде використовувати.

Можна використовувати однаковий пароль для функції утиліти Computer Setup (Налаштування комп'ютера) і функції безпеки системи Windows. Можна також використовувати однаковий пароль для кількох функцій утиліти Computer Setup (Налаштування комп'ютера).

Скористайтеся наведеними нижче рекомендаціями для створення та збереження паролів.

- Під час створення пароля дотримуйтеся вимог програми.
- Не використовуйте однаковий пароль для кількох програм або веб-сайтів. Не використовуйте пароль Windows для будь-якої іншої програми чи веб-сайту.
- Використовуйте функцію керування паролями Password Manager програми HP Client Security для збереження імен користувачів і паролів для всіх веб-сайтів і програм. Якщо ви забудете ці дані, їх можна буде безпечно переглянути пізніше.
- Не зберігайте паролі у файлі на комп'ютері.

У наведених нижче таблицях перелічено найпоширеніші паролі адміністратора Windows і BIOS, а також описано їх функції.

## **Установлення паролів в ОС Windows**

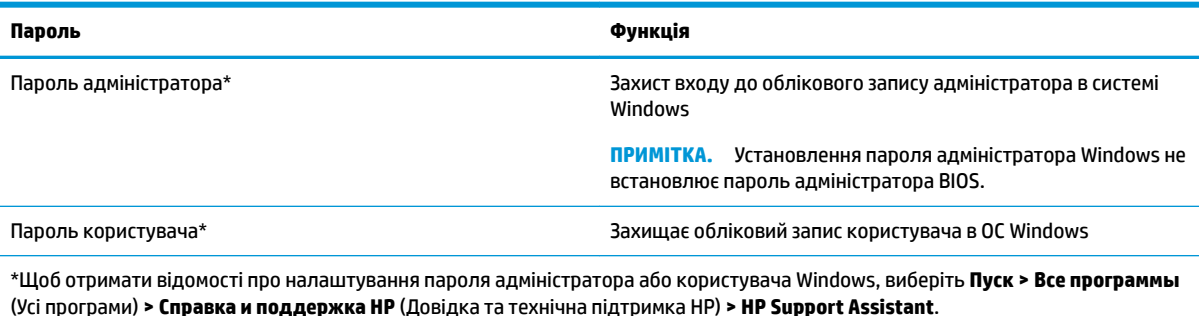

## **Налаштування паролів в утиліті Computer Setup (Налаштування комп'ютера)**

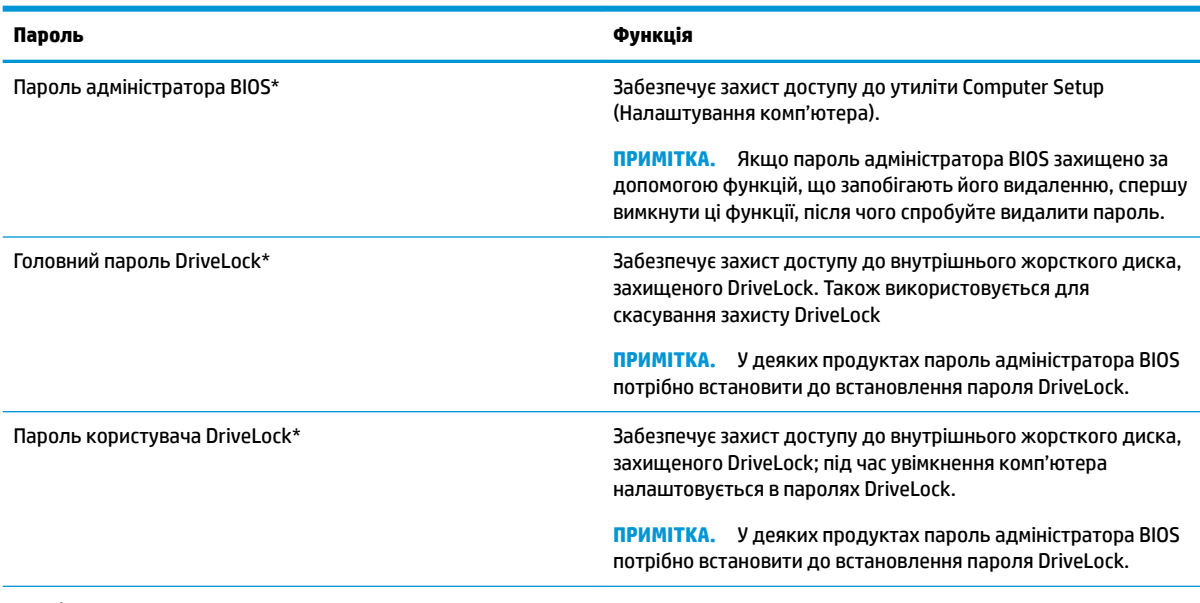

\*Щоб отримати детальну інформацію про кожен із цих паролів, див. наведені нижче розділи.

### **Керування паролем адміністратора BIOS**

Щоб установити, змінити чи видалити цей пароль, виконайте наведені нижче дії.

#### **Налаштування пароля адміністратора BIOS**

- **1.** Запустіть утиліту Computer Setup (Налаштування комп'ютера).
	- Комп'ютери або планшети з клавіатурою:
		- **▲** Увімкніть або перезавантажте комп'ютер. Коли відобразиться логотип HP, натисніть клавішу f10, щоб увійти до утиліти Computer Setup (Налаштування комп'ютера).
	- Планшети без клавіатури:
		- **▲** Вимкніть планшет. Натисніть і утримуйте кнопку живлення разом із кнопкою зменшення гучності, доки не з'явиться меню запуску, а потім торкніться **F10**, щоб увійти до утиліти Computer Setup (Налаштування комп'ютера).
- **2.** Виберіть **Security** (Безпека), потім **Create BIOS Administrator password** (Створити пароль адміністратора BIOS) і натисніть клавішу enter.
- **3.** Коли відобразиться запит, введіть пароль.
- **4.** Коли відобразиться запит, введіть пароль ще раз для підтвердження.
- **5.** Щоб зберегти зміни та вийти з утиліти Computer Setup (Налаштування комп'ютера), виберіть **Save**  (Зберегти) і дотримуйтеся вказівок на екрані.

– або –

Виберіть **Main** (Головне), потім — **Save Changes and Exit** (Зберегти зміни та вийти) і натисніть клавішу enter.

Зміни набудуть чинності після перезавантаження комп'ютера.

#### **Зміна пароля адміністратора BIOS**

- **1.** Запустіть утиліту Computer Setup (Налаштування комп'ютера).
	- Комп'ютери або планшети з клавіатурою:
		- **▲** Увімкніть або перезавантажте комп'ютер. Коли відобразиться логотип HP, натисніть клавішу f10, щоб увійти до утиліти Computer Setup (Налаштування комп'ютера).
	- Планшети без клавіатури:
		- **▲** Вимкніть планшет. Натисніть і утримуйте кнопку живлення разом із кнопкою зменшення гучності, доки не з'явиться меню запуску, а потім торкніться **F10**, щоб увійти до утиліти Computer Setup (Налаштування комп'ютера).
- **2.** Виберіть **Security** (Безпека), потім **Create BIOS Administrator password** (Створити пароль адміністратора BIOS) і натисніть клавішу enter.
- **3.** Коли відобразиться запит, введіть поточний пароль.
- **4.** Коли відобразиться запит, введіть новий пароль.
- **5.** Коли відобразиться запит, введіть новий пароль ще раз для підтвердження.
- **6.** Щоб зберегти зміни та вийти з утиліти Computer Setup (Налаштування комп'ютера), виберіть піктограму **Save** (Зберегти) і дотримуйтеся вказівок на екрані.

– або –

Виберіть **Main** (Головне), потім — **Save Changes and Exit** (Зберегти зміни та вийти) і натисніть клавішу enter.

Зміни набудуть чинності після перезавантаження комп'ютера.

#### **Видалення пароля адміністратора BIOS**

- **1.** Запустіть утиліту Computer Setup (Налаштування комп'ютера).
	- Комп'ютери або планшети з клавіатурою:
		- **▲** Увімкніть або перезавантажте комп'ютер. Коли відобразиться логотип HP, натисніть клавішу f10, щоб увійти до утиліти Computer Setup (Налаштування комп'ютера).
	- Планшети без клавіатури:
		- **▲** Вимкніть планшет. Натисніть і утримуйте кнопку живлення разом із кнопкою зменшення гучності, доки не з'явиться меню запуску, а потім торкніться **F10**, щоб увійти до утиліти Computer Setup (Налаштування комп'ютера).
- **2.** Виберіть **Security** (Безпека), потім **Create BIOS Administrator password** (Створити пароль адміністратора BIOS) і натисніть клавішу enter.
- **3.** Коли відобразиться запит, введіть поточний пароль.
- **4.** Коли відобразиться запит нового пароля, залиште поле пустим і натисніть клавішу enter.
- **5.** Коли запит на введення нового пароля відобразиться знову, залиште поле пустим і натисніть клавішу enter.
- **6.** Щоб зберегти зміни та вийти з утиліти Computer Setup (Налаштування комп'ютера), виберіть піктограму **Save** (Зберегти) і дотримуйтеся вказівок на екрані.

– або –

Виберіть **Main** (Головне), потім — **Save Changes and Exit** (Зберегти зміни та вийти) і натисніть клавішу enter.

Зміни набудуть чинності після перезавантаження комп'ютера.

#### **Введення пароля адміністратора BIOS**

Після появи підказки **BIOS Administrator password** (Пароль адміністратора BIOS), введіть свій пароль (за допомогою клавіш, які використовувалися під час призначення пароля) і натисніть клавішу enter. Після двох невдалих спроб введення пароля адміністратора BIOS потрібно перезавантажити комп'ютер і повторити спробу.

### **Керування паролем DriveLock в утиліті Computer Setup (Налаштування комп'ютера) (лише в деяких продуктах)**

**ПОПЕРЕДЖЕННЯ.** Щоб уникнути виведення з ладу захищеного функцією DriveLock жорсткого диска, запишіть пароль користувача DriveLock та основний пароль DriveLock і зберігайте їх у безпечному місці далеко від комп'ютера. У разі втрати обох паролів DriveLock жорсткий диск буде заблоковано, і його вже не можна буде використовувати.

Пароль DriveLock захищає від несанкціонованого доступу до вмісту жорсткого диска. Пароль DriveLock можна застосовувати лише для внутрішнього жорсткого диска комп'ютера. Щоб отримати доступ до жорсткого диска після встановлення захисту DriveLock, слід ввести пароль. Для доступу до диска за допомогою паролів DriveLock диск потрібно вставити в комп'ютер або підключити до додаткового реплікатора портів.

Щоб застосувати захист DriveLock до внутрішнього жорсткого диска, потрібно налаштувати пароль користувача та основний пароль в утиліті Computer Setup (Налаштування комп'ютера). Зверніть увагу на наведені нижче зауваження щодо використання захисту DriveLock.

- Після встановлення пароля DriveLock для захисту жорсткого диска доступ до нього можна отримати, лише вводячи пароль користувача або головний пароль.
- Власником пароля користувача має бути постійний користувач жорсткого диска, захищеного функцією DriveLock. Власником головного пароля може бути системний адміністратор або постійний користувач.
- Пароль користувача та головний пароль можуть бути ідентичними.
- Пароль користувача або основний пароль можна видалити лише після зняття захисту DriveLock із жорсткого диска.
- **ПРИМІТКА.** На деяких моделях для використання функцій DriveLock необхідно встановити пароль адміністратора.

### **Установлення пароля DriveLock**

Щоб установити пароль DriveLock в утиліті Computer Setup (Налаштування комп'ютера), виконайте наведені нижче дії.

- **1.** Запустіть утиліту Computer Setup (Налаштування комп'ютера).
	- Комп'ютери або планшети з клавіатурою:
		- **1.** Вимкніть комп'ютер.
		- **2.** Натисніть кнопку живлення. Коли відобразиться логотип HP, натисніть клавішу f10, щоб увійти до утиліти Computer Setup (Налаштування комп'ютера).
	- Планшети без клавіатури:
		- **1.** Вимкніть планшет.
		- **2.** Натисніть і утримуйте кнопку живлення разом із кнопкою зменшення гучності, доки не з'явиться меню запуску, а потім торкніться **F10**, щоб увійти до утиліти Computer Setup (Налаштування комп'ютера).
- **2.** Послідовно виберіть **Security** (Безпека), **Hard Drive Utilities** (Утиліти жорсткого диска), **DriveLock**, а потім натисніть клавішу enter.

**ПРИМІТКА.** У деяких моделях необхідно встановити пароль DriveLock і ввести пароль адміністратора BIOS.

- **3.** Виберіть жорсткий диск, який потрібно захистити, і натисніть клавішу enter.
- **4.** Виберіть **Set DriveLock Master Password** (Установити основний пароль DriveLock) або **Set DriveLock Password** (Установити пароль DriveLock) (лише у деяких продуктах), а потім натисніть клавішу enter.
- **5.** Уважно прочитайте попередження.
- **6.** Щоб установити пароль DriveLock, дотримуйтесь інструкцій на екрані.
- **7.** Щоб вийти з утиліти Computer Setup (Налаштування комп'ютера), виберіть **Main** (Головне), потім **Save Changes and Exit** (Зберегти зміни та вийти) і натисніть кнопку **Yes** (Так).

#### **Увімкнення DriveLock (лише у деяких продуктах)**

У деяких моделях необхідно дотримуватися цих вказівок, щоб увімкнути DriveLock.

- **1.** Запустіть утиліту Computer Setup (Налаштування комп'ютера).
	- Комп'ютери або планшети з клавіатурою:
		- **1.** Вимкніть комп'ютер.
		- **2.** Натисніть кнопку живлення. Коли відобразиться логотип HP, натисніть клавішу f10, щоб увійти до утиліти Computer Setup (Налаштування комп'ютера).
	- Планшети без клавіатури:
- **1.** Вимкніть планшет.
- **2.** Натисніть і утримуйте кнопку живлення разом із кнопкою зменшення гучності, доки не з'явиться меню запуску, а потім торкніться **F10**, щоб увійти до утиліти Computer Setup (Налаштування комп'ютера).
- **2.** Послідовно виберіть **Security** (Безпека), **Hard Drive Utilities** (Утиліти жорсткого диска), **DriveLock**, а потім натисніть клавішу enter.
- **ПРИМІТКА.** У деяких моделях необхідно ввести пароль адміністратора BIOS і вибрати **Set DriveLock Password** (Установити пароль DriveLock).
- **3.** Виберіть жорсткий диск, який потрібно захистити, і натисніть клавішу enter.
- **4.** Дотримуйтеся вказівок на екрані, щоб увімкнути DriveLock, та вводьте паролі після появи відповідного запиту.
- $\mathbb{F}$  **примітка.** Удеяких продуктах може з'явитися запит на введення DriveLock. Поле чутливе до регістру.
- **5.** Щоб вийти з утиліти Computer Setup (Налаштування комп'ютера), виберіть **Main** (Головне), потім **Save Changes and Exit** (Зберегти зміни та вийти) і натисніть кнопку **Yes** (Так).

### **Вимкнення DriveLock (лише у деяких продуктах)**

- **1.** Запустіть утиліту Computer Setup (Налаштування комп'ютера).
	- Комп'ютери або планшети з клавіатурою:
		- **1.** Вимкніть комп'ютер.
		- **2.** Натисніть кнопку живлення. Коли відобразиться логотип HP, натисніть клавішу f10, щоб увійти до утиліти Computer Setup (Налаштування комп'ютера).
	- Планшети без клавіатури:
		- **1.** Вимкніть планшет.
		- **2.** Натисніть і утримуйте кнопку живлення разом із кнопкою зменшення гучності, доки не з'явиться меню запуску, а потім торкніться **F10**, щоб увійти до утиліти Computer Setup (Налаштування комп'ютера).
- **2.** Послідовно виберіть **Security** (Безпека), **Hard Drive Utilities** (Утиліти жорсткого диска), **DriveLock**, а потім натисніть клавішу enter.
- **ПРИМІТКА.** У деяких моделях необхідно ввести пароль адміністратора BIOS і вибрати **Set DriveLock Password** (Установити пароль DriveLock).
- **3.** Виберіть жорсткий диск, яким потрібно керувати, і натисніть клавішу enter.
- **4.** Щоб вимкнути DriveLock, дотримуйтеся вказівок на екрані.
- **5.** Щоб вийти з утиліти Computer Setup (Налаштування комп'ютера), виберіть **Main** (Головне), потім **Save Changes and Exit** (Зберегти зміни та вийти) і натисніть кнопку **Yes** (Так).

### **Введення пароля DriveLock (лише в деяких продуктах)**

Переконайтеся, що жорсткий диск знаходиться в комп'ютері (а не в додатковому пристрої для підключення чи зовнішньому пристрої MultiBay).

Після появи запита **DriveLock Password** (Пароль DriveLock) введіть свій пароль користувача або головний пароль (для цього скористайтеся клавішами, які використовувалися під час призначення пароля) і натисніть клавішу enter.

Після трьох невдалих спроб введення пароля потрібно перезавантажити комп'ютер і повторити спробу.

### **Змінення пароля DriveLock (лише в деяких продуктах)**

Щоб змінити пароль DriveLock в утиліті Computer Setup (Налаштування комп'ютера), виконайте наведені нижче дії.

- **1.** Вимкніть комп'ютер.
- **2.** Натисніть кнопку живлення.
- **3.** На запит **DriveLock Password** (Пароль DriveLock) введіть поточний пароль користувача або основний пароль, який ви змінюєте, натисніть клавішу enter і натисніть або торкніться **f10**, щоб увійти до утиліти Computer Setup (Налаштування комп'ютера)
- **4.** Послідовно виберіть **Security** (Безпека), **Hard Drive Utilities** (Утиліти жорсткого диска), **DriveLock**, а потім натисніть клавішу enter.
- **ПРИМІТКА.** У деяких виробах необхідно ввести пароль адміністратора BIOS і вибрати **Set DriveLock Password** (Установити пароль DriveLock).
- **5.** Виберіть жорсткий диск, яким потрібно керувати, і натисніть клавішу enter.
- **6.** Виберіть зміну пароля та дотримуйтеся вказівок на екрані щодо введення паролів.
- **<sup>2</sup> ПРИМІТКА.** Параметр Change DriveLock Master Password (Змінити основний пароль DriveLock) відображається, лише якщо було введено основний пароль на запит пароля DriveLock у кроці 3.
- **7.** Щоб вийти з утиліти Computer Setup (Налаштування комп'ютера), виберіть **Main** (Головне), потім **Save Changes and Exit** (Зберегти зміни та вийти) і дотримуйтеся вказівок на екрані.

## **Використання антивірусного програмного забезпечення**

Під час використання комп'ютера для доступу до електронної пошти, мережі або Інтернету виникає загроза ураження комп'ютерними вірусами. Комп'ютерні віруси можуть виводити з ладу операційну систему, програми, утиліти, а також перешкоджати їх нормальній роботі.

Антивірусне програмне забезпечення може виявити більшість вірусів, знищити їх і в більшості випадків відновити пошкоджені дані. Щоб забезпечити постійний захист від нових вірусів, потрібно регулярно оновлювати антивірусне програмне забезпечення.

На комп'ютері попередньо установлено програму захисту Windows Defender. Для надійного захисту комп'ютера наполегливо рекомендуємо використовувати антивірусну програму.

Щоб отримати додаткові відомості про комп'ютерні віруси, відкрийте HP Support Assistant.

## **Використання брандмауера**

Брандмауери використовуються для того, щоб запобігти несанкціонованому доступу до системи або мережі. Брандмауером може бути програма, інстальована на комп'ютері та/або в мережі, чи рішення, що поєднує як апаратне, так і програмне забезпечення.

Існують два типи брандмауерів:

- Локальний брандмауер програмне забезпечення, що захищає лише комп'ютер, на якому його встановлено.
- мережевий брандмауер встановлюється між DSL- або кабельним модемом і домашньою мережею, що дає змогу захистити всі комп'ютери в мережі.

Брандмауер, установлений у системі, відстежує всі дані, що надходять до системи та надсилаються з неї, відповідно до параметрів безпеки, вибраних користувачем. Якщо дані не відповідають цим критеріям, вони блокуються.

На комп'ютері або мережевому обладнанні може бути вже інстальовано брандмауер. Якщо його не встановлено, доступне програмне забезпечення брандмауера.

| <mark>第 примітка.</mark> У деяких випадках брандмауер може блокувати доступ до інтернет-ігор, заважати роботі принтера чи передачі файлів у мережі, а також блокувати авторизовані вкладення електронної пошти. Щоб тимчасово вирішити подібну проблему, вимкніть брандмауер, виконайте потрібні завдання та ввімкніть його знову. Щоб остаточно вирішити проблему, змініть параметри брандмауера.

## **Інсталяція критично важливих оновлень безпеки**

**ПОПЕРЕДЖЕННЯ.** Корпорація Microsoft® надсилає сповіщення про доступність критично важливих оновлень. Щоб захистити комп'ютер від порушень системи захисту й вірусів, інсталюйте критично важливі оновлення від корпорації Microsoft, щойно отримаєте сповіщення.

Можна вибрати автоматичне встановлення оновлень. Щоб змінити параметри, натисніть кнопку **Пуск > Панель управления** (Панель керування) **> Система и безопасность** (Система та безпека) **> Центр обновления Windows** (Центр оновлення Windows) **> Изменить параметры** (Змінити параметри) та дотримуйтеся вказівок на екрані.

## **Використання HP Client Security (лише в деяких продуктах)**

Програму HP Client Security попередньо інстальовано на комп'ютері. Доступ до цієї програми можна отримати через піктограму HP Client Security у правій частині панелі завдань або на панелі керування Windows. Вона пропонує функції безпеки, які допоможуть захистити комп'ютер, мережі та критично важливі дані від несанкціонованого доступу. Щоб отримати додаткові відомості, див. довідку програми HP Client Security.

## **Використання програми HP Touchpoint Manager (лише в деяких продуктах)**

HP Touchpoint Manager — це хмарне ІТ-рішення, яке дає змогу компаніям ефективно керувати своїми ресурсами й захищати їх. Завдяки HP Touchpoint Manager клієнти можуть захищати пристрої від зловмисних програм та інших атак, відстежувати стан пристроїв, а також заощаджувати час, що витрачається на усунення проблем із пристроями кінцевих користувачів та безпекою. Користувачі можуть швидко завантажити та встановити програму, яка відзначається високою ефективністю порівняно з традиційними внутрішніми рішеннями. Додаткові відомості див. у розділі [http://www.hptouchpointmanager.com.](http://www.hptouchpointmanager.com)

## **Установлення додаткового кабелю безпеки (лише в деяких продуктах)**

Кабель безпеки (не входить до комплекту поставки) служить як застережний засіб, проте він не завжди може захистити комп'ютер від неналежного використання чи крадіжки. Для підключення кабелю безпеки до комп'ютера виконуйте інструкції виробника.

## **Використання пристрою для читання відбитків пальців (лише в деяких продуктах)**

Вбудовані пристрої для читання відбитків пальців доступні лише в деяких продуктах. Щоб використовувати пристрій для читання відбитків пальців, потрібно зареєструвати свої відбитки пальців у Credential Manager в програмі HP Client Security. Див. довідку програми HP Client Security.

Після реєстрації відбитків пальців у Credential Manager можна використовувати Password Manager з HP Client Security для зберігання та введення імен користувача й паролів у підтримуваних програмах і на веб-сайтах.

### **Визначення місцезнаходження пристрою для читання відбитків пальців**

Пристрій для читання відбитків пальців — це металевий датчик, розташований в одній із указаних нижче частин комп'ютера:

- біля нижньої частини сенсорної панелі;
- праворуч від клавіатури;
- зверху праворуч від дисплея;
- ліворуч від дисплея.

Залежно від продукту пристрій для читання відбитків пальців може бути розташовано горизонтально або вертикально. В обох випадках слід проводити пальцем перпендикулярно до металевого датчика.

# **8 Технічне обслуговування**

Для підтримання оптимального стану комп'ютера необхідно регулярно виконувати його технічне обслуговування. У цьому розділі описано такі інструменти, як програми дефрагментації та очищення диска. Він також містить інструкції з оновлення програм і драйверів, кроки з очищення комп'ютера та поради для подорожування з комп'ютером або його перевезення.

## **Підвищення продуктивності**

Продуктивність комп'ютера можна значно підвищити, регулярно виконуючи технічне обслуговування за допомогою таких інструментів, як програми дефрагментації та очищення диска.

## **Використання програми дефрагментації диска**

Компанія HP рекомендує використовувати програму дефрагментації жорсткого диска щонайменше раз на місяць.

 $\mathbb{R}^n$  примітка. Щоб отримати додаткові відомості, див. довідку програми дефрагментації диска.

Щоб запустити програму дефрагментації диска, виконайте наведені нижче дії.

- **1.** Підключіть комп'ютер до джерела живлення змінного струму.
- **2.** Натисніть кнопку **Пуск > Панель управления** (Панель керування) **> Система и безопасность**  (Система та безпека) **> Администрирование** (Адміністрування) і виберіть **Дефрагментация жесткого диска** (Дефрагментація жорсткого диску).
- **В ПРИМІТКА.** Для посилення рівня захисту комп'ютера в операційній системі Windows передбачена функція керування обліковими записами користувачів. Під час інсталяції програмного забезпечення, запуску утиліт або змінення параметрів ОС Windows може з'явитися запит на дозвіл чи введення пароля для виконання таких завдань. Див. розділ «Довідка та технічна підтримка». Щоб переглянути розділ «Довідка та технічна підтримка», виберіть **Пуск > Все программы** (Усі програми) **> Справка и поддержка HP** (Довідка та технічна підтримка HP).

Щоб отримати додаткові відомості, див. довідку програми дефрагментації диска.

### **Використання програми очищення диска**

Програма очищення диска шукає на жорсткому диску непотрібні файли, які можна безпечно видалити, щоб звільнити місце на диску та підвищити продуктивність комп'ютера.

Щоб запустити програму очищення диска, виконайте наведені нижче дії.

- **1.** Натисніть кнопку **Пуск > Панель управления** (Панель керування) **> Система и безопасность**  (Система та безпека) **> Администрирование** (Адміністрування) і виберіть **Освобождение места на диске** (Звільнити місце на диску).
- **2.** Дотримуйтеся вказівок на екрані.

## **Використання програми HP 3D DriveGuard (лише в деяких моделях)**

HP 3D DriveGuard захищає жорсткий диск, паркуючи його та припиняючи запити даних за будь-якої з наведених нижче умов.

- Ви впустили комп'ютер.
- Ви переміщуєте комп'ютер із закритим дисплеєм, коли комп'ютер працює від батареї.

Через короткий проміжок часу програма HP 3D DriveGuard відновлює звичайний режим роботи жорсткого диска.

- **<sup>™</sup> ПРИМІТКА.** Програма HP 3D DriveGuard захищає лише внутрішні жорсткі диски. Програма HP 3D DriveGuard не захищає жорсткі диски, установлені в додаткові док-станції або підключені через порти USB.
- **|אֲ ПРИМІТКА.** Оскільки твердотільні жорсткі диски (SSD) не мають рухомих частин, для них програма HP 3D DriveGuard не потрібна.

Докладніше див. у довідці програми HP 3D DriveGuard.

#### **Визначення стану HP 3D DriveGuard**

Якщо індикатор жорсткого диска на комп'ютері змінює колір, це означає, що головку диска у відділенні для основного або додаткового жорсткого диска (лише в деяких моедлях) запарковано. Щоб дізнатися, чи захищено диск і чи запарковано його головку, перевірте стан піктограми в області сповіщень, розташованої праворуч на панелі завдань робочого стола Windows.

## **Оновлення програм і драйверів**

Компанія HP рекомендує регулярно оновлювати програми та драйвери. Оновлення дозволяють вирішити наявні проблеми і надають вашому комп'ютеру нові функції та можливості. Наприклад, старі відеокарти можуть не підтримувати найновіші ігри. Без останньої версії драйвера потенціал вашого обладнання залишиться нерозкритим.

Перейдіть на веб-сторінку <http://www.hp.com/support>, щоб завантажити останні версії програм і драйверів HP. Можна також зареєструватися, щоб отримувати автоматичні сповіщення про доступні оновлення.

Якщо ви бажаєте оновлювати програми та драйвери, виконайте наведені нижче вказівки.

- **1.** Натисніть **Пуск > Все программы** (Усі програми) **> Центр обновления Windows** (Центр оновлення Windows).
- **2.** Дотримуйтеся вказівок на екрані.

## **Очищення комп'ютера**

Для безпечного очищення комп'ютера використовуйте наведені нижче засоби.

- Диметилбензиламоній хлорид концентрацією не вище 0,3 % (наприклад, цією речовиною просочуються одноразові вологі серветки, різні марки яких доступні у продажу).
- Рідина для очищення скляних поверхонь, яка не містить спирту.
- Слабкий мильний розчин.
- Суха мікроволокниста тканина або замша (непромащена тканина, яка не електризується).
- Серветки з тканини, що не електризується.

**ПОПЕРЕДЖЕННЯ.** Не використовуйте концентровані розчинники, які можуть пошкодити комп'ютер. Якщо ви не знаєте, чи є засіб безпечним для очищення комп'ютера, переконайтеся, що до його складу не входять спирт, ацетон, хлорид амонію, дихлорметан і вуглеводневі сполуки.

Волокнисті матеріали (наприклад, паперові серветки) можуть залишити подряпини на комп'ютері. З часом у подряпинах можуть накопичуватися рештки бруду й очисних засобів.

### **Процедури очищення**

Дотримуйтеся вказівок із цього розділу, щоб безпечно очистити комп'ютер.

- **УВАГА!** Щоб запобігти ураженню електричним струмом або пошкодженню компонентів, не очищуйте комп'ютер, коли його ввімкнено.
	- **1.** Вимкніть комп'ютер.
	- **2.** Від'єднайте джерело змінного струму.
	- **3.** Від'єднайте всі підключені зовнішні пристрої.
- **ПОПЕРЕДЖЕННЯ.** Щоб не пошкодити внутрішні компоненти, не розпилюйте очисні засоби або рідини на поверхню комп'ютера. Краплі очисної рідини на поверхні можуть пошкодити внутрішні компоненти комп'ютера.

#### **Очищення дисплея**

Обережно протріть дисплей м'якою безворсовою тканиною, попередньо змочивши її рідиною для очищення скляних поверхонь, яка не містить спирту. Перш ніж закрити дисплей, переконайтеся, що його поверхня суха.

#### **Очищення бокових панелей і кришки**

Для очищення бокових панелей і кришки використовуйте м'яку мікроволокнисту тканину чи замшу, змочені в одному з перелічених вище очисних розчинів, або одноразові серветки, придатні для такого застосування.

**ПРИМІТКА.** Під час очищення кришки комп'ютера усувайте пил і залишки бруду круговими рухами.

### **Очищення сенсорної панелі, клавіатури та миші (лише в деяких моделях)**

**УВАГА!** Для уникнення ризику ураження електричним струмом або пошкодження внутрішніх компонентів не користуйтеся пилососом для очищення клавіатури. Використання пилососа може призвести до накопичення побутового сміття на поверхні клавіатури.

**ПОПЕРЕДЖЕННЯ.** Щоб запобігти пошкодженню внутрішніх компонентів, не допускайте потрапляння рідини між клавішами.

- Для очищення сенсорної панелі, клавіатури та миші використовуйте м'яку мікроволокнисту тканину чи замшу, змочені в одному з перелічених вище очисних розчинів, або одноразові серветки, придатні для такого застосування.
- Щоб запобігти залипанню клавіш і усунути пил, волокна та дрібне сміття з-під клавіатури, скористайтеся балончиком стиснутого повітря з подовжувачем.

## **Подорожування та перевезення**

Нижче наведено декілька рекомендацій, які допоможуть захистити пристрій під час подорожування або транспортування.

- Підготуйте комп'ютер до подорожування або перевезення.
	- Створіть резервну копію даних на зовнішньому диску.
	- Вийміть усі диски й зовнішні цифрові картки, наприклад картки пам'яті.
	- Вимкніть і від'єднайте всі зовнішні пристрої.
	- Заверште роботу комп'ютера.
- Візьміть із собою резервну копію даних. Зберігайте резервну копію окремо від комп'ютера.
- Подорожуючи літаком, візьміть комп'ютер як ручний багаж, не здавайте його разом з іншими валізами.
- **ПОПЕРЕДЖЕННЯ.** Уникайте впливу магнітних полів на пристрій для читання дисків. До пристроїв безпеки з магнітними полями належать пристрої прохідного контролю в аеропорті та щупи безпеки. Транспортний конвеєр в аеропорті та подібні пристрої безпеки, що використовуються для перевірки ручного багажу, використовують рентгенівське проміння замість магнітного поля, тому вони не пошкодять пристрої для читання дисків.
- Якщо ви збираєтеся використовувати комп'ютер під час польоту, заздалегідь проконсультуйтесь із представниками авіакомпанії. Дозвіл на використання комп'ютера в польоті дає авіакомпанія.
- У разі відправки комп'ютера або диска поштою використовуйте захисне пакування, позначене міткою «ЛАМКЕ».
- У деяких умовах використання безпроводових пристроїв може бути обмеженим. Такі обмеження можуть застосовуватися в літаку, у лікарні, поруч із вибухонебезпечними речовинами та в місцях із підвищеним ризиком виникнення небезпечної ситуації. Якщо ви не впевнені, чи можна використовувати безпроводовий пристрій, слід запитати дозволу на використання комп'ютера, перш ніж умикати його.
- Якщо ви подорожуєте за кордон, дотримуйтеся наведених нижче вказівок.
	- Перевірте митні інструкції для кожної країни або регіону, які збираєтеся відвідати.
	- Перевірте вимоги до кабелю живлення й адаптера в кожній країні, де плануєте використовувати комп'ютер. Напруга, частота й розміри розетки можуть бути різними.
	- **УВАГА!** Щоб зменшити ризик ураження струмом, виникнення пожежі або пошкодження обладнання, не намагайтеся підключати комп'ютер за допомогою комплекту перетворювача напруги для електроприладів.

# **9 Резервне копіювання та відновлення**

Комп'ютер має засоби (входять до операційної системи та надаються компанією HP), які дають змогу захистити інформацію та відновити її в разі необхідності. Ці засоби допоможуть відновити належний робочий стан комп'ютера чи навіть повернутися до початкових заводських параметрів за допомогою кількох простих кроків. Цей розділ містить відомості про наведені нижче процеси.

- Створення носія відновлення та резервних копій
- Відновлення та повернення системи

## **Створення носія відновлення та резервних копій**

Ступінь відновлення після відмови системи залежить від якості останньої резервної копії.

- **1.** Після налаштування комп'ютера слід створити носій відновлення HP. Так можна створити DVDдиск з операційною системою Windows 7 і DVD-диск *Driver Recovery* (Відновлення драйвера). DVDдиск з операційною системою Windows використовується для повторного встановлення оригінальної операційної системи у випадку пошкодження або заміни жорсткого диска. DVD-диск *Driver Recovery* (Відновлення драйвера) дозволяє інсталювати конкретні драйвери та програми. Див. розділ [Створення носіїв відновлення за допомогою програми HP Recovery Disc Creator](#page-62-0) [на сторінці 53](#page-62-0).
- **2.** Використовуйте засоби резервного копіювання та відновлення Windows для виконання наведених нижче дій.
	- Створення резервних копій окремих файлів і папок.
	- Резервне копіювання всього жорсткого диска (лише в деяких продуктах).
	- Створення диска відновлення системи (лише в деяких продуктах) за допомогою встановленого пристрою для читання оптичних дисків (лише в деяких продуктах) або додаткового зовнішнього пристрою для читання оптичних дисків.
	- Створення контрольних точок відновлення системи.
- **ИРИМІТКА.** У цьому посібнику описуються параметри резервного копіювання та відновлення системи. Докладніше про доступні інструменти див. у розділі «Довідка та технічна підтримка». Щоб переглянути розділ «Довідка та технічна підтримка», натисніть **Пуск** (Пуск) **> Справка и поддержка** (Довідка та технічна підтримка).
- **ПРИМІТКА.** У разі нестабільної роботи системи компанія HP рекомендує роздрукувати процедури відновлення та зберегти їх для подальшого використання.

У випадку відмови системи можна використовувати резервні файли для відновлення вмісту комп'ютера. Див. розділ [Створення резервних копій даних на сторінці 53.](#page-62-0)

## **Важливі вказівки**

Під час створення резервних копій на дисках або копіювання використовуйте будь-який тип дисків із наведених нижче (можна придбати окремо): DVD+R, DVD+R DL, DVD-R, DVD-R DL або DVD <span id="page-62-0"></span>±RW. Вибір дисків залежатиме від типу використовуваного пристрою для читання оптичних дисків.

● Перед початком резервного копіювання або створення носія відновлення системи переконайтеся, що комп'ютер підключено до адаптера змінного струму.

## **Створення носіїв відновлення за допомогою програми HP Recovery Disc Creator**

HP Recovery Disc Creator — це альтернативний програмний засіб для створення носіїв відновлення. Після завершення налаштування комп'ютера можна скористатися засобом HP Recovery Disc Creator, щоб створити носії відновлення. Цей носій відновлення дозволяє перевстановити оригінальну операційну систему та вибрати драйвери та програми в разі пошкодження жорсткого диска. За допомогою програми HP Recovery Disc Creator можна створювати DVD-диски відновлення двох наведених нижче типів.

- DVD диск з ОС Windows 7, який служить для встановлення операційної системи без додаткових драйверів або програм.
- DVD-диск *Driver Recovery* (Відновлення драйвера), який служить виключно для встановлення спеціальних драйверів і програм; за принципом роботи нагадує утиліту HP Software Setup, що використовується для тих самих цілей.

### **Створення носія відновлення**

 **2 ПРИМІТКА.** DVD-диск з операційною системою Windows 7 можна створити лише раз. Після створення DVD-диска з ОС Windows опція створення цього носія буде недоступною.

Щоб створити DVD-диск з ОС Windows, виконайте наведені нижче дії.

- **1.** Натисніть **Пуск** (Пуск) **> Все программы** (Усі програми) **> Производительность и средства**  (Продуктивність і засоби) **> HP Recovery Disc Creator**.
- **2.** Виберіть **Диск Windows**.
- **3.** У розкривному меню виберіть пристрій, який використовуватиметься для запису носія відновлення.
- **4.** Клацніть кнопку **Создать** (Створити), щоб розпочати запис.

Після створення DVD-диска з операційною системою Windows 7 створіть диск *Driver Recovery*  (Відновлення драйвера). Для цього виконайте наведені нижче дії.

- **1.** Натисніть **Пуск** (Пуск) **> Все программы** (Усі програми) **> Производительность и средства**  (Продуктивність і засоби) **> HP Recovery Disc Creator**.
- **2.** Виберіть **Диск драйвера**.
- **3.** У розкривному меню виберіть пристрій, який використовуватиметься для запису носія відновлення.
- **4.** Натисніть кнопку **Создать** (Створити), щоб розпочати запис.

### **Створення резервних копій даних**

Носій для відновлення системи та початкову резервну копію слід створити одразу ж після першого настроювання системи. Після додавання нових програм і файлів даних слід продовжувати регулярно створювати резервні копії системи, щоб мати надійну копію на випадок пошкодження системи. Вам також потрібно створити носії відновлення системи (лише в деяких продуктах), які використовуються для перезавантаження комп'ютера та відновлення операційної системи в разі її нестабільної роботи чи збою. Початкова та всі подальші резервні копії дають змогу відновити дані та налаштування у випадку збою системи.

Резервні копії даних можна зберігати на додатковому зовнішньому жорсткому диску, мережевому диску або звичайних дисках.

Зверніть увагу на вказані нижче зауваження щодо резервного копіювання.

- Зберігайте особисті дані в бібліотеці документів, періодично створюючи її резервні копії.
- Створюйте резервні копії шаблонів, які зберігаються у відповідних каталогах.
- Зберігайте налаштовані параметри, що відображаються у вікні, на панелі інструментів або в рядку меню, і робіть знімки цих параметрів. Знімок екрана допоможе заощадити час, якщо доведеться скинути параметри.
- Коли записуєте резервні копії на диски, нумеруйте кожен диск після виймання з дисковода.
- $\mathbb{F}$  примітка. Для отримання докладних інструкцій щодо різних варіантів резервного копіювання та відновлення виконайте відповідний пошук у розділі «Довідка та технічна підтримка». Щоб переглянути розділ «Довідка та технічна підтримка», натисніть **Пуск** (Пуск) **> Справка и поддержка** (Довідка та технічна підтримка).

**Э ПРИМІТКА.** Для посилення рівня захисту комп'ютера в операційній системі Windows передбачена функція керування обліковими записами користувачів. Може з'явитися запит на дозвіл або пароль для виконання таких завдань, як інсталяція програмного забезпечення, запуск утиліт або змінення настройок Windows. Див. розділ «Довідка та технічна підтримка». Щоб переглянути розділ «Довідка та технічна підтримка», натисніть **Пуск** (Пуск) **> Справка и поддержка** (Довідка та технічна підтримка).

Для створення резервної копії за допомогою функції резервного копіювання та відновлення виконайте наведені нижче дії.

**ПРИМІТКА.** Процес резервного копіювання триває більше однієї години (залежно від розміру файлу та швидкості комп'ютера).

- **1.** Виберіть **Пуск** (Пуск) **> Все программы** (Усі програми) **> Обслуживание** (Обслуговування) **> Резервное копирование и восстановление** (Резервне копіювання та відновлення).
- **2.** Дотримуйтеся вказівок на екрані, щоб налаштувати резервну копію, створити образ системи (лише в деяких продуктах) або носій відновлення системи (лише в деяких продуктах).

## **Виконання відновлення системи**

У разі відмови або нестабільної роботи системи в комп'ютері передбачено наведені нижче засоби відновлення файлів.

- Засоби відновлення Windows. Для відновлення даних із резервних копій можна скористатися функцією резервного копіювання та відновлення Windows. Окрім того, для усунення проблем, які можуть перешкоджати правильному завантаженню Windows, можна скористатися автовідновленням Windows.
- Засоби відновлення f11 (лише в деяких продуктах): для відновлення початкового образу жорсткого диска можна скористатися засобами відновлення f11. Цей образ містить операційну систему Windows і встановлені на заводі програми.

 $\mathbb{F}$  **примітка.** Якщо не вдається завантажити (запустити) комп'ютер і скористатися раніше створеними носіями відновлення системи (лише в деяких продуктах), потрібно придбати носій з операційною системою Windows 7 для перезавантаження комп'ютера та відновлення операційної системи. Додаткові відомості див. у розділі [Використання носія з операційною системою Windows 7](#page-65-0)  [на сторінці 56](#page-65-0).

## **Використання засобів відновлення Windows**

Використання засобів відновлення Windows пропонує наведені нижче можливості.

- Відновлення окремих файлів
- Відновлення системи до попередньої контрольної точки відновлення
- Відновлення інформації за допомогою інструментів відновлення
- $\mathbb{P}$  <mark>примітка.</mark> Для отримання докладних інструкцій щодо різних варіантів відновлення та повернення системи виконайте відповідний пошук у розділі «Довідка та технічна підтримка». Щоб переглянути розділ «Довідка та технічна підтримка», натисніть **Пуск** (Пуск) **> Справка и поддержка** (Довідка та технічна підтримка).
- **<mark>Н</mark>У ПРИМІТКА.** Для посилення рівня захисту комп'ютера в операційній системі Windows передбачена функція керування обліковими записами користувачів. Може з'явитися запит на дозвіл або пароль для виконання таких завдань, як інсталяція програмного забезпечення, запуск утиліт або змінення настройок Windows. Див. розділ «Довідка та технічна підтримка». Щоб переглянути розділ «Довідка та технічна підтримка», натисніть **Пуск** (Пуск) **> Справка и поддержка** (Довідка та технічна підтримка).

Для відновлення інформації з резервної копії виконайте наведені нижче дії.

- **1.** Виберіть **Пуск** (Пуск) **> Все программы** (Усі програми) **> Обслуживание** (Обслуговування) **> Резервное копирование и восстановление** (Резервне копіювання та відновлення).
- **2.** Дотримуйтеся вказівок на екрані для відновлення параметрів системи, комп'ютера (лише в деяких продуктах) або своїх файлів.

Щоб відновити інформацію за допомогою автовідновлення, виконайте наведені нижче дії.

**ПОПЕРЕДЖЕННЯ.** Деякі параметри засобу відновлення запуску можуть призвести до повного видалення вмісту жорсткого диска та його повторного форматування. Усі створені файли та все програмне забезпечення, встановлене на комп'ютері, видаляється назавжди. Після завершення повторного форматування буде виконано процес відновлення операційної системи, а також дисків, програмного забезпечення й утиліт, що містяться в резервній копії, з якої виконується відновлення.

- **1.** Якщо можливо, створіть резервні копії всіх особистих файлів.
- **2.** Якщо можливо, перевірте наявність розділу Windows, виконавши наведені нижче дії.

Щоб перевірити наявність розділу Windows, натисніть **Пуск** (Пуск) **> Компьютер** (Комп'ютер).

- **© ПРИМІТКА.** Якщо розділ Windows не зазначено в списку, операційну систему та програми потрібно відновити за допомогою DVD-диска з ОС Windows 7 і носія *Driver Recovery* (Відновлення драйверів). Додаткові відомості див. у розділі [Використання носія з операційною системою](#page-65-0) Windows 7 [на сторінці 56](#page-65-0).
- **3.** Якщо розділ Windows відображається в списку, перезапустіть комп'ютер і натисніть клавішу f8, перш ніж почнеться завантаження операційної системи Windows.
- **4.** Виберіть **Восстановление запуска** (Інструмент автовідновлення).
- **5.** Дотримуйтеся вказівок на екрані.

<span id="page-65-0"></span>**В ПРИМІТКА.** Щоб отримати додаткову інформацію про відновлення за допомогою засобів Windows, натисніть кнопку **Пуск** (Пуск) **> Справка и поддержка** (Довідка та технічна підтримка).

## **Використання засобів відновлення f11 (лише в деяких продуктах)**

**ПОПЕРЕДЖЕННЯ.** У разі використання засобу f11 вміст жорсткого диска повністю видаляється та виконується його повторне форматування. Усі створені файли та все програмне забезпечення, встановлене на комп'ютері, видаляється назавжди. Засіб відновлення f11 виконує повторне встановлення операційної системи, а також програм і драйверів HP, які були встановлені на заводі. Програмне забезпечення, яке встановлювалося не на заводі, потрібно встановити повторно.

Щоб відновити початковий образ жорсткого диска за допомогою засобів f11, виконайте наведені нижче дії.

- **1.** Якщо можливо, створіть резервні копії всіх особистих файлів.
- **2.** Якщо можливо, перевірте наявність розділу відновлення HP. Натисніть **Пуск**, правою кнопкою миші клацніть **Компьютер** (Комп'ютер), натисніть **Управление** (Керування), а потім — **Управление диском** (Керування диском).
- $\mathbb{F}$  **пРИМІТКА.** Якщо розділ відновлення HP не зазначено в списку, операційну систему та програми потрібно відновити за допомогою носія з ОС Windows 7 і носія *Driver Recovery* (Відновлення драйверів). Додаткові відомості див. у розділі Використання носія з операційною системою Windows 7 на сторінці 56.
- **3.** Якщо розділ відновлення HP відображаються у списку, перезапустіть комп'ютер і натисніть клавішу f11, перш ніж почнеться завантаження операційної системи Windows.
- **4.** Дотримуйтеся вказівок на екрані.

## **Використання носія з операційною системою Windows 7**

Якщо не вдається скористатися раніше створеним за допомогою HP Recovery Disc Creator (лише в деяких продуктах) носієм відновлення системи, потрібно придбати DVD-диск з операційною системою Windows 7 для перезавантаження комп'ютера та відновлення ОС.

Щоб замовити DVD-диск з операційною системою Windows 7, перейдіть на веб-сайт НР. Відомості про підтримку користувачів у США див. на веб-сайті [http://www.hp.com/support.](http://www.hp.com/support) Відомості про підтримку користувачів у всьому світі див. на веб-сайті [http://welcome.hp.com/country/us/en/wwcontact\\_us.html.](http://welcome.hp.com/country/us/en/wwcontact_us.html) Окрім того, DVD-диск можна замовити, звернувшись до служби підтримки. Контактні відомості див. у брошурі *Worldwide Telephone Numbers* (Список телефонних номерів), яка входить у комплект постачання комп'ютера.

**∕∆ попередження.** Використання DVD-диска з операційною системою Windows 7 призведе до повного видалення вмісту жорсткого диска та його повторного форматування. Усі створені файли та все програмне забезпечення, встановлене на комп'ютері, видаляється назавжди. Після завершення повторного форматування процес відновлення допоможе відновити операційну систему, а також диски, програмне забезпечення та утиліти.

Щоб почати відновлення за допомогою DVD-диска з операційною системою Windows 7, виконайте наведені нижче дії.

**<sup>2</sup> ПРИМІТКА.** Цей процес триватиме кілька хвилин.

- **1.** Якщо можливо, створіть резервні копії всіх особистих файлів.
- **2.** Перезавантажте комп'ютер і вставте DVD-диск з операційною системою Windows 7 у пристрій для читання оптичних дисків, перш ніж почнеться завантаження ОС Windows.
- **3.** Отримавши відповідний запит, натисніть будь-яку клавішу на клавіатурі.
- **4.** Дотримуйтеся вказівок на екрані.
- **5.** Клацніть кнопку **Далее** (Далі).
- **6.** Виберіть параметр **Устранение неполадок компьютера** (Відновити комп'ютер).
- **7.** Дотримуйтеся вказівок на екрані.

Після завершення відновлення виконайте наведені нижче дії.

- **1.** Вставте DVD-диск з операційною системою Windows 7, а потім диск *Driver Recovery* (Відновлення драйвера).
- **2.** Спершу встановіть драйвери для обладнання, а потім рекомендовані програми.

# <span id="page-67-0"></span>**10 Утиліти Computer Setup (Налаштування комп'ютера) (BIOS), TPM і HP Sure Start**

## **Використання утиліти Computer Setup (Налаштування комп'ютера)**

Утиліта Computer Setup (Налаштування комп'ютера), або базова система вводу-виводу (BIOS), контролює передавання даних між пристроями вводу-виводу системи (наприклад, жорсткими дисками, дисплеєм, клавіатурою, мишею та принтером). Утиліта Computer Setup (Налаштування комп'ютера) включає настройки для різних типів установлених пристроїв, послідовності запуску комп'ютера й обсягу системної та додаткової пам'яті.

**<sup>2</sup> примітка.** Необхідно все добре обмірковувати, вносячи зміни в налаштування утиліти Computer Setup (Налаштування комп'ютера). Помилки можуть призвести до несправності комп'ютера.

## **Запуск утиліти Computer Setup (Налаштування комп'ютера)**

**ПРИМІТКА.** Зовнішня клавіатура чи миша, під'єднана до USB-порту, може використовуватися з утилітою Computer Setup (Налаштування комп'ютера), тільки якщо ввімкнено функцію підтримки старих пристроїв USB.

Щоб запустити утиліту Computer Setup (Налаштування комп'ютера), виконайте наведені нижче дії.

- **▲** Запустіть утиліту Computer Setup (Налаштування комп'ютера).
	- Для комп'ютерів та планшетів з клавіатурою.
		- **▲** Увімкніть або перезавантажте комп'ютер, а коли відобразиться логотип HP, натисніть клавішу f10, щоб увійти до утиліти Computer Setup (Налаштування комп'ютера).
	- Для планшетів без клавіатури.
		- **▲** Вимкніть планшет. Натисніть кнопку живлення разом із кнопкою зменшення гучності та утримуйте їх, доки не з'явиться меню запуску, а потім торкніться **F10**, щоб увійти до утиліти Computer Setup (Налаштування комп'ютера).

## **Навігація та вибір елементів в утиліті Computer Setup (Налаштування комп'ютера)**

Щоб вибрати меню або пункт меню, натисніть клавішу tab одночасно з клавішами зі стрілками, а потім натисніть клавішу enter або скористайтеся вказівним пристроєм для вибору пункту меню.

**ПРИМІТКА.** На планшетах без клавіатури для вибору елементів ви можете використовувати жести пальцем.

- Щоб виконати прокручування, натисніть стрілку вгору чи вниз у правому верхньому куті екрана або скористайтеся клавішами зі стрілками вгору чи вниз на клавіатурі.
- Щоб закрити діалогове вікно та повернутися до головного меню утиліти Computer Setup (Налаштування комп'ютера), натисніть esc і дотримуйтеся інструкцій на екрані.

Вийти з меню утиліти Computer Setup (Налаштування комп'ютера) можна одним із наведених нижче способів.

● Щоб вийти з меню утиліти Computer Setup (Налаштування комп'ютера) без збереження змін, виконайте наведені нижче дії.

Натисніть піктограму **Выйти** (Вийти) у правому нижньому куті, після чого дотримуйтеся вказівок на екрані.

 $-\rho$ або $-\rho$ 

Виберіть **Главная** (Головна), а потім — **Не сохранять изменения и выйти** (Не зберігати зміни та вийти) і натисніть клавішу enter.

● Щоб зберегти зміни та вийти з меню утиліти Computer Setup (Налаштування комп'ютера), виконайте наведені нижче дії.

Натисніть піктограму **Сохранить** (Зберегти) у правому нижньому куті, після чого дотримуйтеся вказівок на екрані.

— або $-$ 

Виберіть **Главная** (Головна), а потім — **Сохранить изменения и выйти** (Зберегти зміни та вийти) і натисніть клавішу enter.

Зміни набудуть чинності після перезавантаження комп'ютера.

### **Відновлення заводських параметрів в утиліті Computer Setup (Налаштування комп'ютера)**

 $\mathbb{R}^n$  примітка. Відновлення значень за промовчанням не змінює режим жорсткого диску.

Для повернення до всіх заводських параметрів в утиліті Computer Setup (Налаштування комп'ютера) виконайте наведені нижче дії.

- **1.** Запустіть утиліту Computer Setup (Налаштування комп'ютера). Див. розділ [Запуск утиліти](#page-67-0)  [Computer Setup \(Налаштування комп'ютера\)](#page-67-0) на сторінці 58.
- **2.** Виберіть **Главная** (Головна), а потім виберіть **Применить заводские настройки и выйти**  (Застосувати заводські налаштування та вийти).
- **ПРИМІТКА.** На деяких виробах може відображатися параметр **Restore Defaults** (Відновити заводські параметри за замовчуванням) замість **Apply Factory Defaults and Exit** (Застосувати заводські параметри за замовчуванням та вийти).
- **3.** Дотримуйтеся вказівок на екрані.
- **4.** Щоб зберегти зміни й вийти, натисніть на піктограму **Сохранить** (Зберегти) в лівому нижньому куті, після чого дотримуйтеся вказівок на екрані.

— або $-$ 

Виберіть **Главная** (Головна), а потім — **Сохранить изменения и выйти** (Зберегти зміни та вийти) і натисніть клавішу enter.

Зміни набудуть чинності після перезавантаження комп'ютера.

**ПРИМІТКА.** Параметри пароля та безпеки не змінюються після відновлення заводських параметрів.

## **Оновлення BIOS**

Оновлені версії BIOS доступні на веб-сайті компанії HP.

Більшість оновлень BIOS на сайті компанії HP запаковано в стиснуті файли *SoftPaq*.

Деякі завантажені пакети містять файл Readme.txt, у якому наведено дані про встановлення та виправлення неполадок.

#### **Визначення версії BIOS**

Щоб визначати, чи потрібно оновлювати Computer Setup (Налаштування комп'ютера) (BIOS), спочатку перевірте версію BIOS на комп'ютері.

Інформацію про версію BIOS (також відому як *дата ROM* і *система BIOS*) можна переглянути в утиліті Computer Setup (Налаштування комп'ютера) або у Windows, натиснувши сполучення клавіш Fn+Esc.

- **1.** Запустіть утиліту Computer Setup (Налаштування комп'ютера). Див. розділ [Запуск утиліти](#page-67-0)  [Computer Setup \(Налаштування комп'ютера\)](#page-67-0) на сторінці 58.
- **2.** Натисніть **Главная** (Головна), а потім виберіть пункт **Сведения о системе** (Відомості про систему).
- **3.** Щоб вийти з утиліти Computer Setup (Налаштування комп'ютера) без збереження змін, натисніть піктограму **Выйти** (Вийти) у правому нижньому куті екрана, після чого дотримуйтеся вказівок на екрані.

 $-$ або $-$ 

Виберіть **Главная** (Головна), а потім — **Не сохранять изменения и выйти** (Не зберігати зміни та вийти) і натисніть клавішу enter.

Відомості про те, як перевірити наявність новішої версії BIOS, див. у розділі Завантаження оновлення BIOS на сторінці 60.

#### **Завантаження оновлення BIOS**

**ПОПЕРЕДЖЕННЯ.** Щоб уникнути пошкодження комп'ютера або наслідків неуспішного встановлення, завантажуйте й інсталюйте оновлення BIOS, лише коли комп'ютер підключено до надійного джерела живлення за допомогою адаптера змінного струму. Не виконуйте завантаження та встановлення оновлення BIOS, якщо джерелом живлення комп'ютера є батарея, а також якщо його під'єднано до додаткового пристрою приєднання або додаткового джерела живлення. Під час завантаження та встановлення дотримуйтеся наведених нижче вказівок.

Не від'єднуйте кабель живлення від розетки змінного струму для припинення подачі живлення до комп'ютера.

Не завершуйте роботу комп'ютера та не активуйте режим сну.

Не вставляйте, не видаляйте, не під'єднуйте та не від'єднуйте жодного пристрою, кабелю або дроту.

- **1.** Отримайте доступ до розділу довідки та технічної підтримки, вибравши **Пуск** (Пуск) **> Все программы** (Усі програми) **> Справка и поддержка HP** (Довідка та підтримка HP) **> HP Support Assistant**.
- **2.** Виберіть оновлення.
- **3.** Дотримуйтеся вказівок на екрані.
- **4.** В області завантаження виконайте наведені нижче дії.
- **а.** Знайдіть останнє оновлення BIOS і порівняйте його з версією, встановленою на комп'ютері. Запишіть дату, назву або інший ідентифікатор оновлення. Ця інформація може знадобитися для пошуку оновлення після завантаження його на жорсткий диск.
- **б.** Дотримуйтеся вказівок на екрані, щоб завантажити вибране оновлення на жорсткий диск.

Запишіть шлях до місця на жорсткому диску, куди буде завантажено оновлення BIOS. Ці відомості знадобляться вам під час інсталювання оновлення.

 $\mathbb{R}^n$  примітка. Якщо планується підключення комп'ютера до мережі, проконсультуйтеся з адміністратором мережі перед установленням оновлень програмного забезпечення, особливо оновлень системи BIOS.

Існують різні способи встановлення BIOS. Дотримуйтеся усіх вказівок на екрані після завершення завантаження. Якщо вказівки не відображаються, виконайте наведені нижче дії.

- **1.** Натисніть кнопку **Пуск** (Пуск)**> Компьютер** (Комп'ютер).
- **2.** Виберіть місце призначення на жорсткому диску. Зазвичай це локальний диск (C:).
- **3.** За допомогою записаного раніше шляху до місця на жорсткому диску відкрийте папку, у якій міститься відповідне оновлення.
- **4.** Двічі клацніть файл із розширенням .exe (наприклад, *назва\_файлу*.exe).

Розпочнеться встановлення BIOS.

- **5.** Заверште процедуру встановлення, дотримуючись вказівок на екрані.
- $\mathbb{F}$  **пРИМІТКА.** Щойно на екрані відобразиться повідомлення про успішне встановлення, можна видалити завантажений файл із жорсткого диска.

### **Змінення порядку завантаження за допомогою запиту f9**

Щоб здійснювати динамічний вибір завантажувального пристрою для поточного порядку завантаження, виконайте наведені нижче дії.

- **1.** Отримати доступ до меню параметрів завантаження пристрою:
	- Для комп'ютерів та планшетів з клавіатурою.
		- **▲** Увімкніть або перезавантажте комп'ютер, а коли відобразиться логотип HP, натисніть клавішу f9 , щоб відкрити меню параметрів завантаження пристрою.
	- Для планшетів без клавіатури.
		- **▲** Вимкніть планшет. Натисніть кнопку живлення, разом із кнопкою зменшення гучності та утримуйте їх, доки не з'явиться меню запуску, а потім торкніться **F9**, щоб відкрити меню параметрів завантаження пристрою.
- **2.** Виберіть завантажувальний пристрій, а потім натисніть клавішу enter.

## **Настройки BIOS для TPM (лише для деяких виробів)**

**ВАЖЛИВО.** Перед включенням функції Trusted Platform Module (TPM) в цій системі вам необхідно переконатися, що цільове використання TPM відповідає вимогам місцевих законів, правил і політики, і отримати дозволи або ліцензії за необхідності. За будь-які невідповідності вимогам, що виникли в результаті вашої роботи або використання модуля TPM, які порушують вищезазначену вимогу, ви несете повну відповідальність. Компанія HP не несе відповідальності за будь-які пов'язані з цим зобов'язання.

TPM забезпечує додатковий захист для вашого комп'ютеру. В утиліті Computer Setup (Налаштування комп'ютеру) (BIOS) можна змінити налаштування TPM.

 $\mathbb{R}^n$  примітка. Якщо ви зміните налаштування ТРМ на «Приховано», ТРМ не буде відображатися в операційній системі.

Щоб отримати доступ до налаштування TPM в утиліті Computer Setup (Налаштування комп'ютера), виконайте наступні кроки:

- **1.** Запустіть утиліту Computer Setup (Налаштування комп'ютера). Див. розділ [Запуск утиліти](#page-67-0)  [Computer Setup \(Налаштування комп'ютера\)](#page-67-0) на сторінці 58.
- **2.** Виберіть **Security** (Безпека), потім виберіть **TPM Embedded Security** (Вбудований захист TPM) і дотримуйтеся вказівок на екрані.

## **Використання програми HP Sure Start (лише в деяких пристроях)**

Деякі моделі комп'ютерів оснащено технологією HP Sure Start, яка контролює BIOS комп'ютера на наявність атак чи пошкоджень. Якщо систему BIOS буде пошкоджено або на неї здійснено атаку, HP Sure Start відновить BIOS до попереднього безпечного стану автоматично без втручання користувача.

Програму HP Sure Start налаштовано та вже увімкнуто таким чином, щоб більшість користувачів могли використовувати її з конфігурацією за замовчуванням. Досвідчені користувачі можуть вносити зміни у конфігурацію за замовчуванням.

Актуальну документацію щодо HP Sure Start див. на веб-сайті <http://www.hp.com/support>. Виберіть **Найдите свое устройство** (Знайдіть свій пристрій) і дотримуйтеся вказівок на екрані.
# <span id="page-72-0"></span>**11 Використання HP PC Hardware Diagnostics (UEFI)**

HP PC Hardware Diagnostics — це уніфікований інтерфейс UEFI, який дає змогу запускати діагностичну перевірку, щоб визначити стан апаратного забезпечення комп'ютера. Інструмент працює окремо від операційної системи, щоб відокремити неполадки апаратного забезпечення, викликані проблемами з ОС, від неполадок із компонентами програмного забезпечення.

Коли HP PC Hardware Diagnostics (UEFI) виявляє несправність, яка потребує заміни устаткування, генерується 24-значний ідентифікаційний код несправності. Цей код можна надати представникам служби підтримки, щоб допомогти їм визначити, як усунути проблему.

 $\mathbb{F}$  **пРИМІТКА.** Щоб розпочати діагностику на комп'ютері, що трансформується, він має перебувати в режимі ноутбука з під'єднаною клавіатурою.

Щоб запустити HP PC Hardware Diagnostics (UEFI), виконайте наведені нижче дії.

- **1.** Увімкніть або перезавантажте комп'ютер, а потім швидко натисніть клавішу esc.
- **2.** Натисніть клавішу f2.

Система BIOS виконує пошук засобів діагностики у трьох місцях в указаному нижче порядку.

- **а.** Підключений пристрій USB
- **<sup>2</sup> примітка.** Цоб завантажити інструмент HP PC Hardware Diagnostics (UEFI) на пристрій USB, див. розділ Завантаження HP PC Hardware Diagnostics (UEFI) на пристрій USB на сторінці 63.
- **б.** Жорсткий диск
- **в.** BIOS
- **3.** Коли відкриється засіб діагностики, виберіть необхідний тип діагностики та дотримуйтеся вказівок на екрані.
- **ПРИМІТКА.** Якщо необхідно зупинити запущену діагностику, натисніть клавішу esc.

# **Завантаження HP PC Hardware Diagnostics (UEFI) на пристрій USB**

**ПРИМІТКА.** Інструкції із завантаження HP PC Hardware Diagnostics (UEFI) надаються лише англійською мовою. Для завантаження та створення середовища підтримки HP UEFI слід використовувати комп'ютер під керуванням ОС Windows, оскільки для завантаження доступні лише exe-файли.

Існує два варіанти завантаження програми HP PC Hardware Diagnostics на USB-пристрій.

#### **Завантажте найновішу версію інтерфейсу UEFI.**

- **1.** Перейдіть до<http://www.hp.com/go/techcenter/pcdiags>. Відобразиться головна сторінка HP PC Diagnostics.
- **2.** Виберіть посилання **Загрузить** (Завантажити) у розділі HP PC Hardware Diagnostics і виберіть **Запустить** (Запустити).

#### **Завантажте будь-яку версію інтерфейсу UEFI для певного виробу.**

- **1.** Перейдіть за посиланням<http://www.hp.com/support>.
- **2.** Виберіть **Загрузка ПО и драйверов** (Завантаження ПЗ та драйверів).
- **3.** Уведіть назву або номер пристрою.

– або –

Виберіть **Определить** (Визначити), щоб система HP автоматично розпізнала ваш пристрій.

- **4.** Виберіть свою модель комп'ютера й операційну систему.
- **5.** У розділі **Диагностика** (Діагностика) дотримуйтесь вказівок на екрані, щоб вибрати та завантажити потрібну версію інтерфейсу UEFI.

# <span id="page-74-0"></span>**12 Технічні характеристики**

# **Вхідне живлення**

Відомості про живлення, надані в цьому розділі, можуть знадобитися під час подорожей за кордон.

Комп'ютер живиться від постійного струму (джерела змінного або постійного струму). Припустимий діапазон значень джерела живлення змінного струму: 100–240 В, 50–60 Гц. Хоча комп'ютер можна підключати до окремого джерела живлення постійного струму, бажано використовувати адаптер змінного струму або джерело постійного струму, що постачається та схвалено компанією HP для цього комп'ютера.

Комп'ютер може живитися від постійного струму за наведених нижче значень. Відомості про робочу напругу та струм платформи наведено на етикетці з регулятивною інформацією.

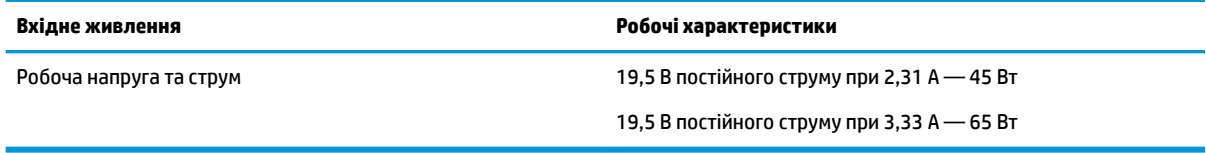

**<mark>■ ПРИМІТКА.</mark> Ц**ей продукт розроблено для енергосистем IT в Норвегії з лінійною напругою, яка не перевищує середньоквадратичне значення 240 В.

# **Умови експлуатації**

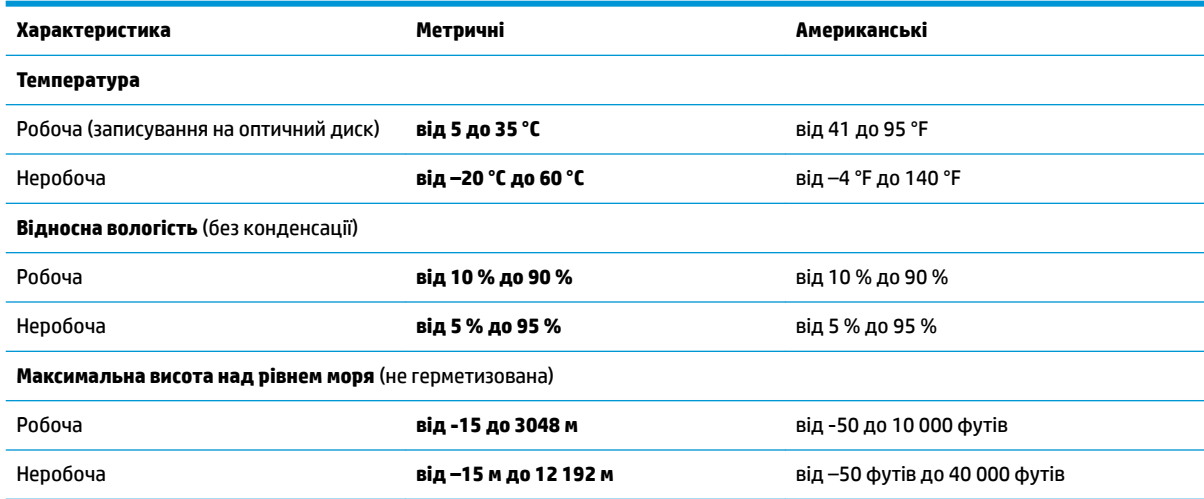

# <span id="page-75-0"></span>**13 Електростатичний розряд**

Електростатичний розряд — це вивільнення статичної електрики під час контакту двох об'єктів, наприклад, удар, який можна отримати йдучи по килиму й узявшись за металеву дверну ручку.

Вивільнення статичної електрики через пальці чи інші електростатичні провідники може призвести до пошкодження електронних компонентів.

Щоб зменшити ризик пошкодження комп'ютера, пристрою для читання дисків або втрати даних, перегляньте наведені нижче застереження.

- Якщо в інструкціях із видалення чи установлення вказано відключити комп'ютер від джерела струму, спочатку переконайтеся, що його належно заземлено.
- До установки тримайте компоненти в спеціальних контейнерах, що захищають від електростатичного розряду.
- Уникайте дотику до контактів, електропроводки та мікросхем. Якомога менше торкайтесь електронних компонентів.
- Використовуйте ненамагнічені інструменти.
- Перш ніж розпочати роботу з компонентами, зніміть статичний заряд, торкнувшись нефарбованої металевої поверхні.
- Вийняті компоненти зберігайте в контейнерах, захищених від електростатики.

# <span id="page-76-0"></span>**14 Спеціальні можливості**

Компанія HP розробляє, виготовляє та представляє на ринку вироби та послуги для широкого використання, в тому числі для користувачів із обмеженими можливостями, як із можливостями самостійного використання, так і з допоміжними пристроями.

# **Підтримувані допоміжні технології**

Вироби HP підтримують цілу низку допоміжних технологій, наявних в операційних системах, або їх можна налаштувати для роботи з додатковими допоміжними технологіями. Додаткові відомості про допоміжні технології можна знайти за допомогою функції пошуку на вашому пристрої.

# **Отримання підтримки за запитаннями, які стосуються спеціальних можливостей**

Ми постійно вдосконалюємо спеціальні можливості своїх виробів і послуг та завжди раді отримувати відгуки користувачів. Якщо у вас виникли проблеми з тим чи іншим продуктом або ви бажаєте висловити свою думку про спеціальні можливості, які вам допомогли, телефонуйте нам за номером +1 (888) 259-57-07 з понеділка по п'ятницю з 6:00 до 21:00 години за північноамериканським гірським часом. Якщо вам необхідна технічна підтримка або у вас виникли питання щодо використання спеціальних можливостей, але ви маєте вади слуху чи використовуєте VRS/TRS/WebCapTel, телефонуйте нам за номером +1 (877) 656-70-58 з понеділка по п'ятницю з 6:00 до 21:00 години за північноамериканським гірським часом.

**ПРИМІТКА.** Підтримка доступна лише англійською мовою.

**ПРИМІТКА.** Щоб отримати додаткові відомості про певний виріб із допоміжними технологіями, зверніться до служби підтримки клієнтів для цього виробу.

# **Покажчик**

#### **Символи/ Числа**

«гарячі» клавіші використання [12](#page-21-0) вимкнення мікрофона [13](#page-22-0)

#### **А**

адаптер змінного струму, перевірка [36](#page-45-0) антени WLAN, визначення [7](#page-16-0) антени WWAN, визначення [7](#page-16-0) антени безпроводового зв'язку, визначення [7](#page-16-0) антивірусне програмне забезпечення [45](#page-54-0)

## **Б**

батарея відображення заряду, що залишився [33](#page-42-0) заміна [34](#page-43-0) збереження заряду [34](#page-43-0) низькі рівні заряду батареї [33](#page-42-0) розряджання [33](#page-42-0) утилізація [34](#page-43-0) бездротова мережа (WLAN) підключення [20](#page-29-0) підключення до громадської мережі WLAN [20](#page-29-0) підключення до корпоративної мережі WLAN [20](#page-29-0) функціональний діапазон [20](#page-29-0) брандмауер [45](#page-54-0)

#### **В**

вбудована цифрова клавіатура, визначення [12](#page-21-0) веб-камера [7](#page-16-0) використання [26](#page-35-0) веб-камера, визначення [7](#page-16-0) вентиляційні отвори, визначення [6](#page-15-0) використання зовнішнє джерело змінного струму [35](#page-44-0) стани енергозбереження [30](#page-39-0)

використання параметрів звуку [27](#page-36-0) використання сенсорної панелі [24](#page-33-0) вимкнення комп'ютера [30](#page-39-0) відео [27](#page-36-0) відновлення f11 [56](#page-65-0) відновлення жорсткого диска [56](#page-65-0) вказівник [8](#page-17-0) внутрішні мікрофони, визначення [7](#page-16-0) вхідне живлення [65](#page-74-0)

#### **Г**

гнізда RJ-45 (мережа) [5](#page-14-0) кабель безпеки [6](#page-15-0) картка пам'яті SIM [6](#page-15-0) комбіноване гніздо аудіовиходу (навушники)/аудіовходу (мікрофон) [5](#page-14-0) мережа [5](#page-14-0) гніздо, живлення [6](#page-15-0) гніздо RJ-45 (мережа), визначення [5](#page-14-0) гніздо для SIM-картки, визначення [6](#page-15-0) гніздо живлення, визначення [6](#page-15-0) гніздо кабелю безпеки, визначення [6](#page-15-0) гніздо підключення, визначення [6](#page-15-0)

#### **Д**

динаміки підключення [26](#page-35-0) догляд за комп'ютером [49](#page-58-0) дотик двома пальцями, маніпуляції із сенсорною панеллю [25](#page-34-0)

#### **Е**

електростатичний розряд [66](#page-75-0)

#### **Ж**

жест дотику на сенсорній панелі чи сенсорному екрані [24](#page-33-0)

жести на сенсорній панелі чи сенсорному екрані дотик [24](#page-33-0) масштабування двома пальцями [24](#page-33-0) жест масштабування двома пальцями на сенсорній панелі та сенсорному екрані [24](#page-33-0) жест прокручування двома пальцями на сенсорній панелі [25](#page-34-0) живлення батарея [32](#page-41-0) енергозбереження [34](#page-43-0) параметри [30](#page-39-0) живлення від батареї [32](#page-41-0)

#### **З**

завершення роботи [30](#page-39-0) зависання системи [30](#page-39-0) зарядний порт USB 3.x, визначення [6](#page-15-0) засоби відновлення [52](#page-61-0) засоби відновлення, Windows [55](#page-64-0) засоби керування бездротовим доступом кнопка [18](#page-27-0) операційна система [18](#page-27-0) засоби резервного копіювання [52](#page-61-0) збереження, заряд [34](#page-43-0) зовнішнє джерело змінного струму, використання [35](#page-44-0) зона сенсорної панелі визначення [8](#page-17-0)

#### **І**

індикатор caps lock, визначення [9](#page-18-0) індикатор num lock [10](#page-19-0) індикатор батареї [15](#page-24-0) індикатор бездротового доступу [18](#page-27-0) індикатор бездротового зв'язку [9](#page-18-0) індикатор безпроводового зв'язку [14](#page-23-0)

індикатор вбудованої веб-камери, визначення [7](#page-16-0) індикатор веб-камери, визначення [7](#page-16-0) індикатор вимкнення мікрофона, визначення [9](#page-18-0) індикатор жорсткого диска [15](#page-24-0) індикатори caps lock [9](#page-18-0) num lock [10](#page-19-0) RJ-45 (мережа) [5](#page-14-0) батарея [15](#page-24-0) бездротовий [9](#page-18-0) безпроводовий [14](#page-23-0) веб-камера [7](#page-16-0) вимкнення мікрофона [9](#page-18-0) живлення [9,](#page-18-0) [14](#page-23-0) жорсткий диск [15](#page-24-0) сенсорна панель [10](#page-19-0) індикатори гнізда RJ-45 (мережа), визначення [5](#page-14-0) індикатори живлення [9](#page-18-0), [14](#page-23-0) індикатор сенсорної панелі, визначення [8](#page-17-0), [10](#page-19-0)

#### **К**

картка пам'яті [31](#page-40-0) картка пам'яті SIM встановлення [16](#page-25-0) клавіатура вбудована, цифрова [12](#page-21-0) клавіша esc, визначення [12](#page-21-0) клавіша fn, визначення [12](#page-21-0) клавіша вимкнення мікрофона, визначення [13](#page-22-0) клавіша з логотипом Windows, визначення [12](#page-21-0) клавіші esc [12](#page-21-0) fn [12](#page-21-0) клавіша з логотипом Windows [12](#page-21-0) кнопка бездротового доступу [18](#page-27-0) кнопка живлення [30](#page-39-0) кнопка живлення, визначення [11](#page-20-0) кнопки живлення [11,](#page-20-0) [30](#page-39-0)

ліва кнопка сенсорної панелі [8](#page-17-0) права кнопка сенсорної панелі [8](#page-17-0) комбіноване гніздо аудіовиходу (навушники)/аудіовходу (мікрофон), визначення [5](#page-14-0) компоненти верхня частина [8](#page-17-0) дисплей [7](#page-16-0) ліва панель [6](#page-15-0) нижня панель [14](#page-23-0) передня панель [14](#page-23-0) права панель [5](#page-14-0) критичний рівень заряду батареї [30](#page-39-0) критичні оновлення, програмне забезпечення [46](#page-55-0)

#### **М**

маніпуляції із сенсорною панеллю дотик двома пальцями [25](#page-34-0) прокручування двома пальцями [25](#page-34-0) мережне гніздо, визначення [5](#page-14-0) модуль WLAN [16](#page-25-0)

#### **Н**

навушники, під'єднання [26](#page-35-0) навушники, підключення [27](#page-36-0) назва продукту та номер, комп'ютер [15](#page-24-0) налаштування параметрів живлення [30](#page-39-0) нижня панель [16](#page-25-0) низький рівень заряду батареї [33](#page-42-0) носії з можливістю записування [31](#page-40-0) носій відновлення, використання для повернення [56](#page-65-0) носій відновлення, створення [53](#page-62-0) носій даних [31](#page-40-0) носій з операційною системою Windows 7 використання для відновлення [56](#page-65-0) створення [53](#page-62-0)

#### **О**

оновлення програм і драйверів [49](#page-58-0)

основний пароль DriveLock зміна [45](#page-54-0) очищення комп'ютера [49](#page-58-0)

#### **П**

параметри TPM [61](#page-70-0) параметри відновлення запуску, використання [55](#page-64-0) параметри відновлення запуску Windows, використання [55](#page-64-0) параметри звуку, використання [27](#page-36-0) паролі DriveLock [41](#page-50-0) адміністратор [38](#page-47-0) адміністратор BIOS [39](#page-48-0) користувач [38](#page-47-0) пароль DriveLock введення [44](#page-53-0) зміна [45](#page-54-0) опис [41](#page-50-0) установлення [42](#page-51-0) пароль адміністратора [38](#page-47-0) пароль користувача [38](#page-47-0) перевезення комп'ютера [50](#page-59-0) перевірка адаптера змінного струму [36](#page-45-0) перевірка батареї HP [33](#page-42-0) перемикач, живлення [30](#page-39-0) перемикач живлення [30](#page-39-0) підключення до громадської мережі WLAN [20](#page-29-0) підключення до корпоративної мережі WLAN [20](#page-29-0) підключення до мережі WLAN [20](#page-29-0) підтримка режиму, USB [58](#page-67-0) подорожування з комп'ютером [16,](#page-25-0) [50](#page-59-0) порт Dual-Mode DisplayPort, визначення [5](#page-14-0) порт USB 3.x [5](#page-14-0) порт USB Type-C (зарядний), визначення [5](#page-14-0) порт VGA, підключення [27](#page-36-0) порт зовнішнього монітора [6](#page-15-0), [27](#page-36-0) порти Miracast [29](#page-38-0) USB Type-C (зарядний) [5](#page-14-0) VGA [27](#page-36-0) заряджання через USB 3.x [6](#page-15-0)

зовнішній монітор [6](#page-15-0), [27](#page-36-0) порт Dual-Mode DisplayPort [5](#page-14-0) порти USB, визначення [5](#page-14-0) послуга HP Mobile Connect [21](#page-30-0) придатні для читання носії [31](#page-40-0) пристрій Bluetooth [18](#page-27-0), [21](#page-30-0) пристрій WWAN [18](#page-27-0), [20](#page-29-0) пристрій для читання відбитків пальців [47](#page-56-0) пристрій для читання відбитків пальців, визначення [11](#page-20-0) пристрій для читання карток пам'яті, визначення [5](#page-14-0) пристрій зчитування смарт-картки, визначення [6](#page-15-0) пристрої з високою чіткістю зображення, підключення [29](#page-38-0) програма HP 3D DriveGuard [49](#page-58-0) антивірусний [45](#page-54-0) брандмауер [45](#page-54-0) критичні оновлення [46](#page-55-0) програма Sure Start використання [62](#page-71-0) програма дефрагментації диска [48](#page-57-0) програма очищення диска [48](#page-57-0) програмне забезпечення очищення диска [48](#page-57-0) програма дефрагментації диска [48](#page-57-0)

#### **Р**

регулятивна інформація етикетка з регулятивною інформацією [16](#page-25-0) ярлики сертифікації бездротового обладнання [16](#page-25-0) режим глибокого сну активація [31](#page-40-0) вихід [31](#page-40-0) резервне копіювання та відновлення [54](#page-63-0) резервні копії відновлення [55](#page-64-0) створення [53](#page-62-0) розділ відновлення [56](#page-65-0)

розділ відновлення HP використання для відновлення [56](#page-65-0) перевірка наявності [56](#page-65-0) розміщення відомостей апаратне забезпечення [4](#page-13-0) програма [4](#page-13-0)

## **С**

сенсорна панель використання [24](#page-33-0) Сенсорна панель кнопки [8](#page-17-0) сервісні ярлики, розташування [15](#page-24-0) серійний номер [15](#page-24-0) серійний номер, комп'ютер [15](#page-24-0) система, повернення [54](#page-63-0) спеціальні можливості [67](#page-76-0) сплячий режим активація [31](#page-40-0) вихід [31](#page-40-0) стани енергозбереження [30](#page-39-0)

### **Т**

технічне обслуговування HP 3D DriveGuard [49](#page-58-0) оновлення програм і драйверів [49](#page-58-0) очищення диска [48](#page-57-0) програма дефрагментації диска [48](#page-57-0)

## **У**

умови експлуатації [65](#page-74-0) установка захисного пароля для пробудження [32](#page-41-0)

#### **Я**

ярлик Bluetooth [16](#page-25-0) ярлик WLAN [16](#page-25-0) ярлики Bluetooth [16](#page-25-0) WLAN [16](#page-25-0) регулятивний [16](#page-25-0) сервісний ярлик [15](#page-24-0) серійний номер [15](#page-24-0) сертифікація бездротового обладнання [16](#page-25-0) ярлик сертифікації бездротового обладнання [16](#page-25-0)

#### **B** BIOS

визначення версії [60](#page-69-0) завантаження оновлення [60](#page-69-0) оновлення [60](#page-69-0)

### **C**

Computer Setup (Налаштування комп'ютера) відновлення заводських параметрів [59](#page-68-0) навігація та вибір елементів [58](#page-67-0) пароль DriveLock [41](#page-50-0) пароль адміністратора BIOS [39](#page-48-0)

## **D**

DriveLock вимкнення [43](#page-52-0) увімкнення [42](#page-51-0) DVD-диск Driver Recovery, використання для відновлення [56](#page-65-0) створення [53](#page-62-0) DVD-диск з операційною системою Windows 7 використання для відновлення [56](#page-65-0) створення [53](#page-62-0)

## **G**

GPS [21](#page-30-0)

## **H**

HP 3D DriveGuard [49](#page-58-0) HP Client Security [46](#page-55-0) HP PC Hardware Diagnostics (UEFI) використання [63](#page-72-0) HP Recovery Disc Creator, використання [53](#page-62-0) HP Touchpoint Manager [46](#page-55-0)

### **M**

Miracast [29](#page-38-0)

# **S**

setup utility відновлення заводських параметрів [59](#page-68-0) навігація та вибір елементів [58](#page-67-0)

## **U**

USB Legacy Support (Підтримка режиму USB) [58](#page-67-0)